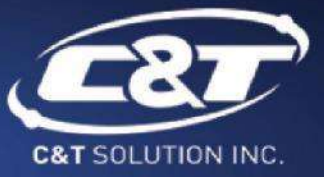

# **USER'S MANUAL**

# **BCO-2000**

**Compact Fanless Embedded System** 

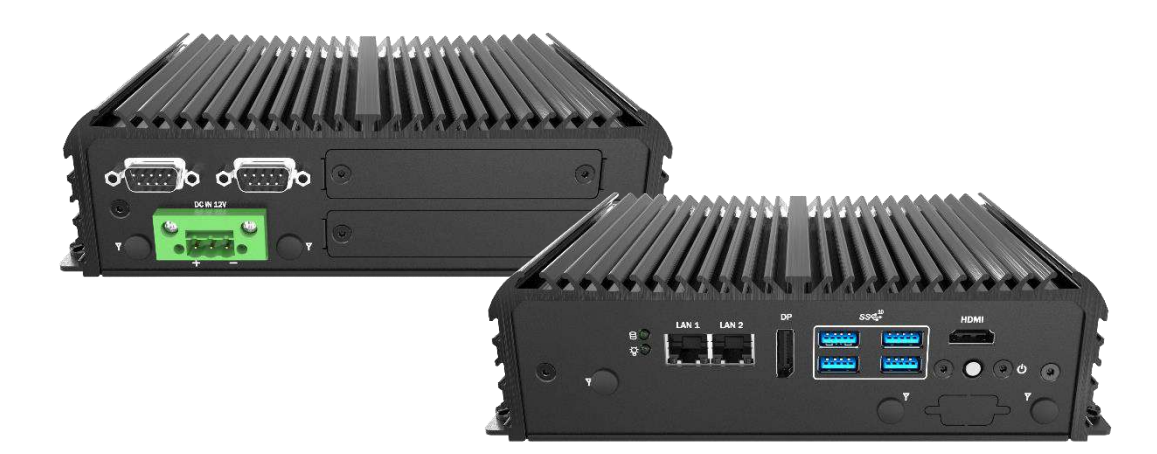

# **Table of Contents**

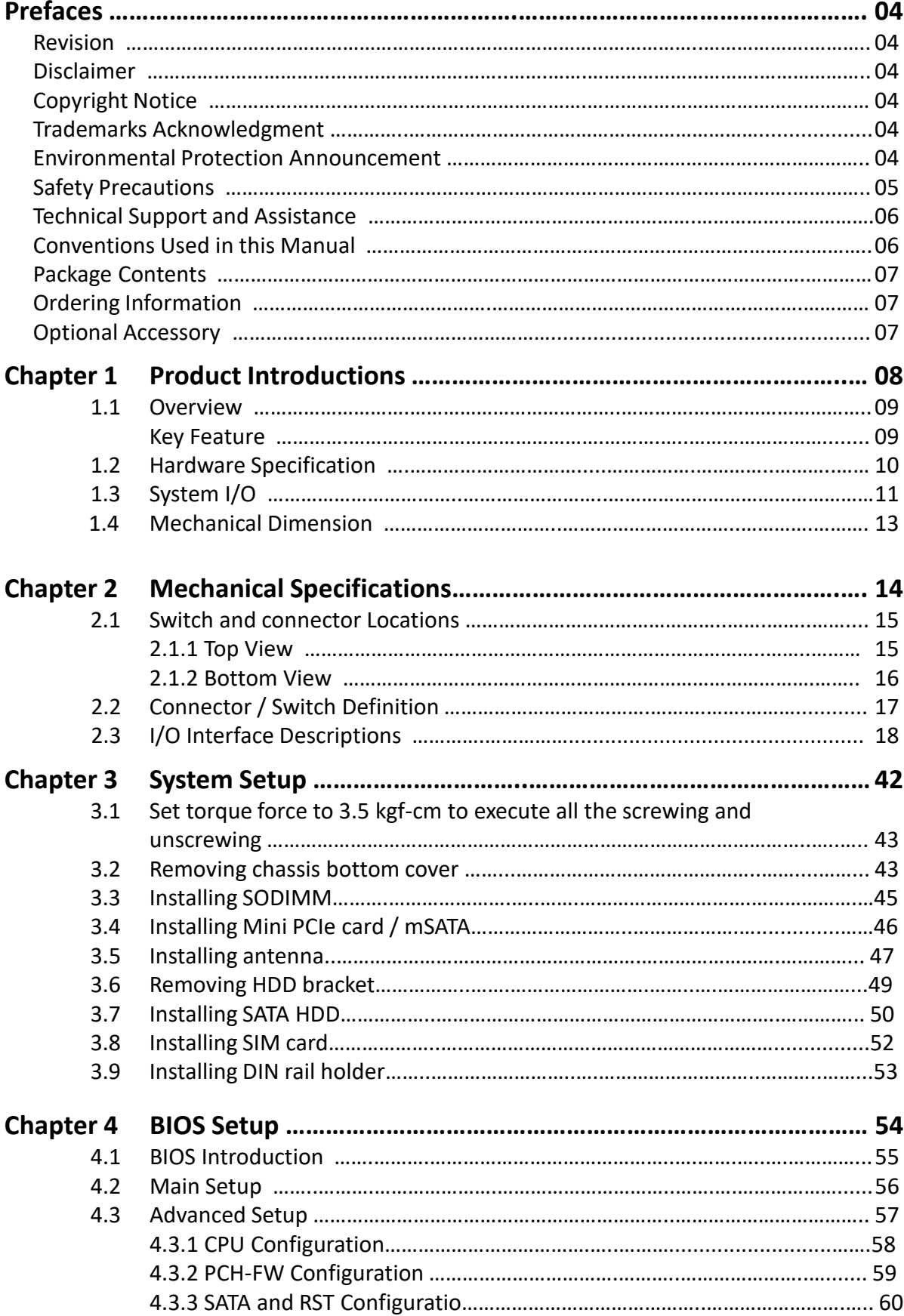

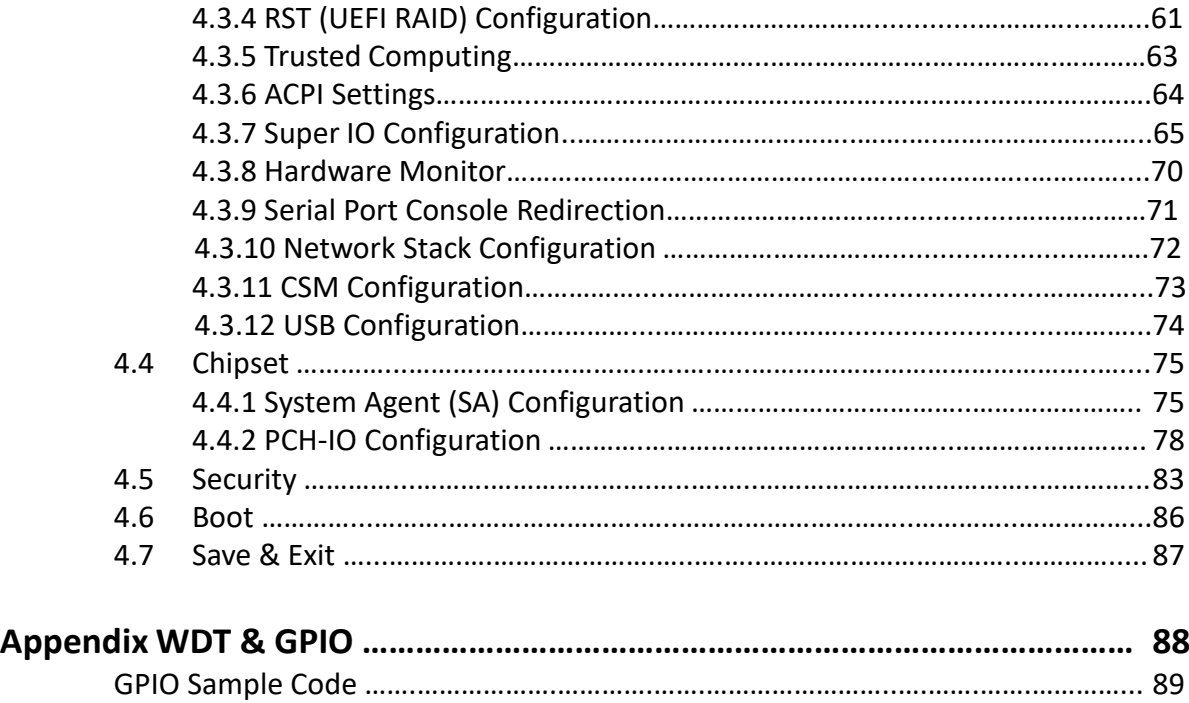

WDT Sample Code ………………………………..…………………………………………………………. 91

# **Prefaces**

# **Revision**

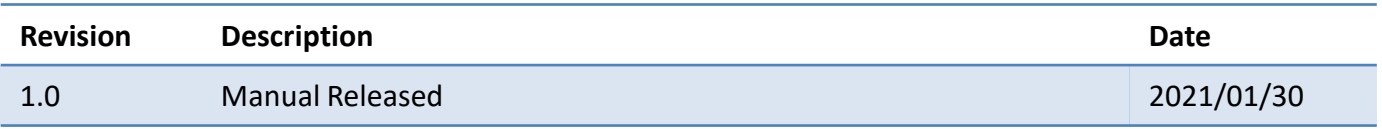

# **Disclaimer**

All specifications and information in this User's Manual are believed to be accurate and up to date. C&T Solution Inc. does not guarantee that the contents herein are complete, true, accurate or non-misleading. The information in this document is subject to change without notice and does not represent a commitment on the part of C&T Solution Inc.

C&T Solution Inc. disclaims all warranties, express or implied, including, without limitation, those of merchantability, fitness for a particular purpose with respect to contents of this User's Manual. Users must take full responsibility for the application of the product.

# **Copyright Notice**

All rights reserved. No part of this manual may be reproduced or transmitted in any form or by any means, electronic or mechanical, including photocopying, recording, or information storage and retrieval systems, without the prior written permission of C&T Solution Inc. Copyright © C&T Solution Inc.

# **Trademarks Acknowledgment**

Intel®, Celeron® and Pentium® are trademarks of Intel Corporation.

Windows® is registered trademark of Microsoft Corporation.

AMI is trademark of American Megatrend Inc.

IBM, XT, AT, PS/2 and Personal System/2 are trademarks of International Business Machines Corporation All other products and trademarks mentioned in this manual are trademarks of their respective owners.

# **Environmental Protection Announcement**

Do not dispose this electronic device into the trash while discarding. Please recycle to minimize pollution and ensure environment protection.

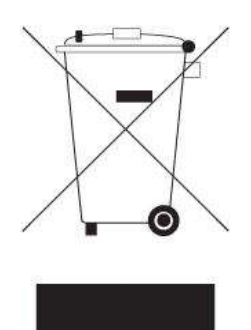

# **Safety Precautions**

Before installing and using the equipment, please read the following precautions:

- Put this equipment on a reliable surface during installation. Dropping it or letting it fall could cause damage.
- ⚫ The power outlet shall be installed near the equipment and shall be easily accessible.
- ⚫ Turn off the system power and disconnect the power cord from its source before making any installation. Be sure both the system and the external devices are turned OFF. Sudden surge
- ⚫ of power could ruin sensitive components. Make sure the equipment is properly grounded.
- ⚫ When the power is connected, never open the equipment. The equipment should be opened only by qualified service personnel.
- ⚫ Make sure the voltage of the power source is correct before connecting the equipment to the power outlet.
- ⚫ Disconnect this equipment from the power before cleaning. Use a damp cloth. Do not use liquid or spray detergents for cleaning.
- ⚫ Avoid the dusty, humidity and temperature extremes.
- ⚫ Do not place heavy objects on the equipment.
- ⚫ If the equipment is not used for long time, disconnect it from the power to avoid being damaged by transient over-voltage.
- The storage temperature shall be above -30°C and below 85°C.
- ⚫ The computer is provided with a battery-powered real-time clock circuit. There is a danger of explosion if incorrectly replaced. Replace only with the same or equivalent type recommended by the manufacturer.
- ⚫ If one of the following situation arises, get the equipment checked be service personnel:
	- The power cord or plug is damaged.
	- Liquid has penetrated into the equipment.
	- The equipment has been exposed to moisture.
	- The equipment does not work well or it cannot work according the user's manual.
	- The equipment has been dropped and damaged.
	- The equipment has obvious signs of breakage.

# **Technical Support and Assistance**

- 1. Visit the C&T Solution Inc website at [https://www.candtsolution.com](https://www.candtsolution.com/) where you can find the latest information about the product.
- 2. Contact your distributor, our technical support team or sales representative for technical support if you need additional assistance. Please have following information ready before you call:
	- ⚫ Model name and serial number
	- ⚫ Description of your peripheral attachments
	- Description of your software (operating system, version, application software, etc.)
	- ⚫ A complete description of the problem
	- ⚫ The exact wording of any error messages

# **Conventions Used in this Manual**

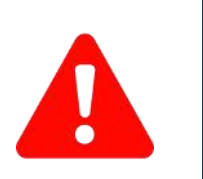

W**ARNING**

**CAUTION**

**NOTE**

This indication alerts operators to an operation that, if not strictly observed, may result in severe injury.

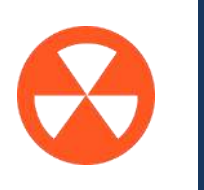

This indication alerts operators to an operation that, if not strictly observed, may result in safety hazards to personnel or damage to equipment.

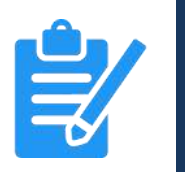

This indication provides additional information to complete a task easily.

# **Package Contents**

Before installation, please ensure all the items listed in the following table are included in the package.

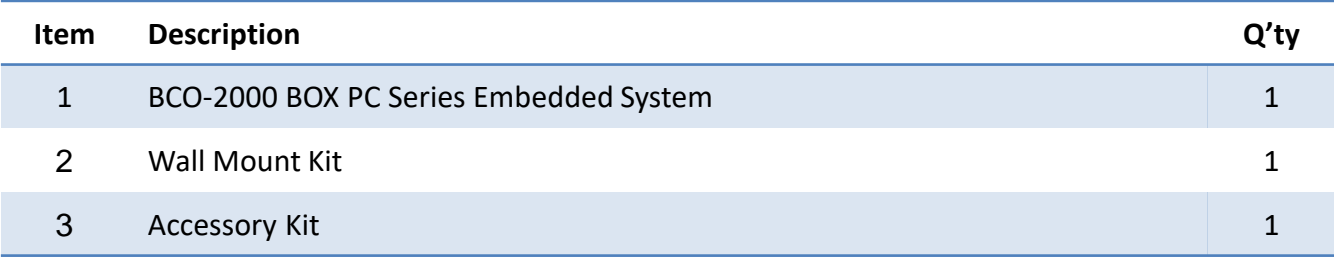

# **Ordering Information**

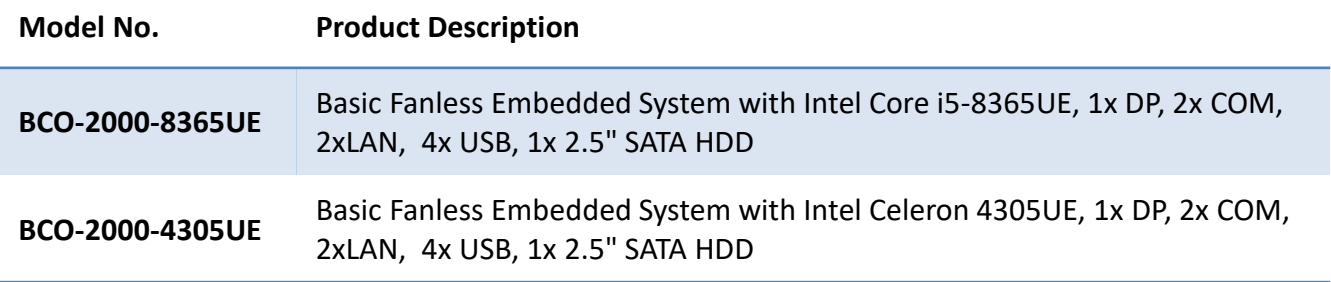

# **Optional Accessories**

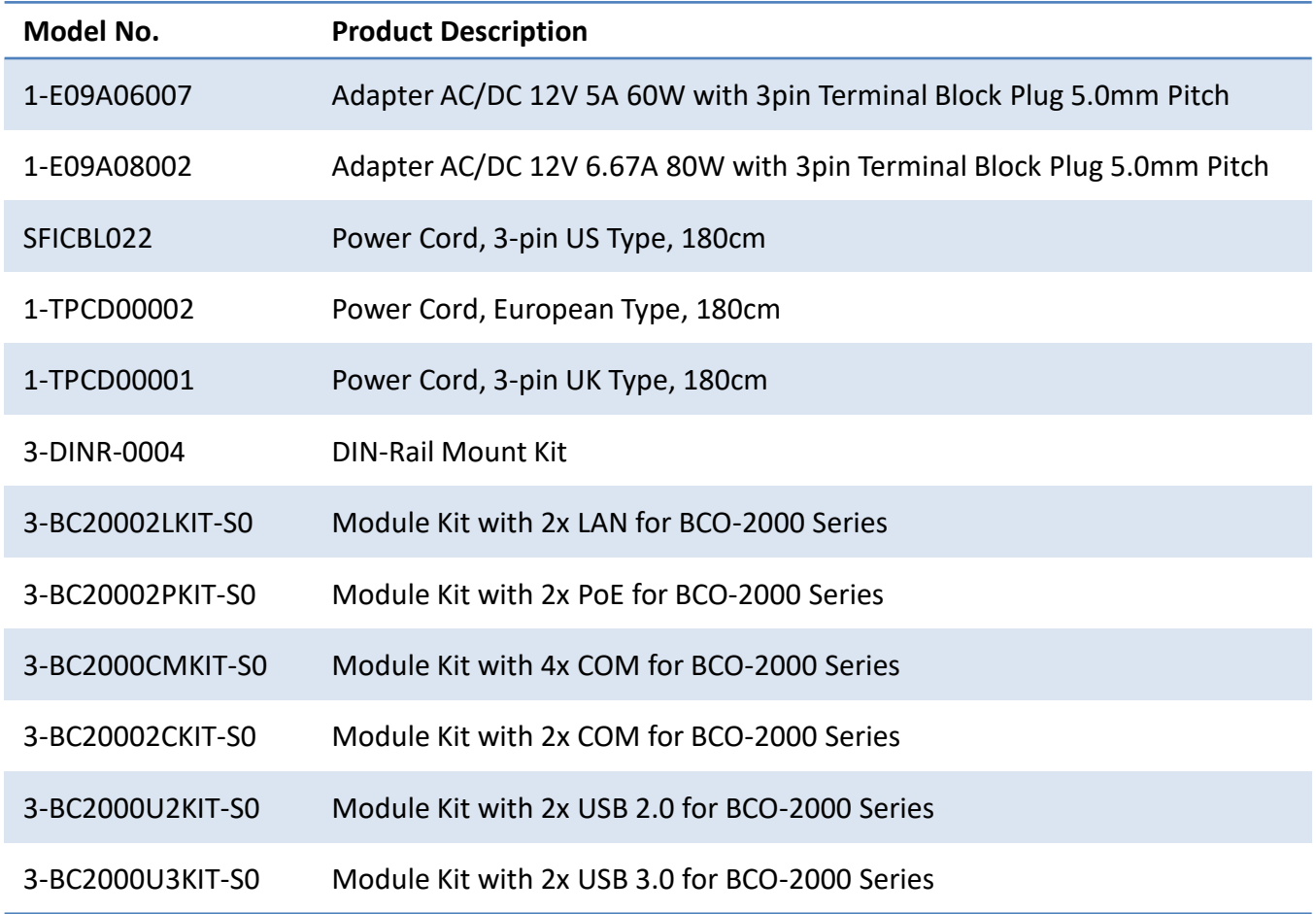

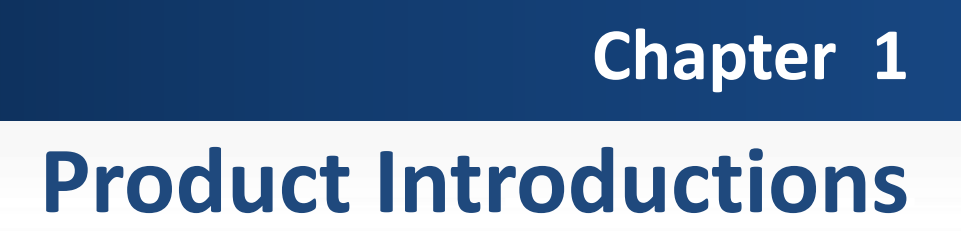

# **1.1 Overview**

C&T Basic Fanless Embedded Systems are designed for entry-level applications and basic needs. The BCO series can oversee connected devices and manage the collection, storage, and transmission of sensor data, and is capable of distilling unexplored value in data. It is not only robust and can withstand dust, shock, and vibration, but also can suitable for industrial automation, industrial control, kiosk & retail, and digital signage.

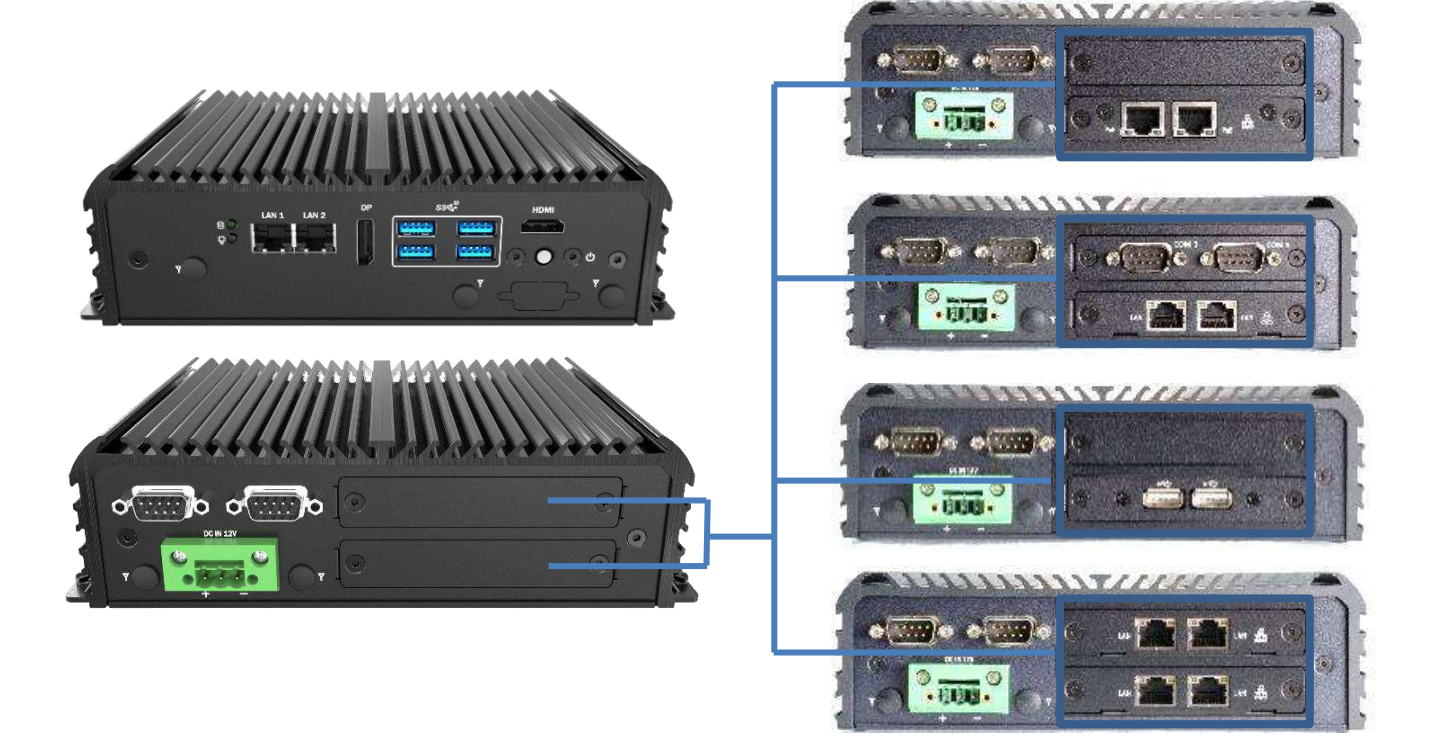

#### **Key Features**

- Support 8th Gen. Intel® Core<sup>™</sup> i5 & Intel® Celeron® Processor
- 1x 260-pin DDR4 2400 SO-DIMM. Max. up to 32GB
- 2x Intel<sup>®</sup> GbE (Support Wake-on-LAN and PXE)
- Dual Independent Display, 1x DP, 1x HDMI (optional)
- 2x Mini PCIe Gen3 with 1x SIM Slot
- 4x USB 3.2 Gen 2 (10Gbps), 4x RS-232/422/485 (w/ 2x Internal)
- 1x Internal 2.5" SATA HDD Bay and 1x mSATA
- Watchdog timer, software programmable supports 1-225 sec. system reset
- TPM 2.0 Supported
- ⚫ UL Listed

# **1.2 Hardware Specification**

#### **System**

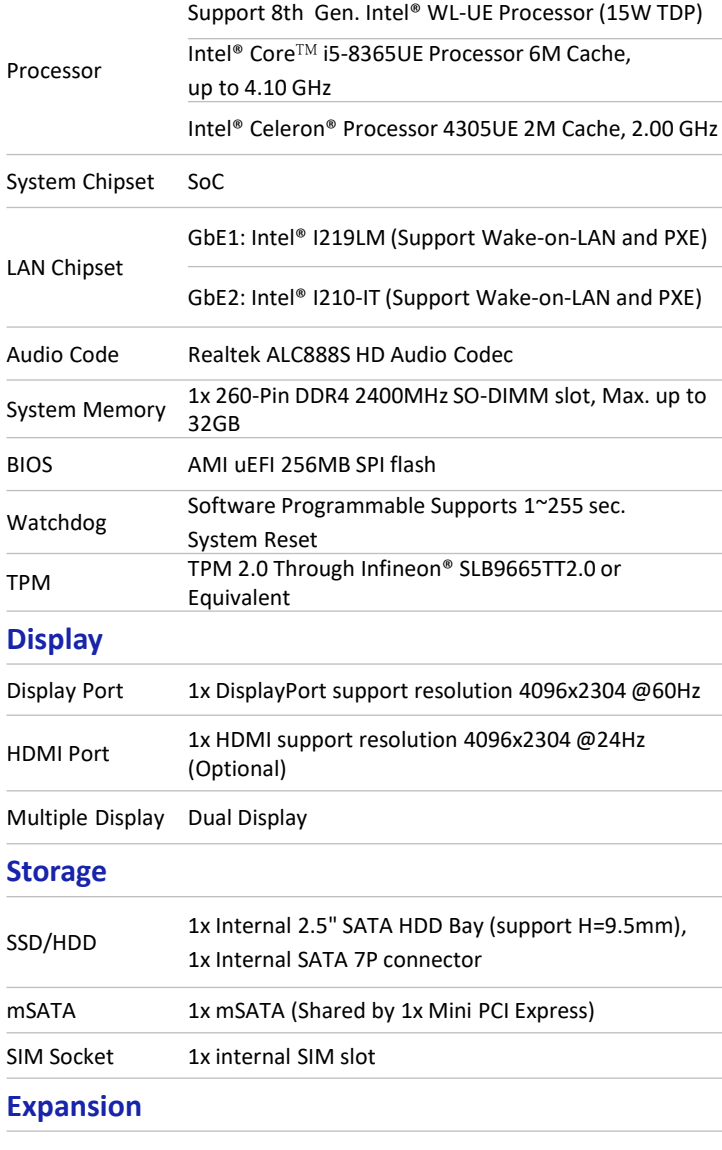

Mini PCI Express 2x Full-size Mini PCIe (1x shared by 1x mSATA)

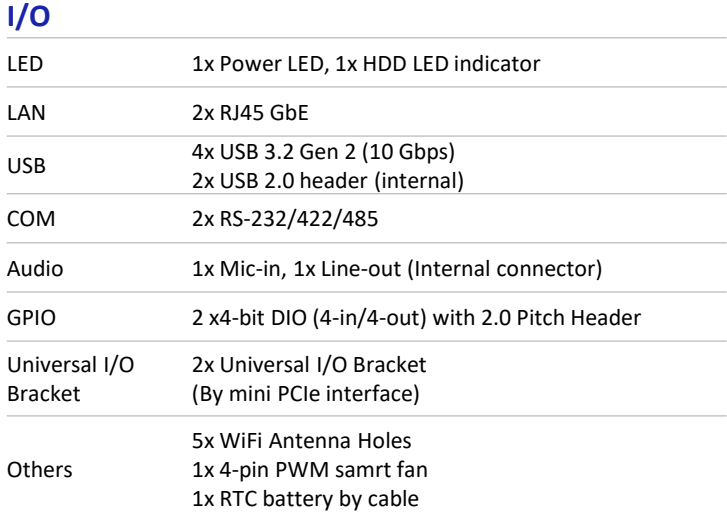

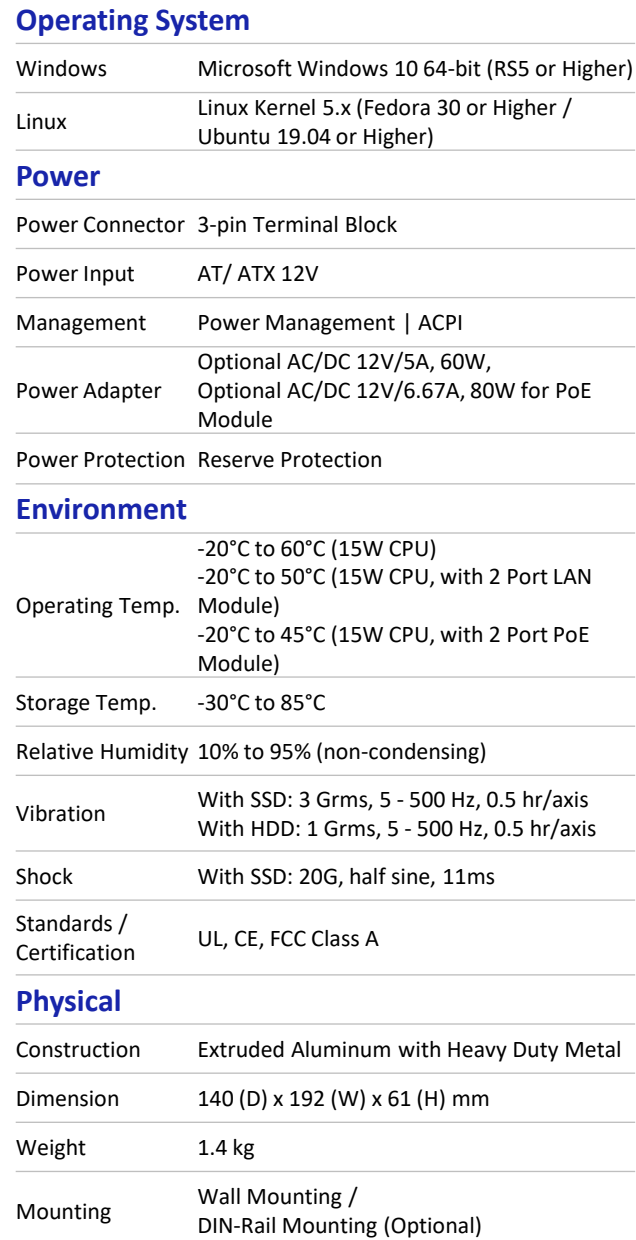

# **1.3 System I/O**

#### **Front Panel**

#### **ATX power on/off switch**

Press to power-on or power-off the system

**Power LED** Indicates the power status of the system

**HDD LED** Indicates the status of the hard drive

#### **USB 3.2 Gen 2 port (10 Gbps)**

Used to connect USB 3.2 device

# **LAN port**

Used to connect the system to a local area network

**Antenna hole** Used to connect an antenna for optional Mini-PCIe WiFi module

**HDMI** Used to connect a DisplayPort monitor

#### **DisplayPort**

Used to connect a DisplayPort monitor

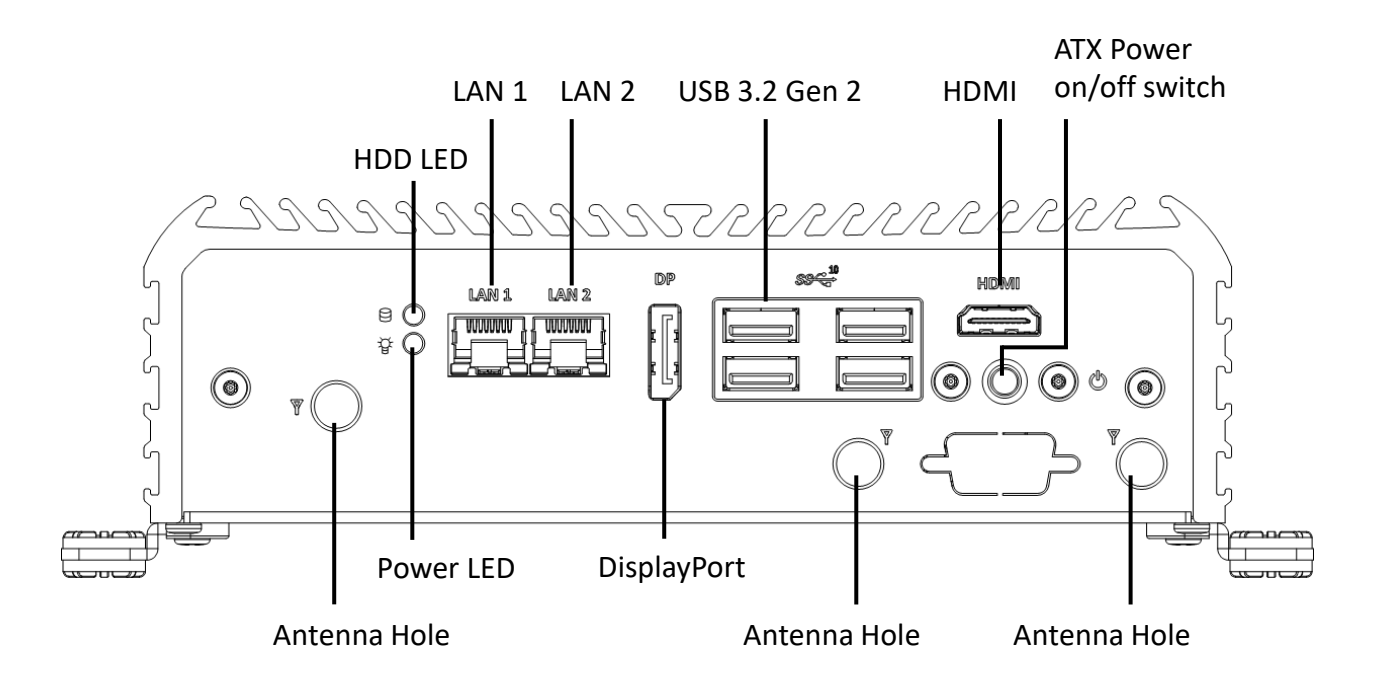

#### **Rear Panel**

#### **DC IN**

Used to plug a DC power input with terminal block

#### **COM port**

COM1 ~ COM2 support RS232/422/485 serial device

#### **Antenna hole**

Used to connect an antenna for optional Mini-PCIe WiFi module

COM

#### **Expandable I/O bracket**

#### • **COM Port**:

COM2 or COM4 Support RS232/422/485 serial device

#### • **LAN Port**

Used to connect the system to a local area network

#### • **PoE Port**

Used to connect the system to a local area network with power over Ethernet (Support 1x Universal Slot Only)

#### • **USB 2.0/ 3.0 Port**

Used to connect USB 3.0/2.0 (Support 1x Universal Slot Only)

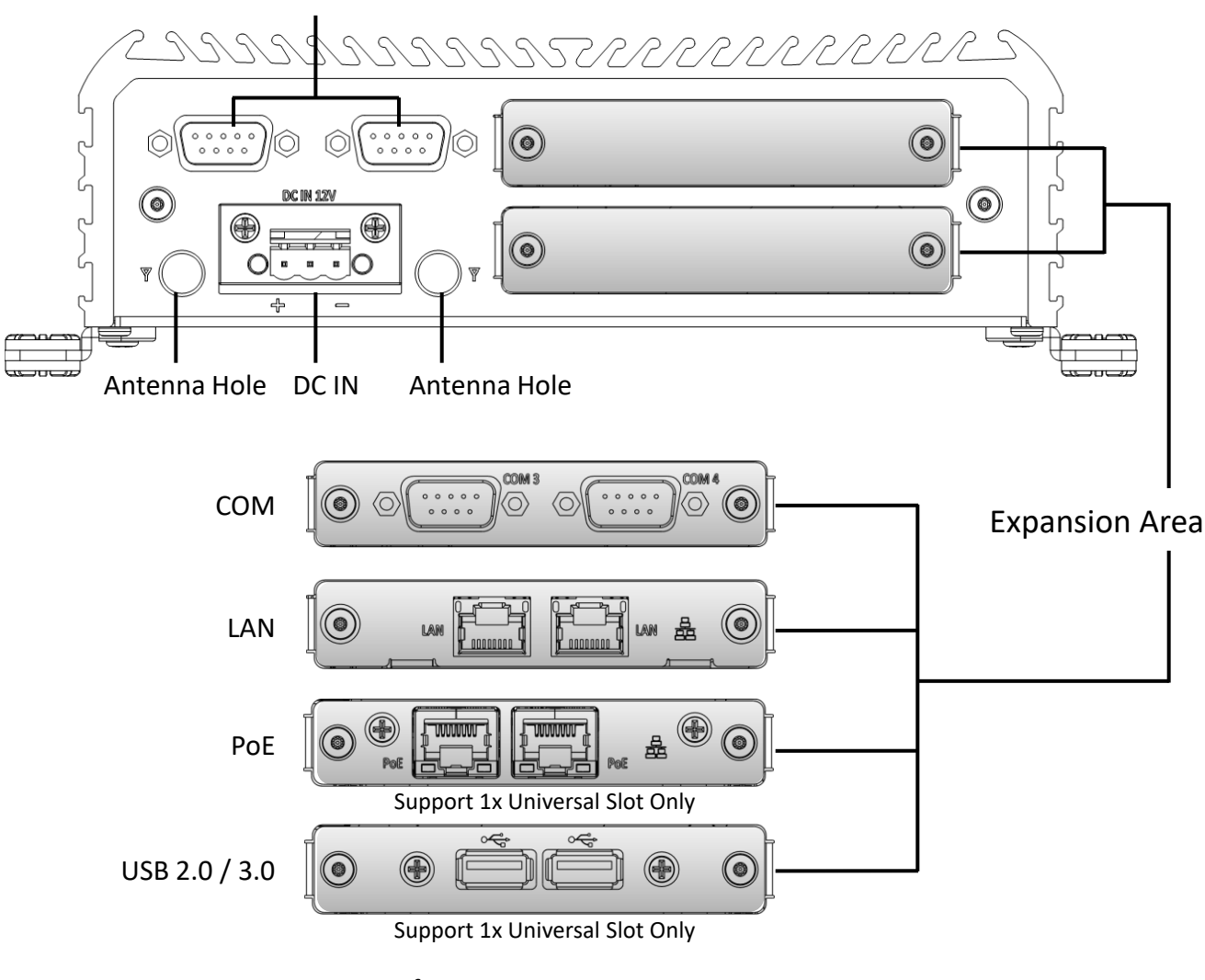

#### PoE Specifications:

- Single PoE: Support IEEE 802.3.af Standard.
- Dual PoE: Support Up to 20 Watts of total output.

# **1.4 Mechanical Dimensions**

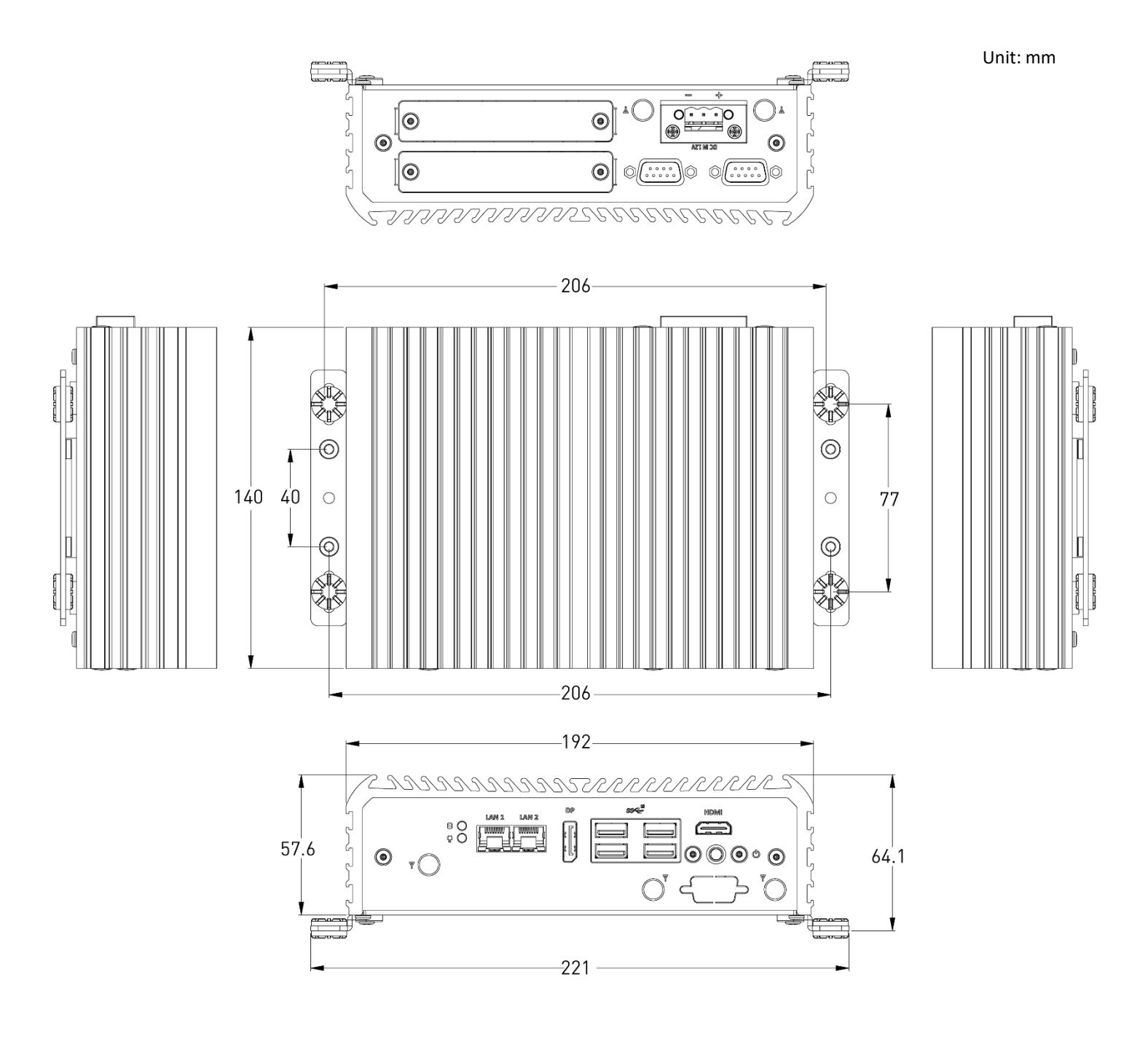

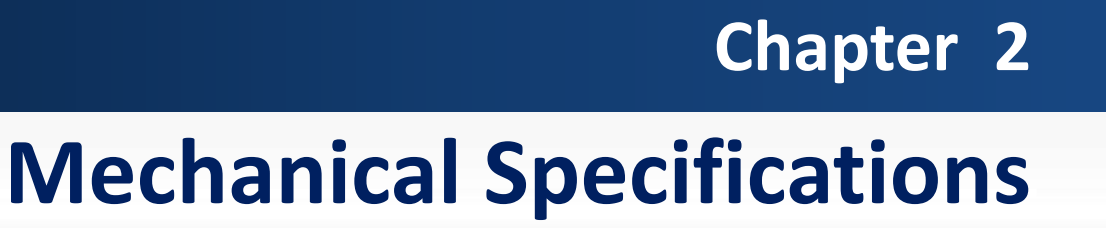

# **2.1 Switch and Connector Locations**

## **2.1.1 Top View**

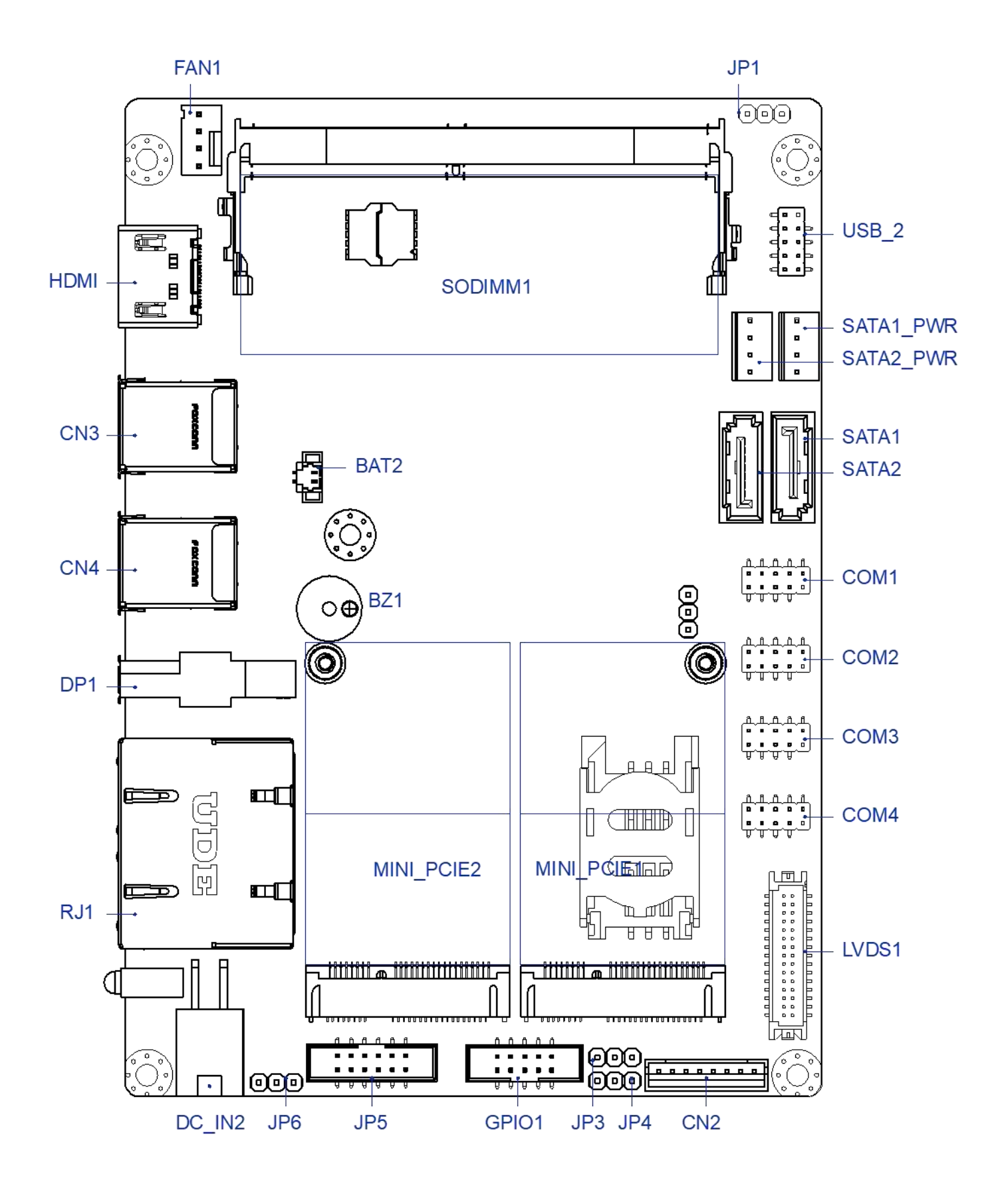

#### **2.1.2 Bottom View**

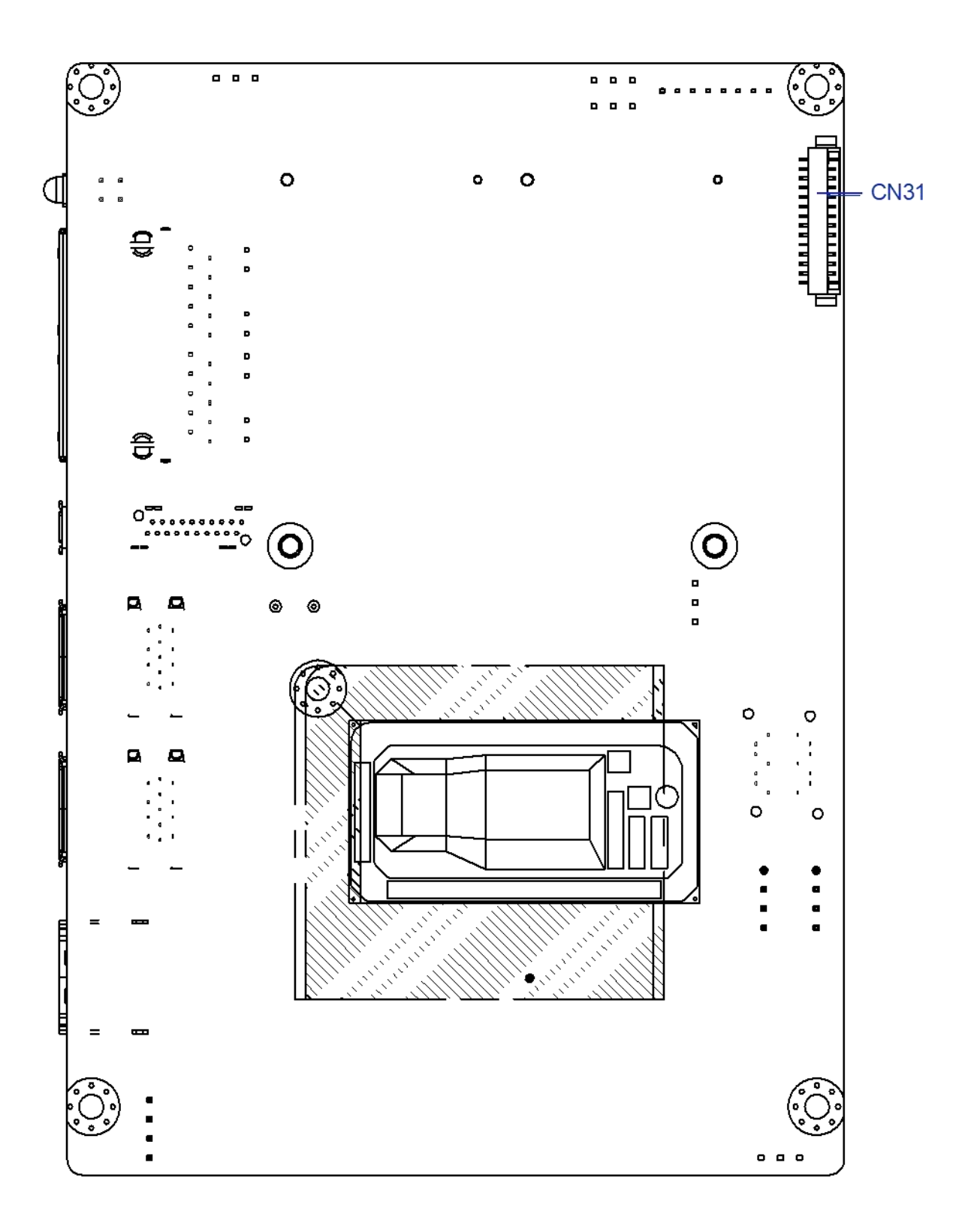

# **2.2 Connector / Switch Definition**

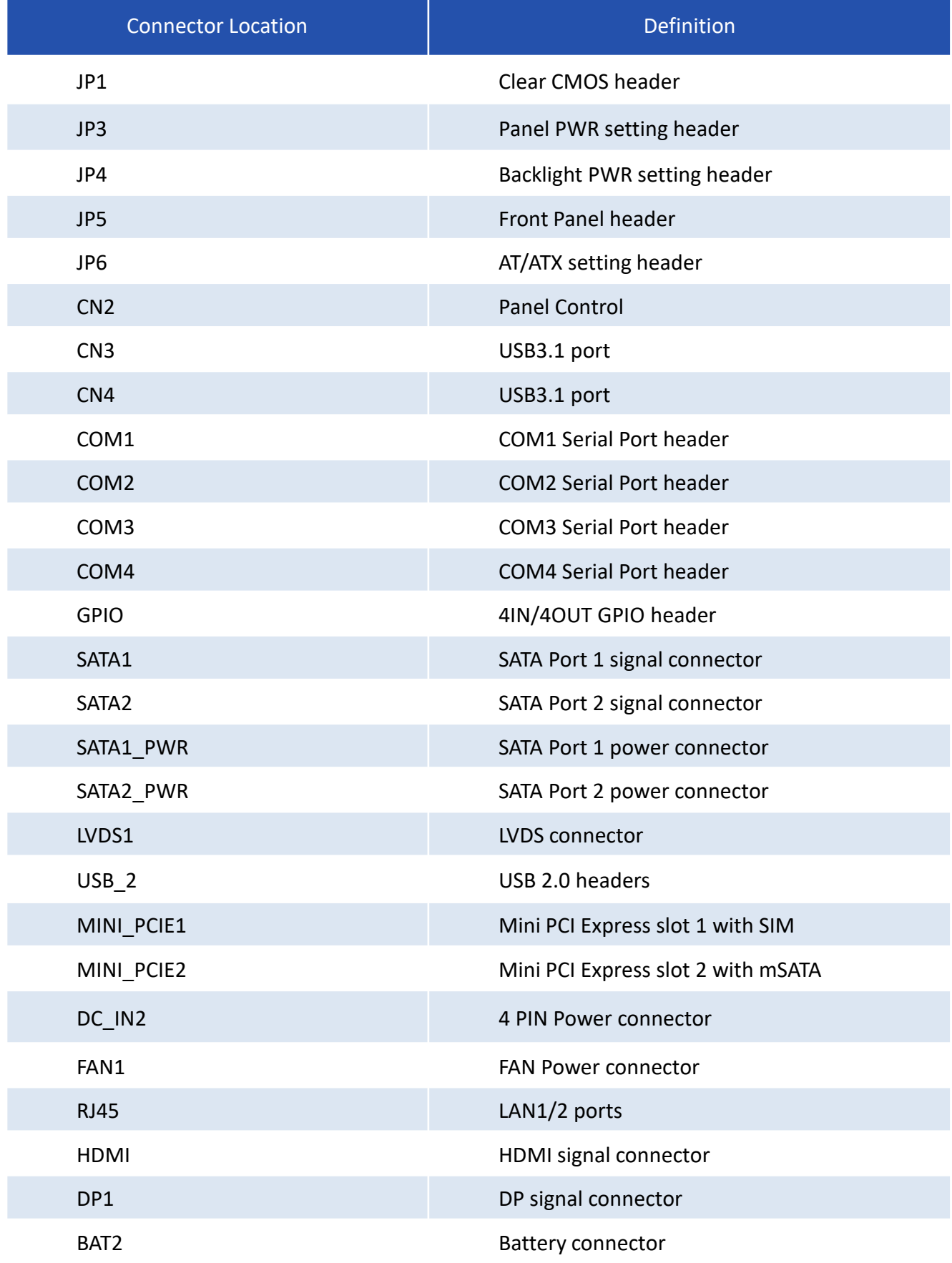

# **2.3.1 Clear CMOS**

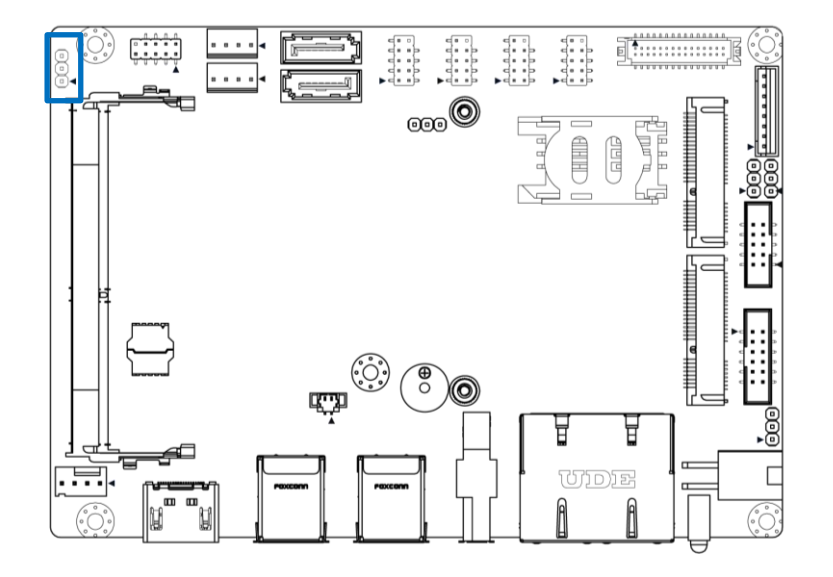

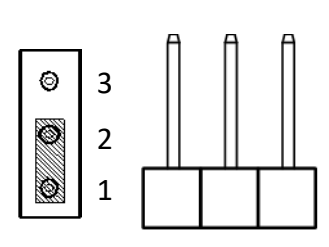

# **JP1**

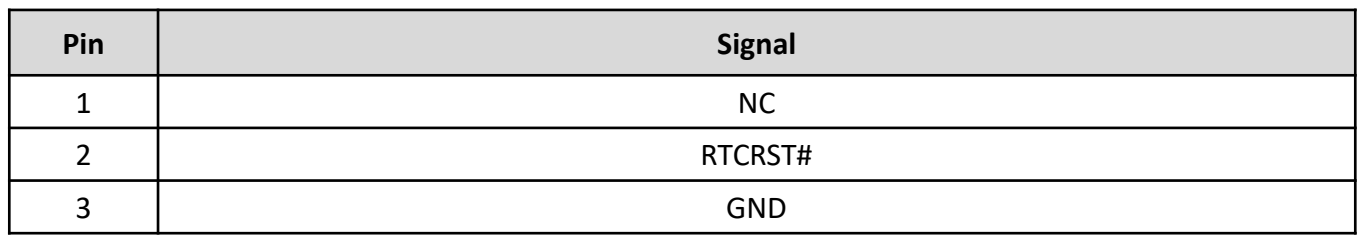

# **2.3.2 Panel Power setting**

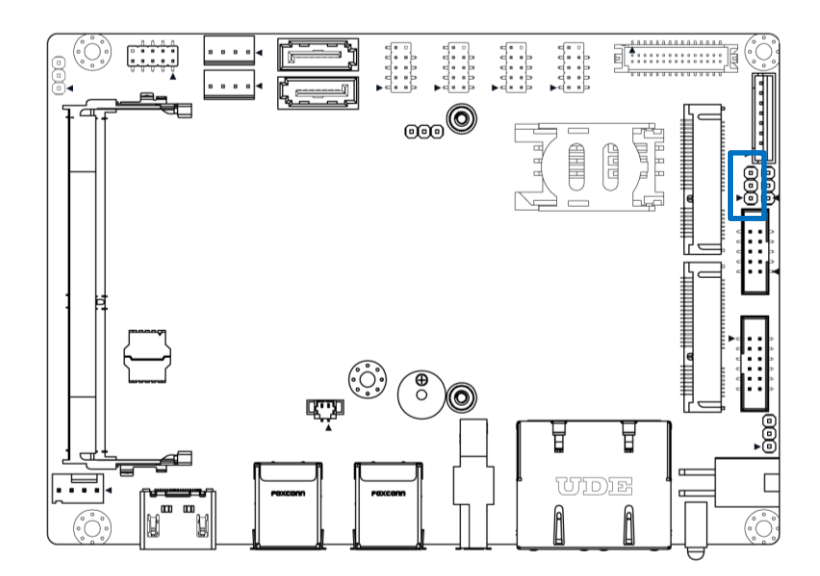

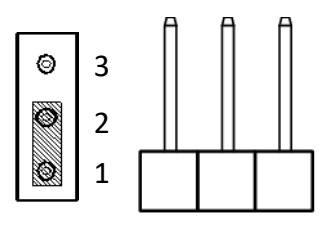

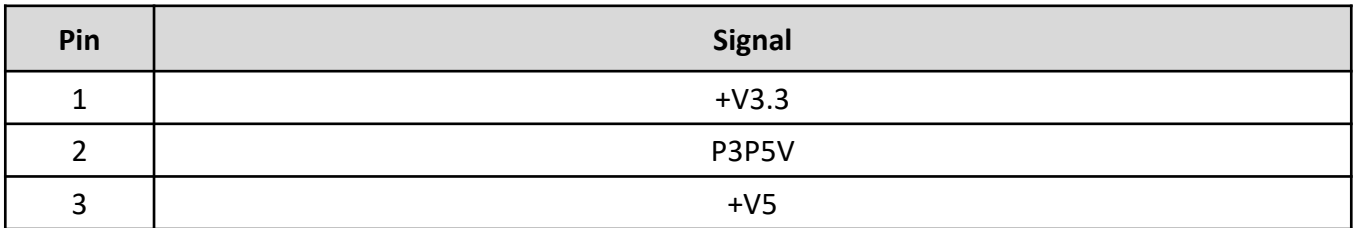

# **2.3.3 Backlight Power setting**

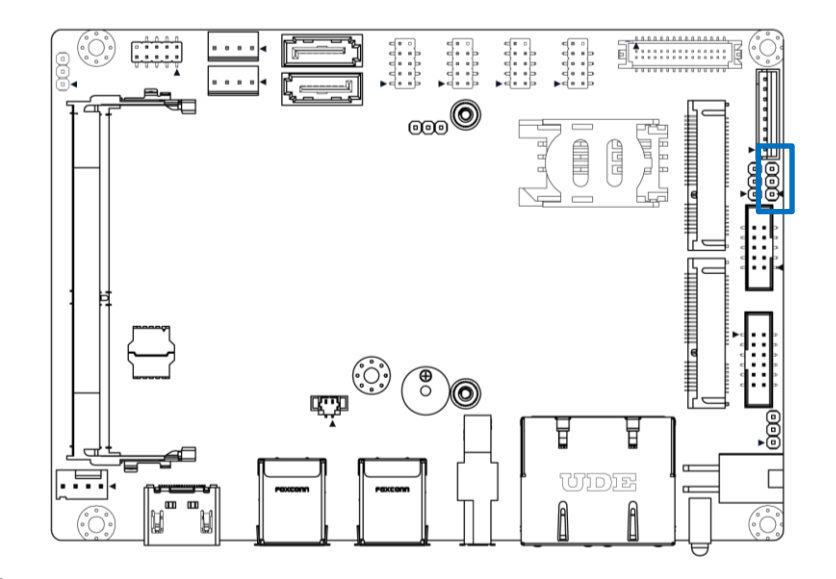

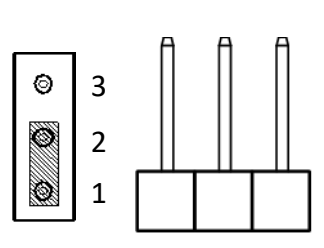

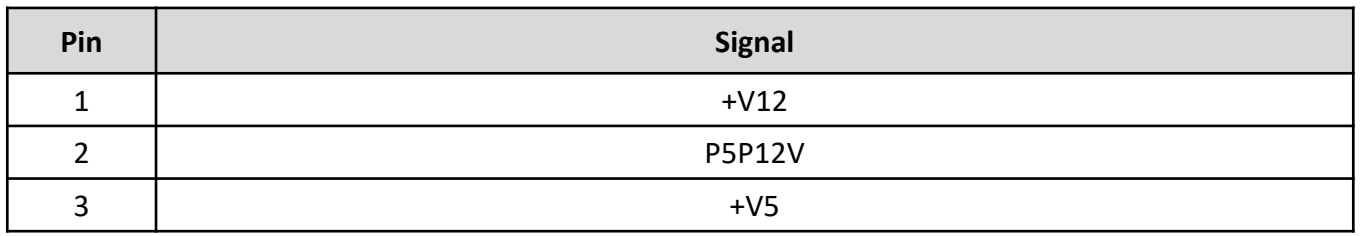

 $\mathbf 2$  $\mathbf 1$ 

 $\boxtimes$  $\boxtimes$ 

 $\boxtimes$  $\boxtimes$ 

 $\boxtimes$  $\boxtimes$ 

12  $|11\rangle$ 

 $\boxtimes$  $\boxtimes$  $\Box$ 

 $\boxtimes$  $\boxtimes$ E

 $\boxtimes$  $\boxtimes$ 

◁

 $\overline{a}$ 

 $\overline{a}$ 

 $\overline{a}$ 

E

 $\Box$ 

# **2.3 I/O Interface Descriptions**

# **2.3.4 Front Panel Header**

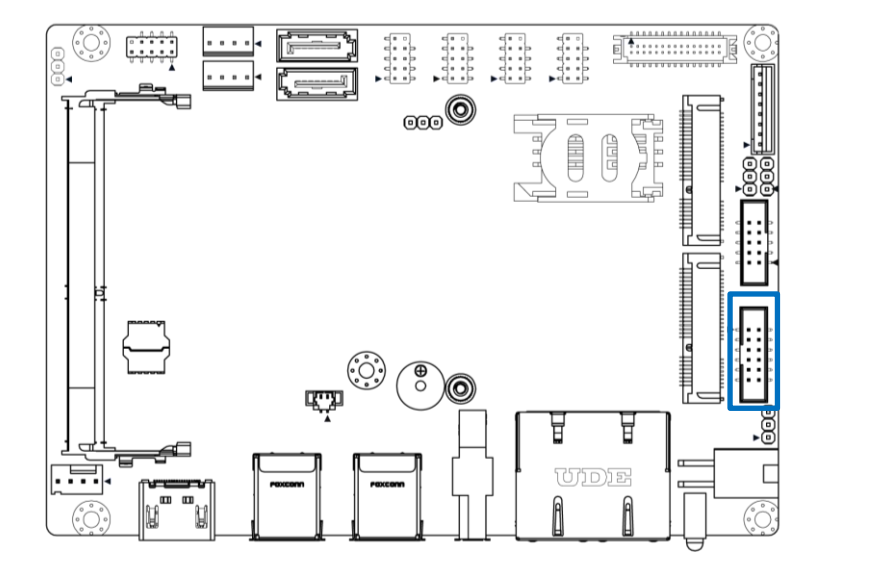

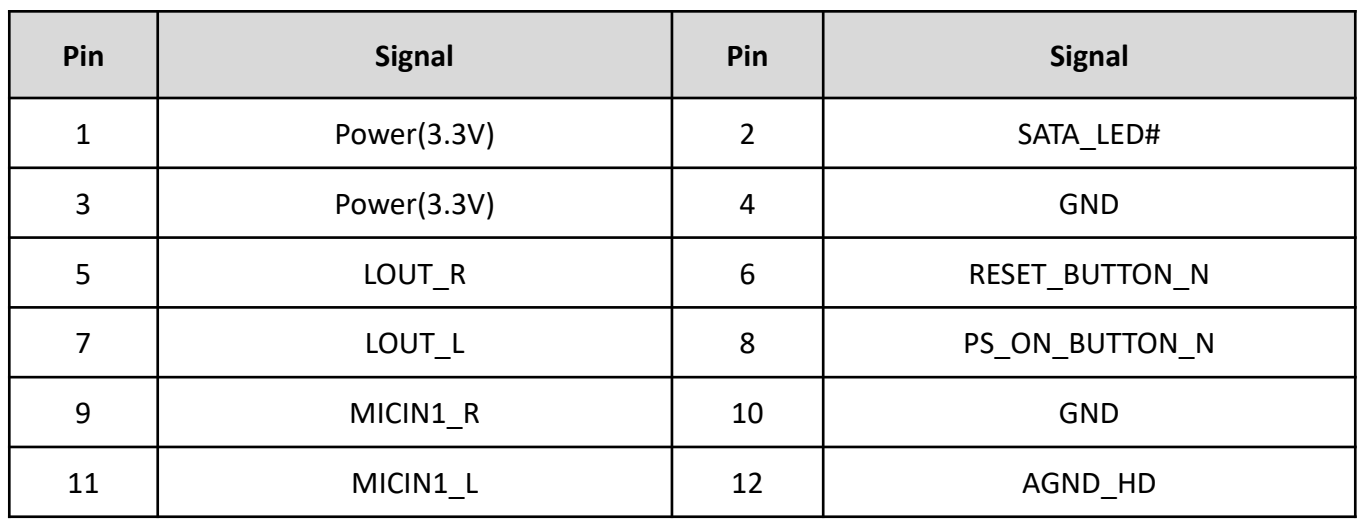

# **2.3.5 AT/ATX setting**

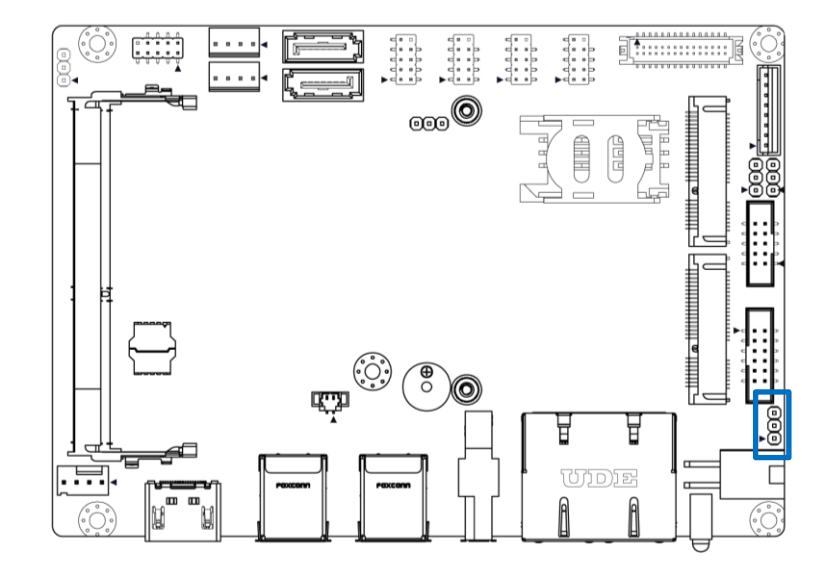

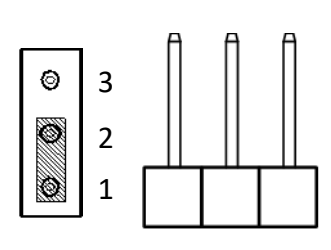

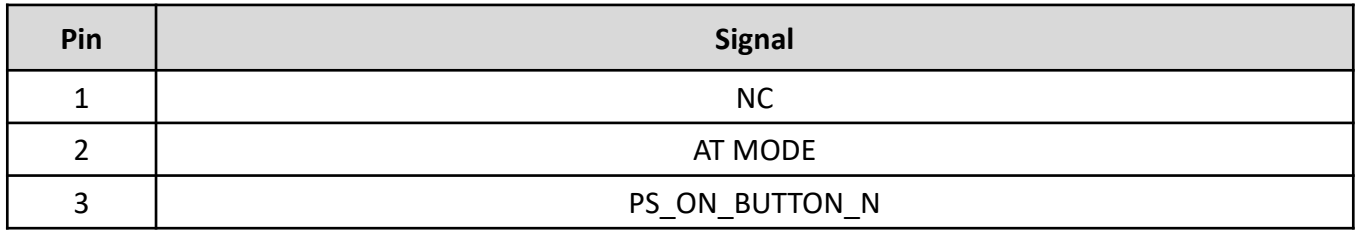

# **2.3.6 Panel control**

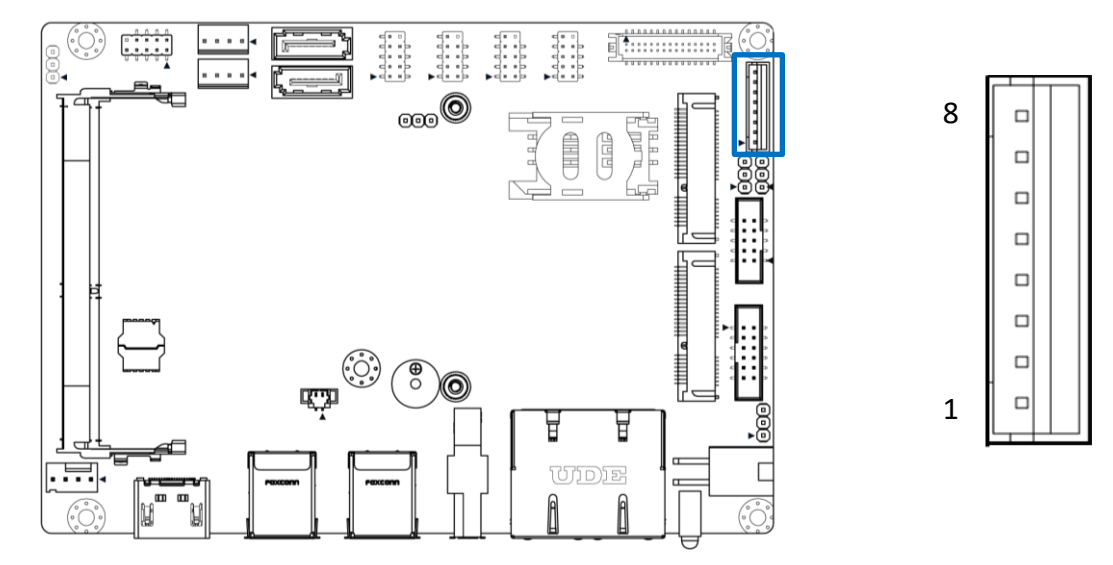

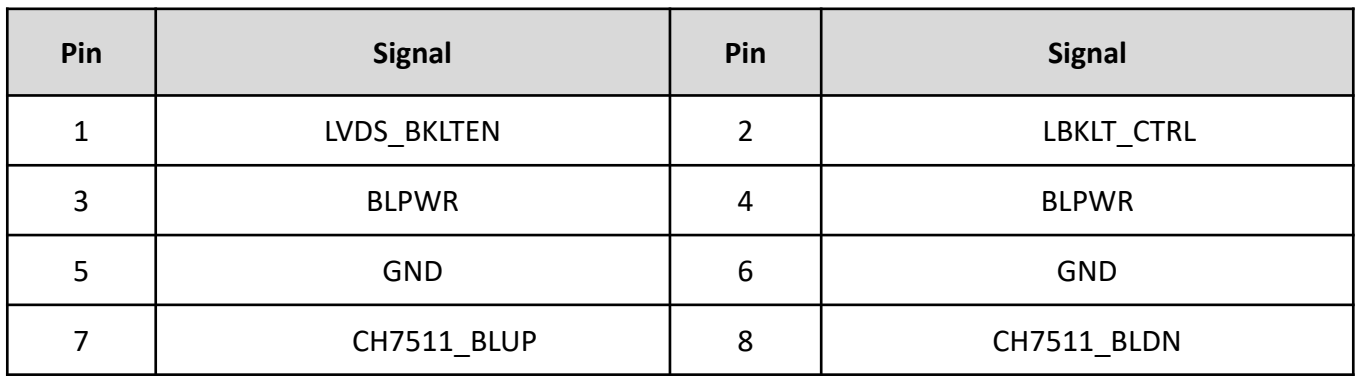

# **2.3.7 USB3**

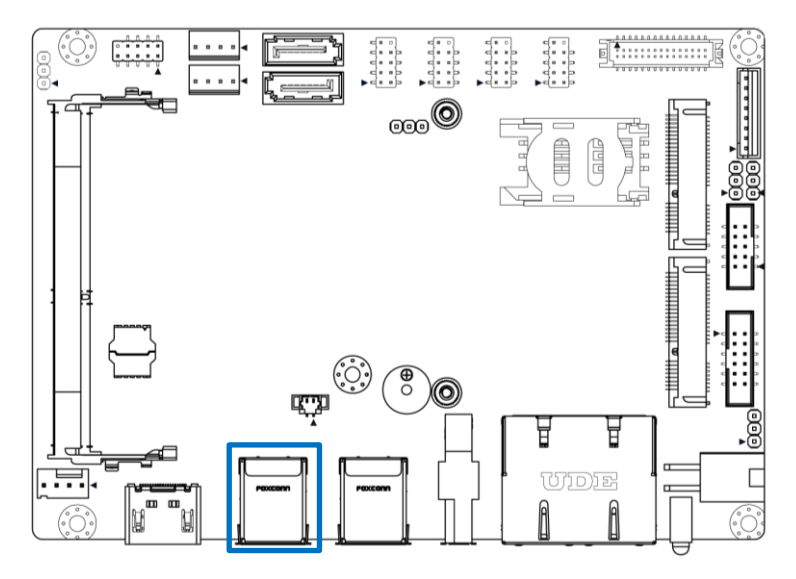

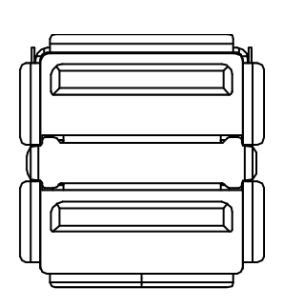

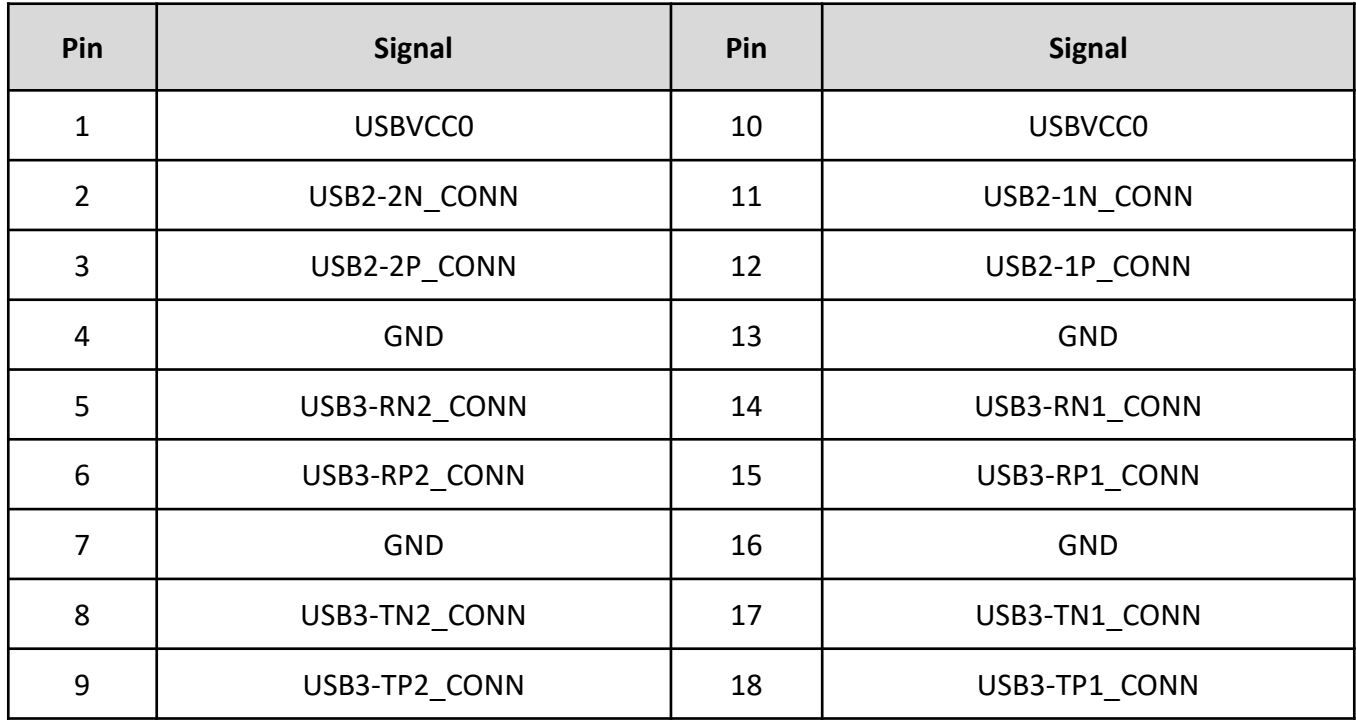

# **2.3.8 USB**

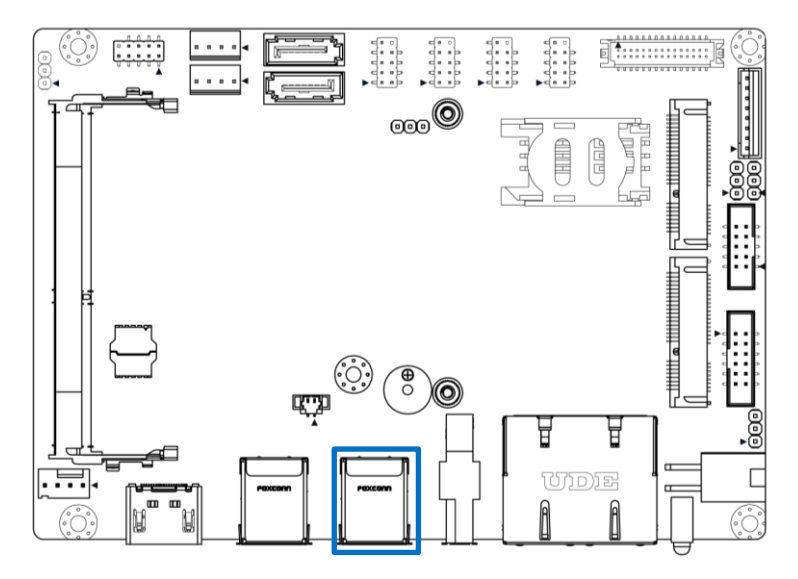

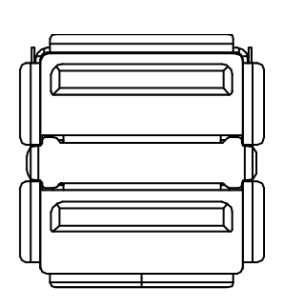

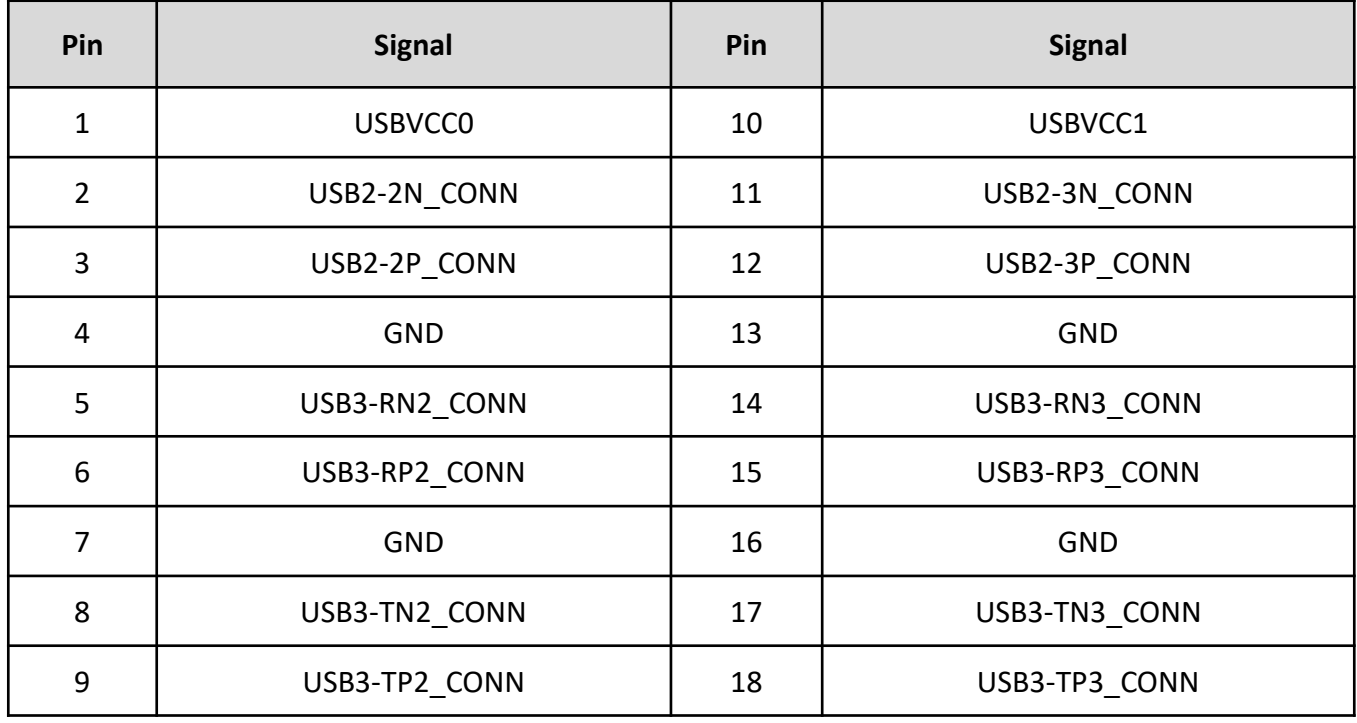

# **2.3.9 eDP (Optional)**

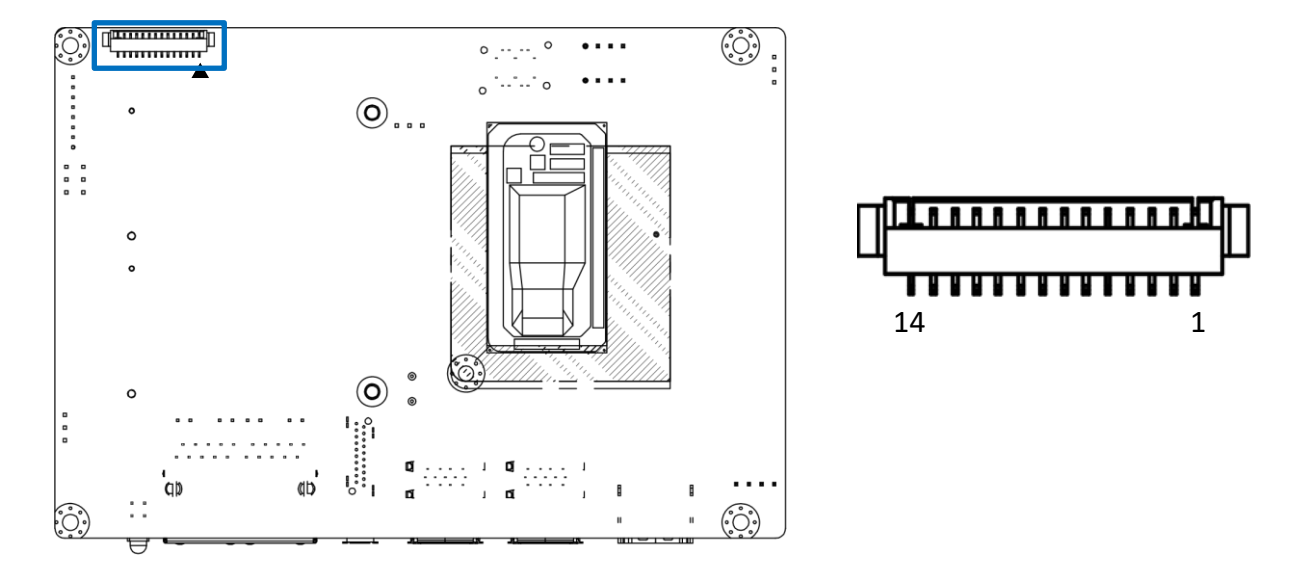

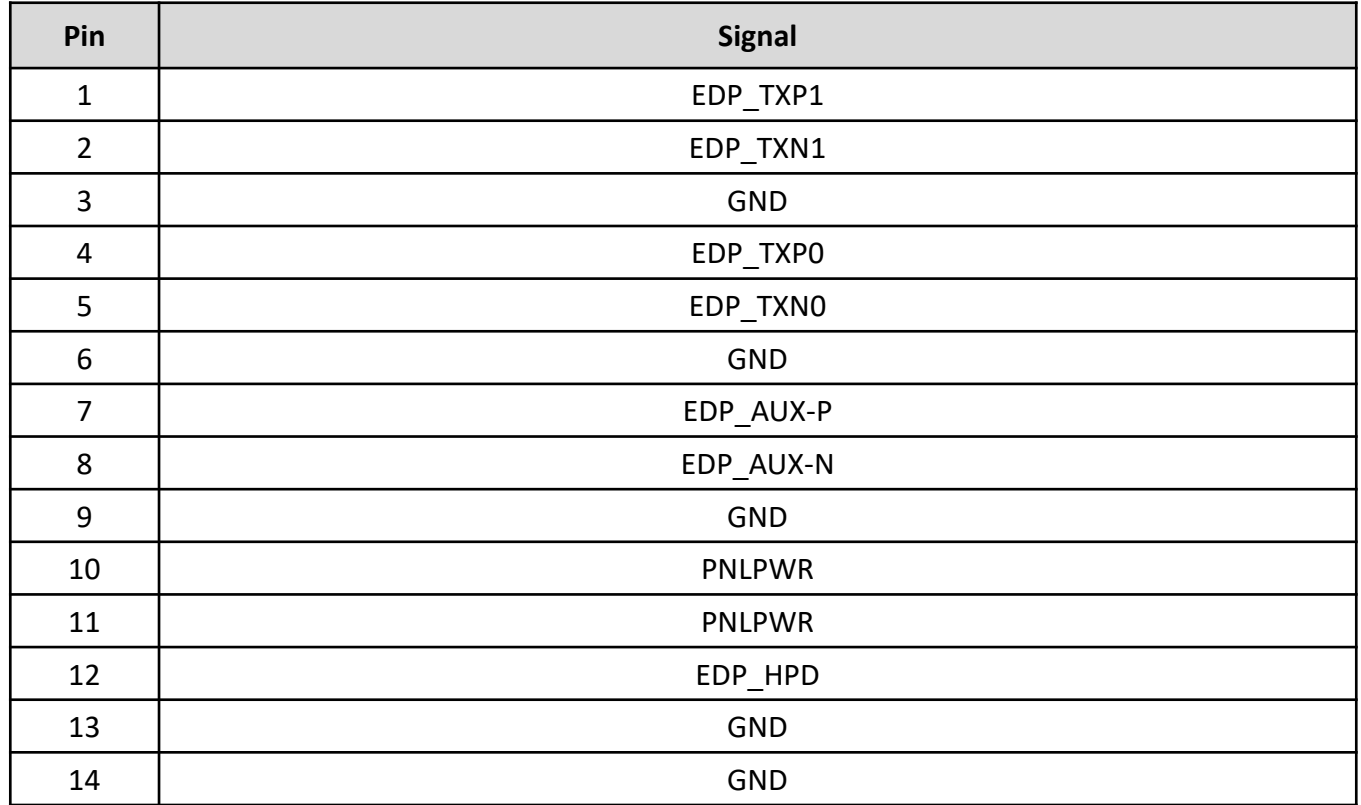

# **2.3.10 COM Port**

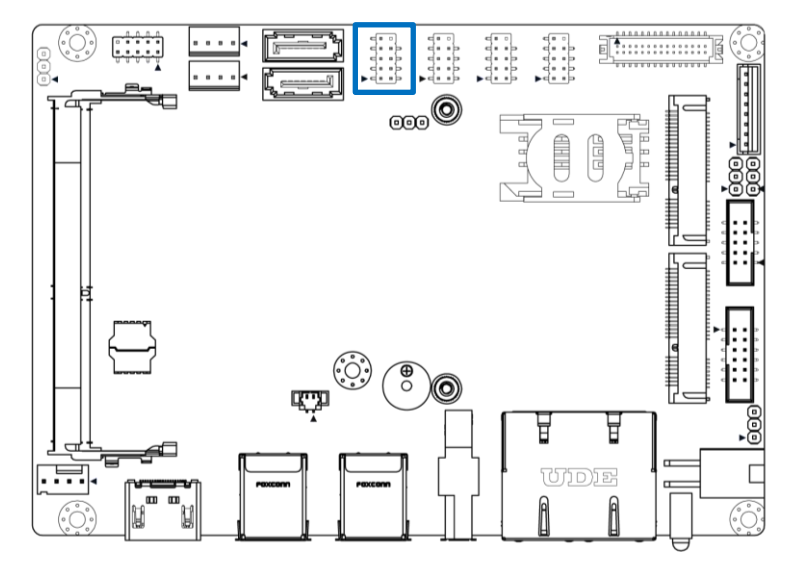

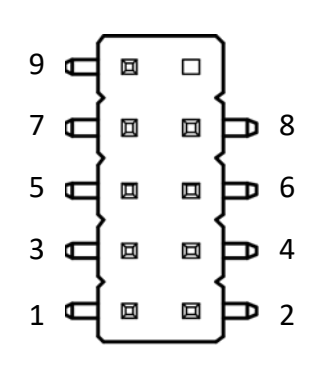

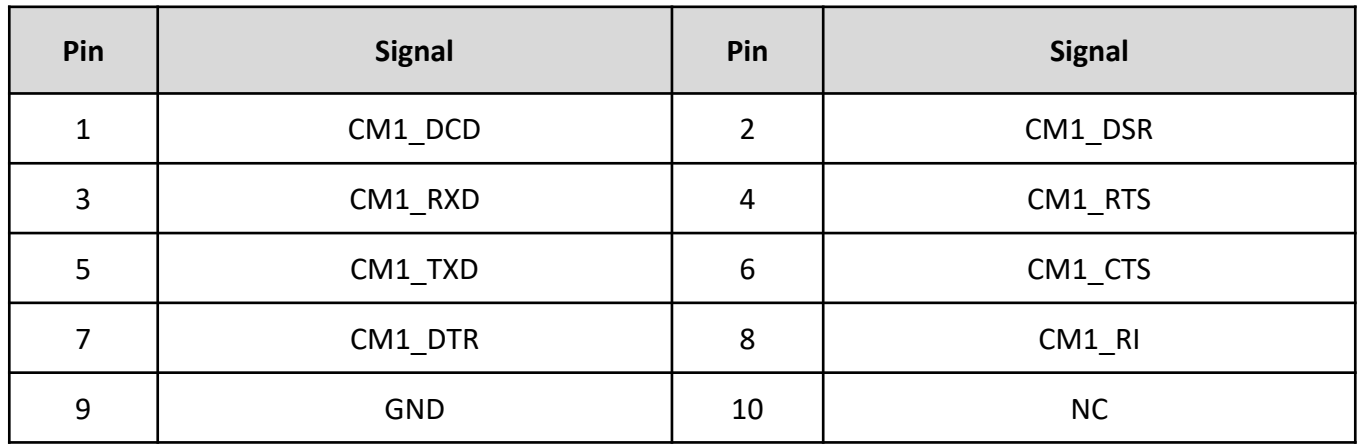

# **2.3.11 COM Port**

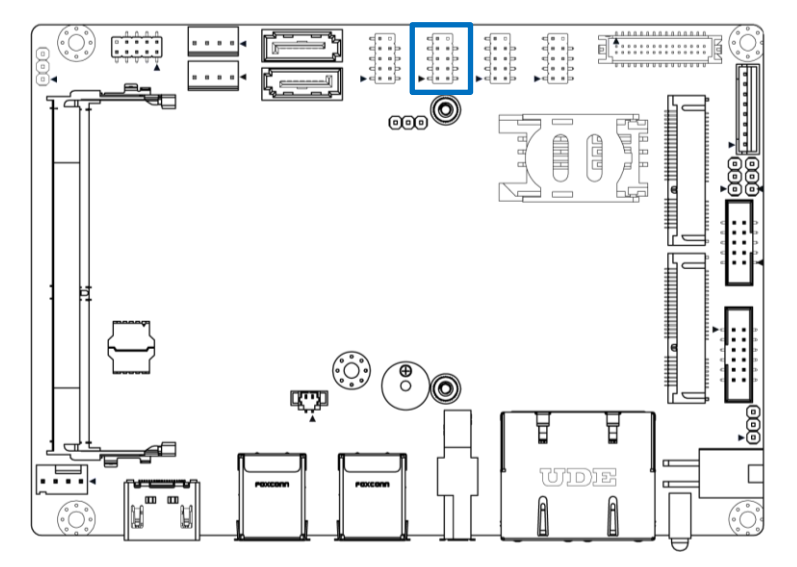

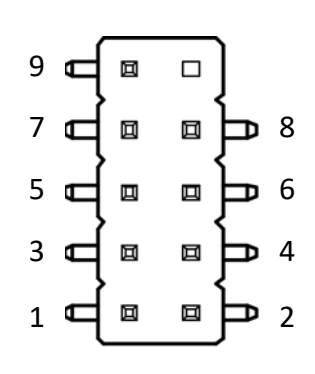

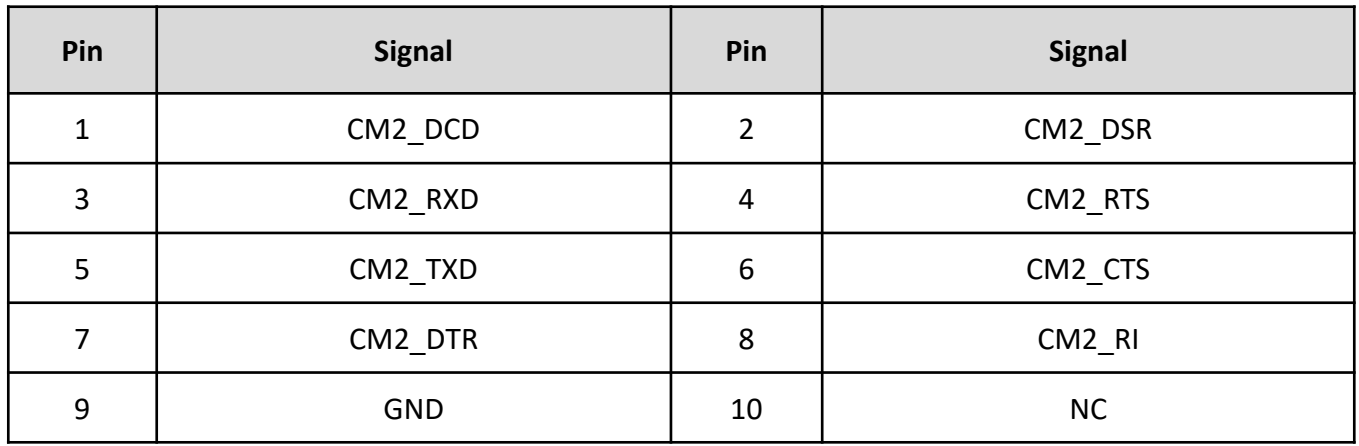

# **2.3.12 COM Port**

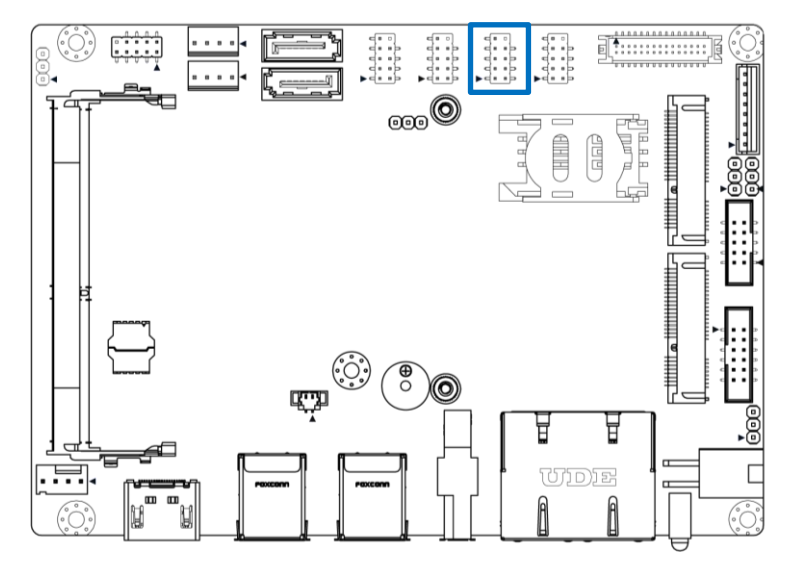

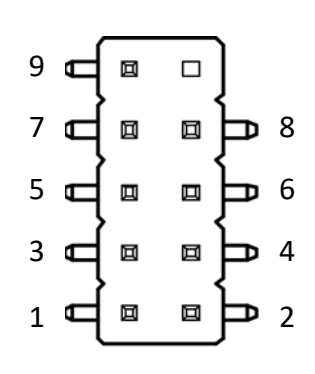

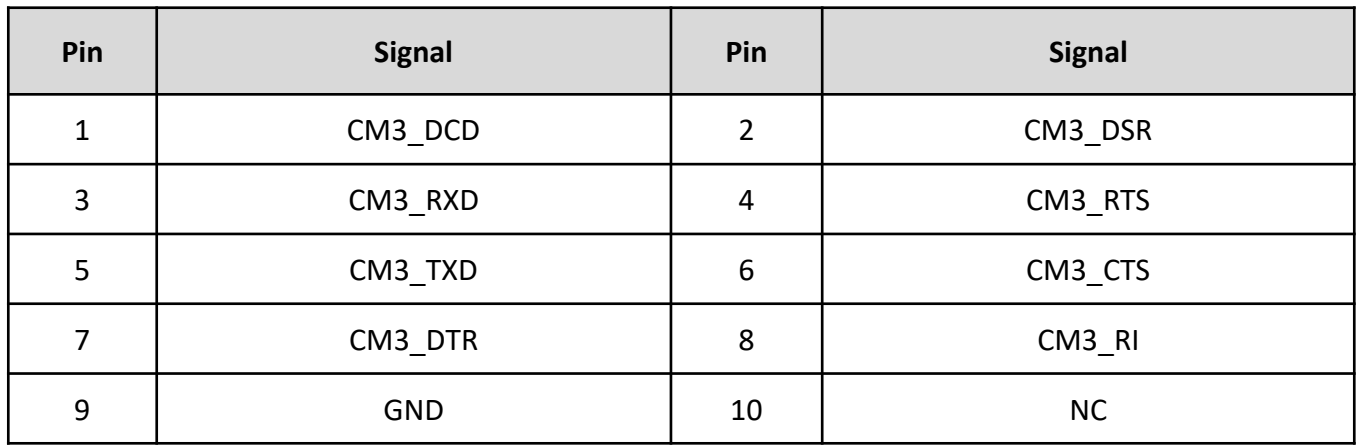

# **2.3.13 COM Port**

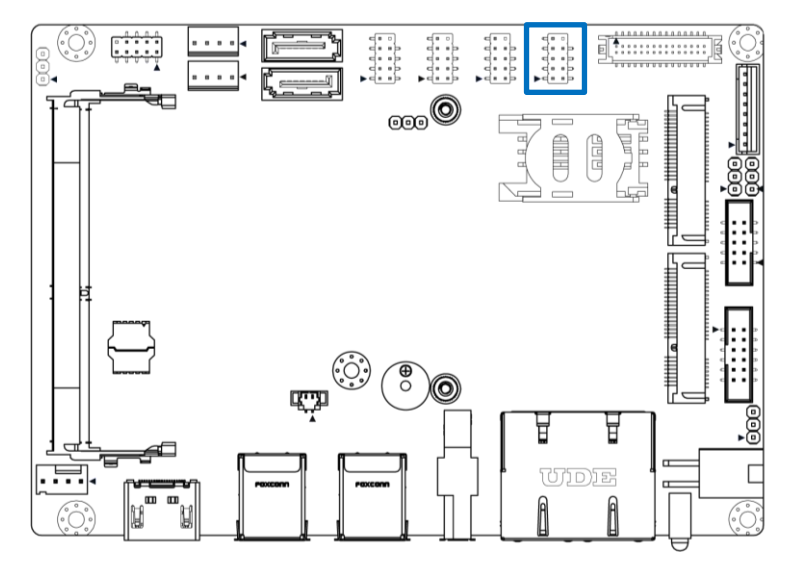

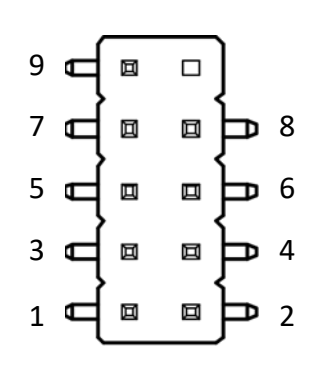

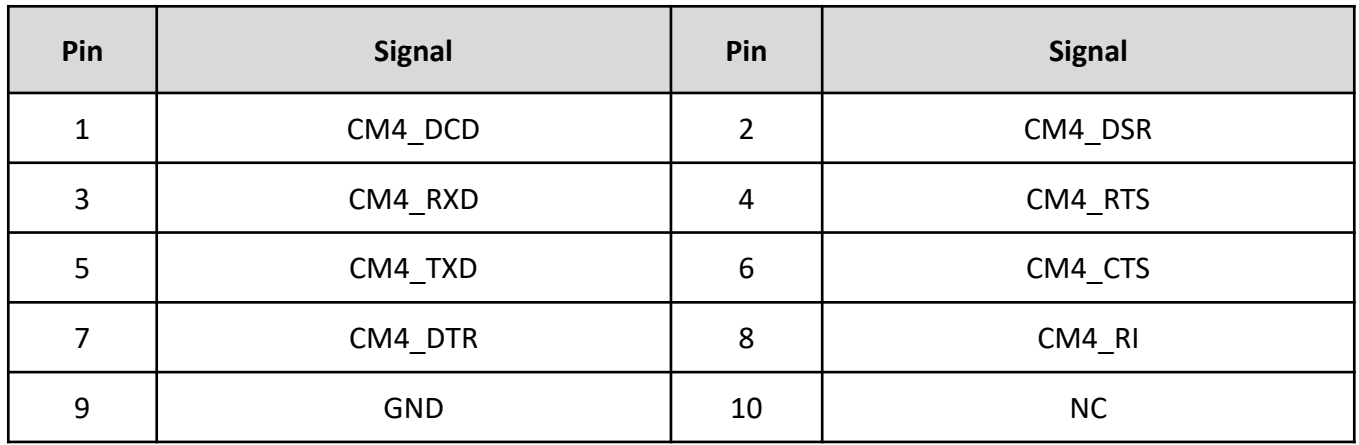

# **2.3.14 GPIO**

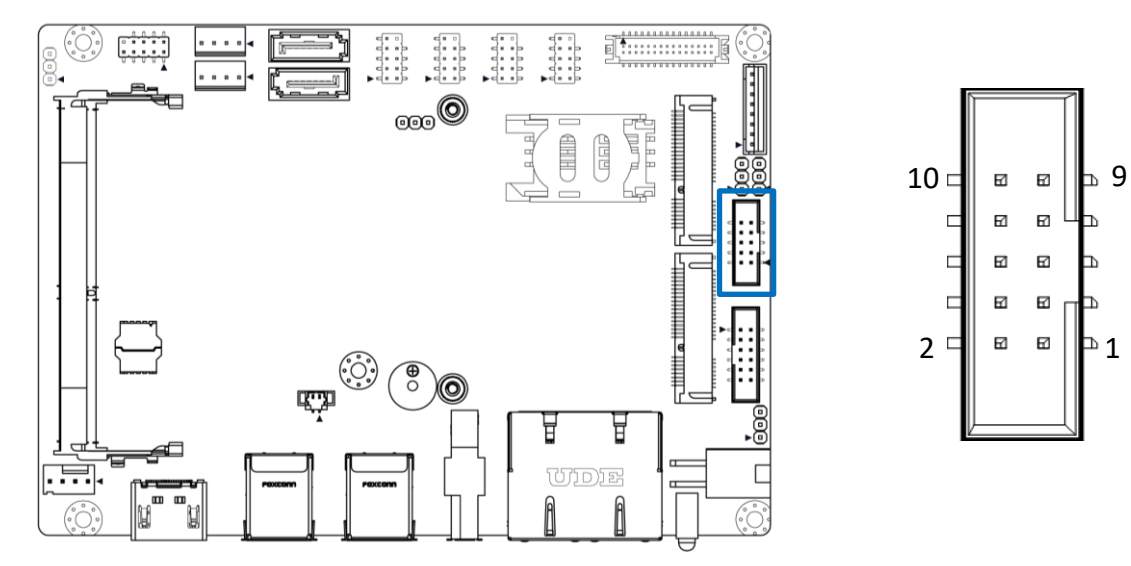

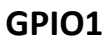

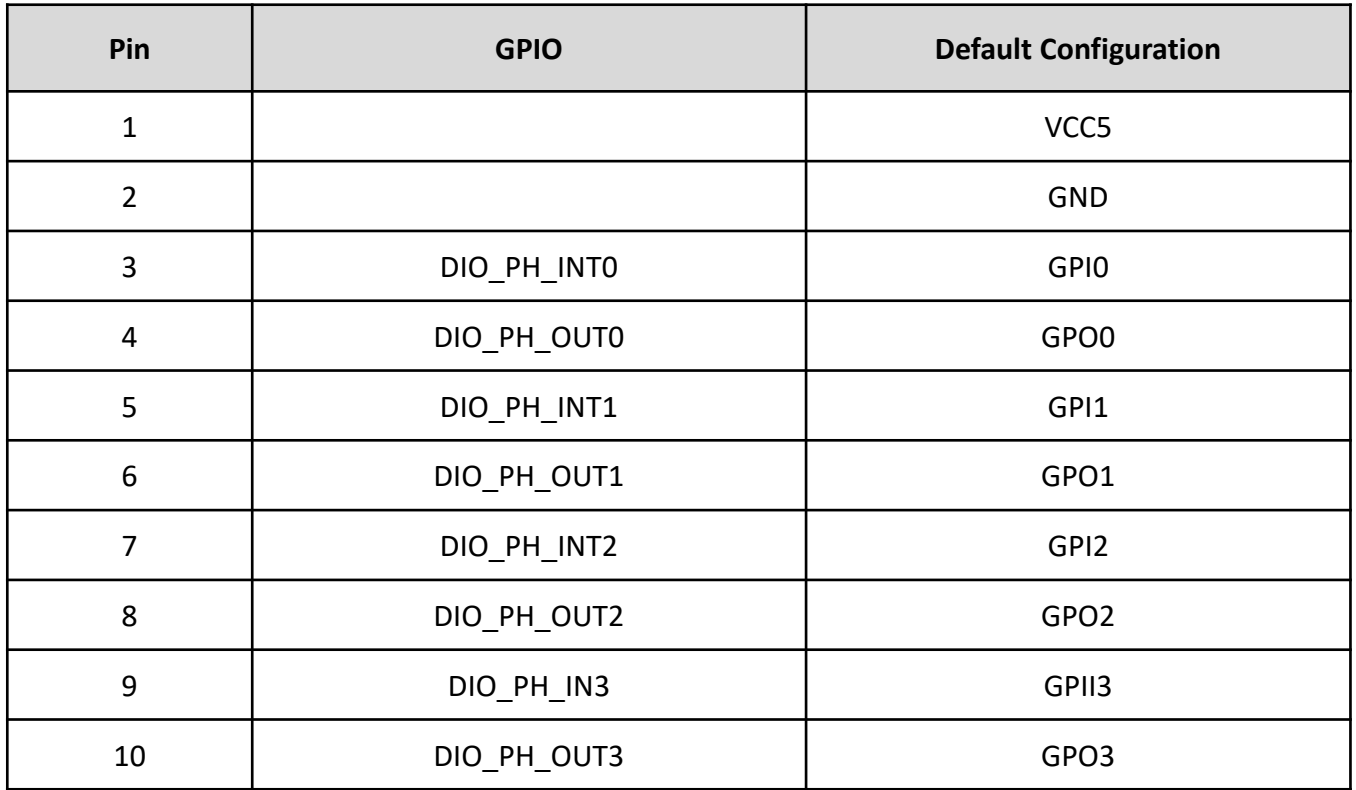

 $\boxdot$ Ь

 $\boxdot$ 

 $\boxdot$ 

# **2.3.15 SATA**

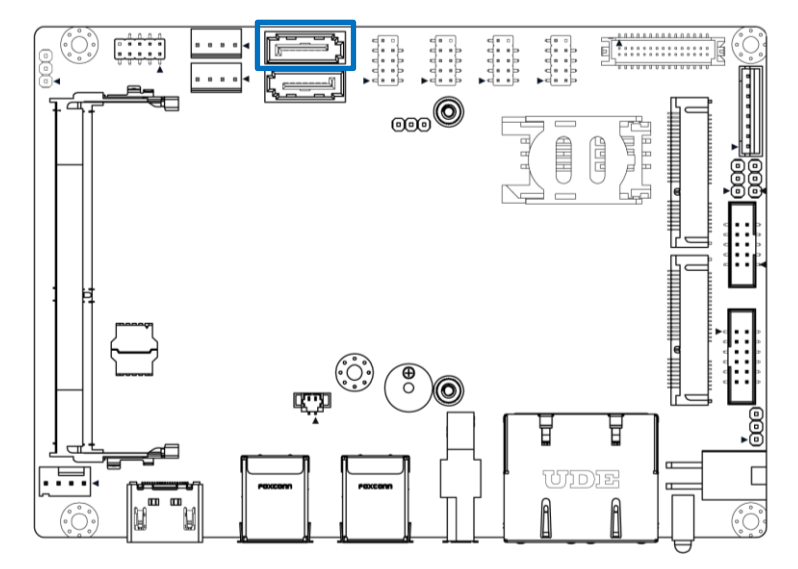

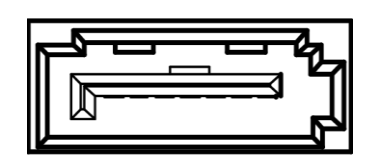

# **SATA1**

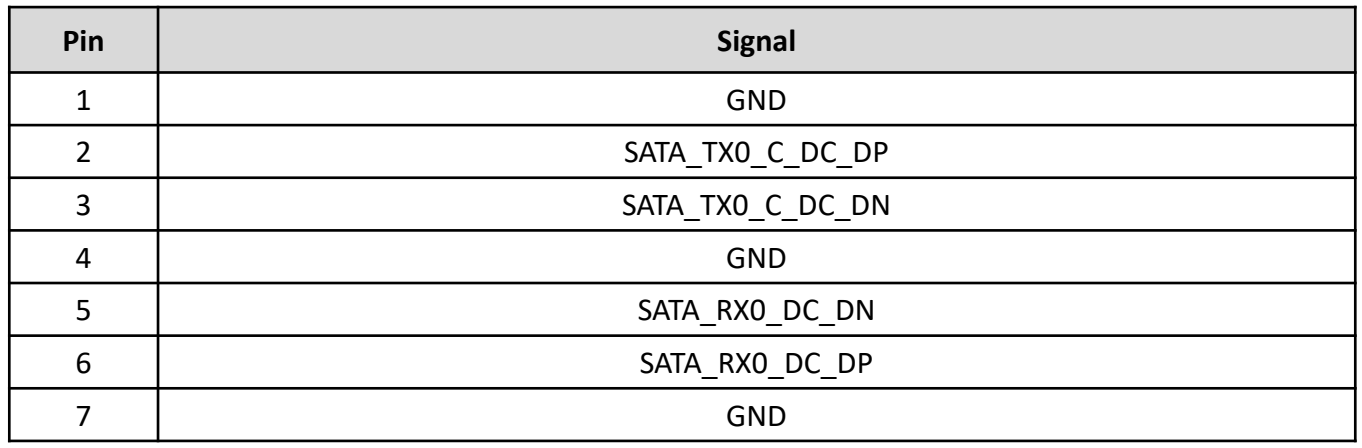

# **2.3.16 SATA**

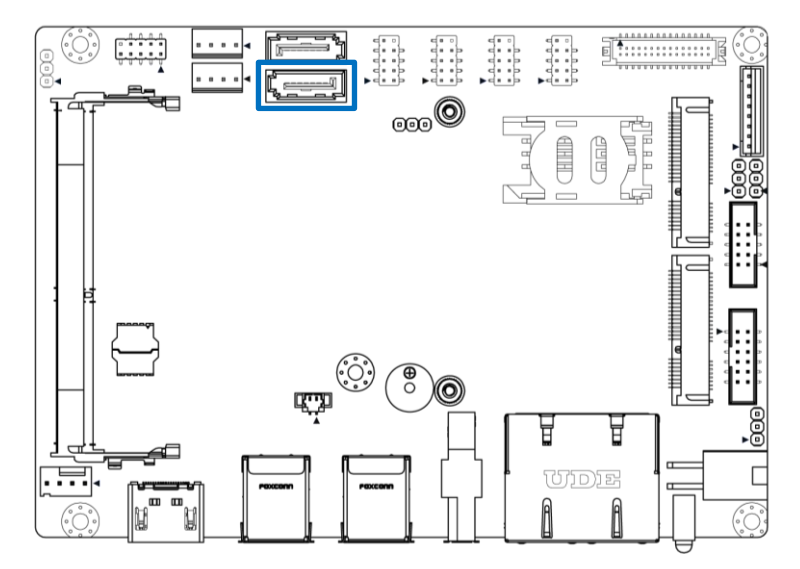

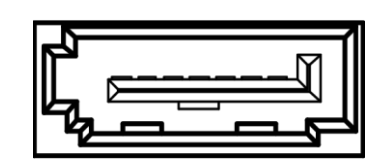

# **SATA2**

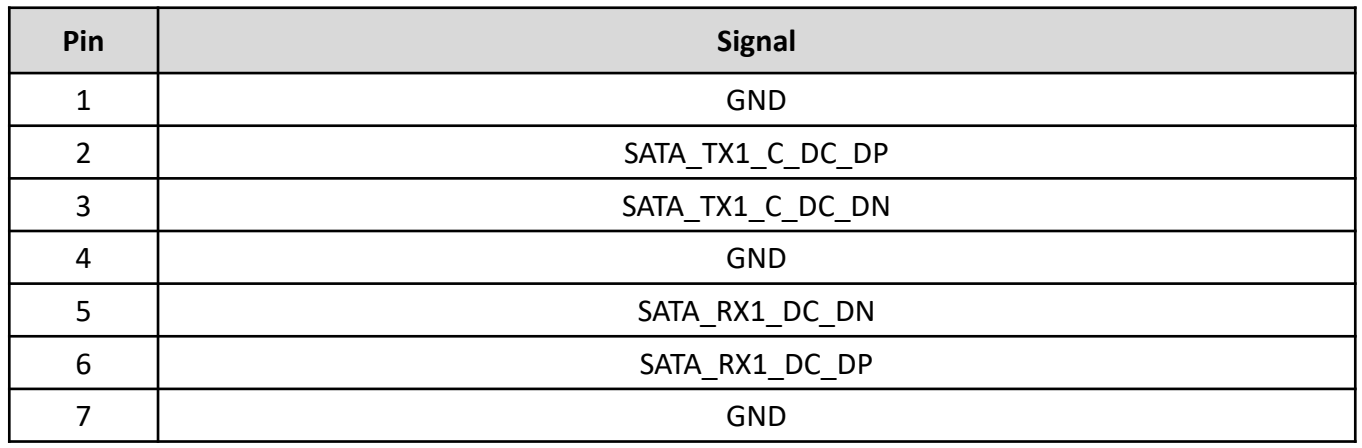

# **2.3.17 SATA Power**

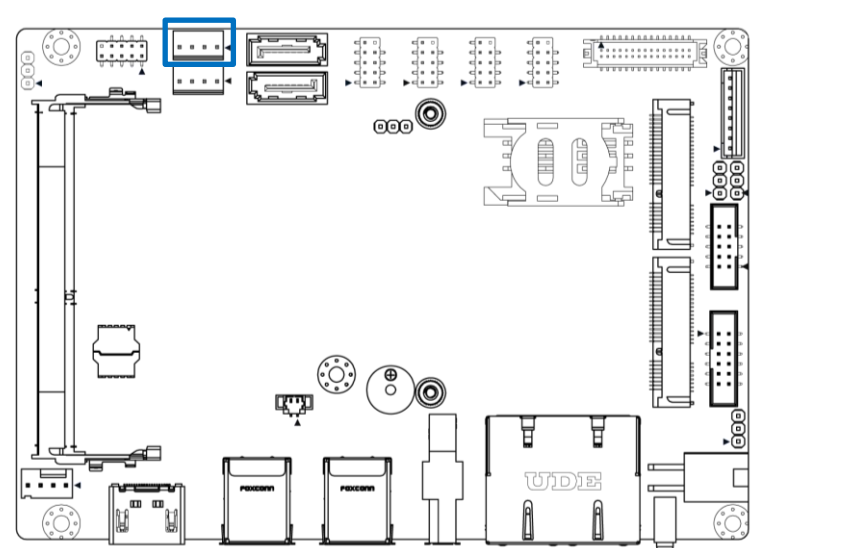

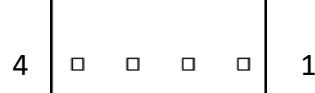

# **SATA1\_PWR1**

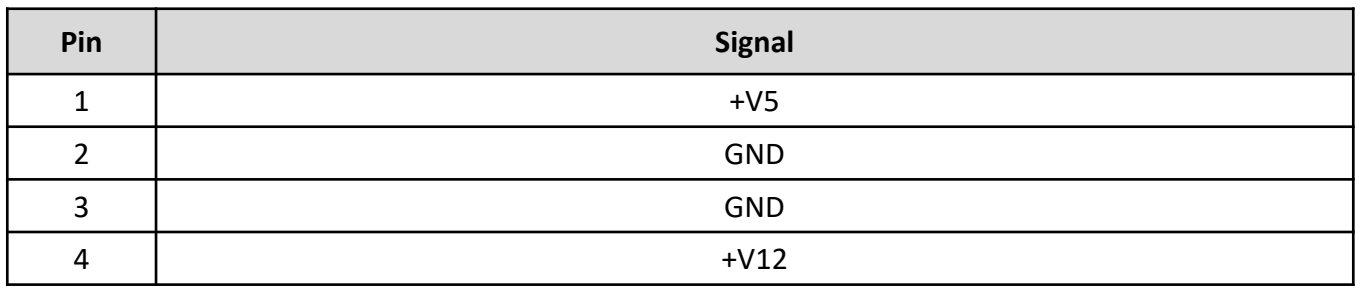

# **2.3.18 SATA Power**

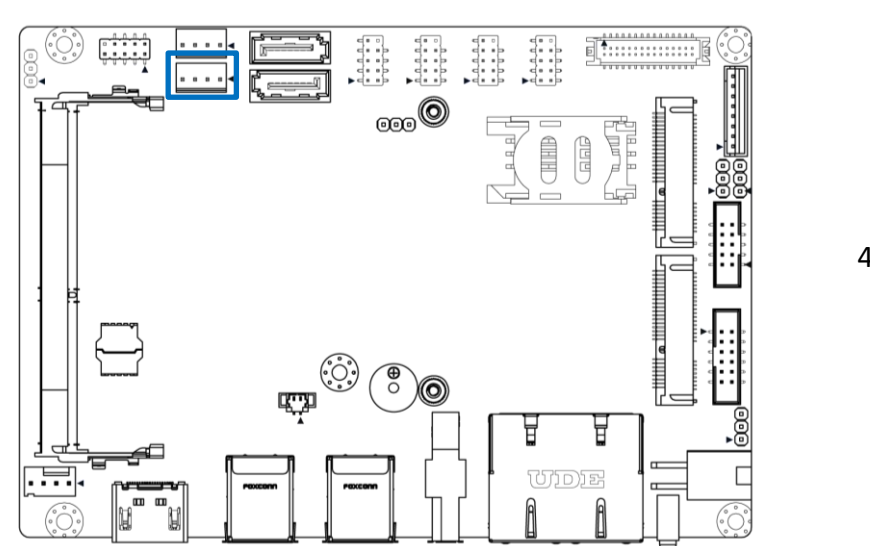

4 | 0 0 0 0 | 1

# **SATA2\_PWR1**

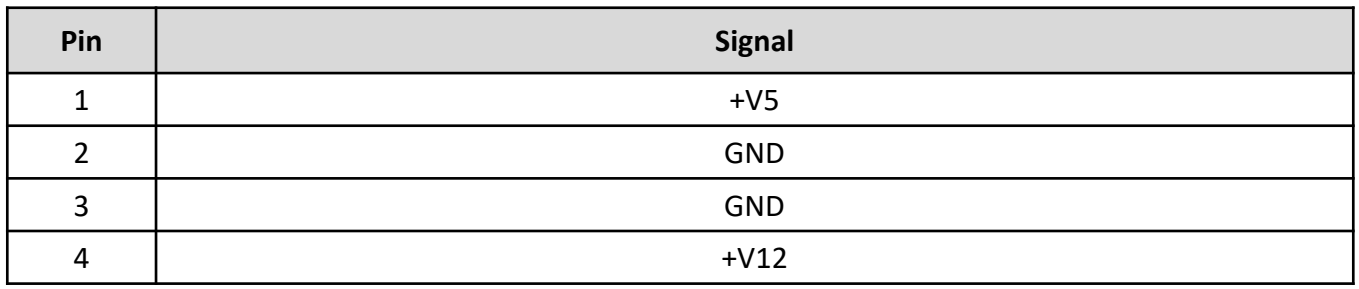

# **2.3.19 USB2.0**

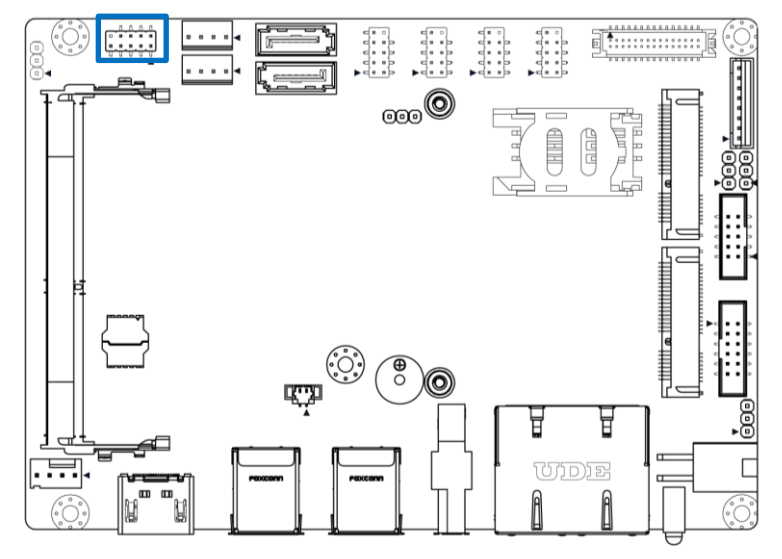

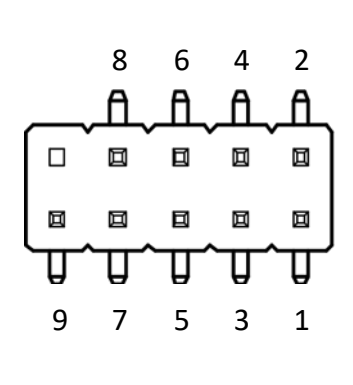

# **USB\_2**

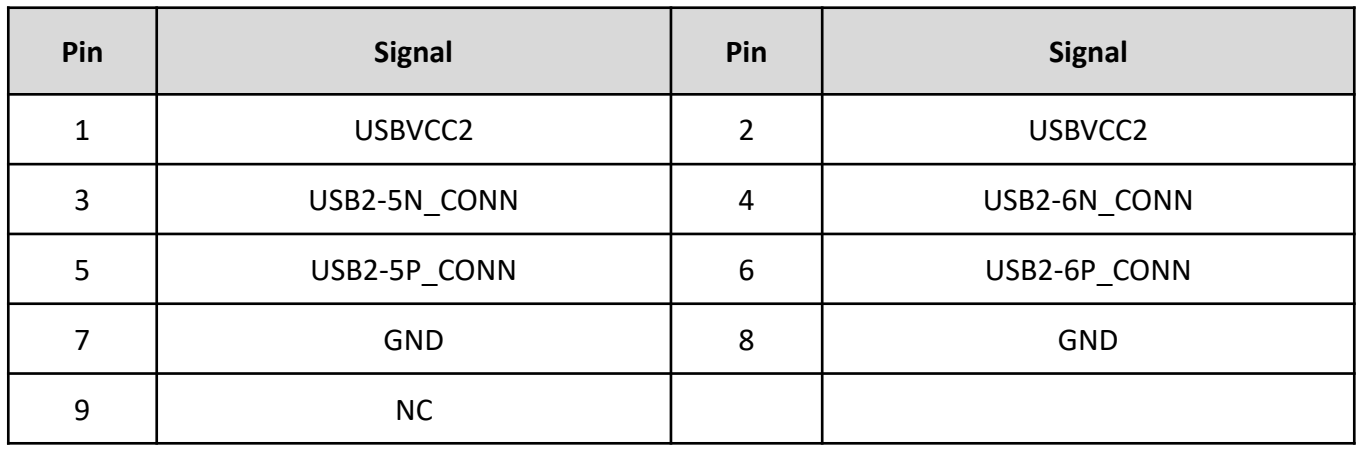

# **2.3.20 DC12\_IN**

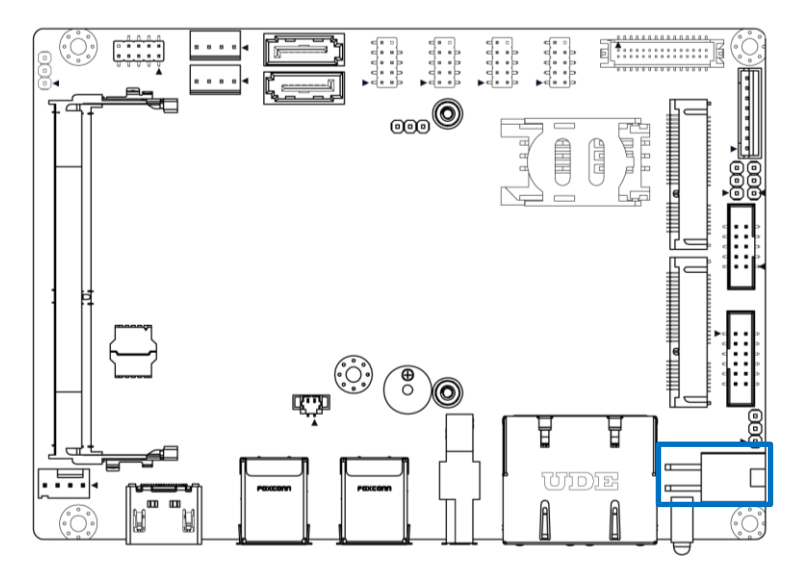

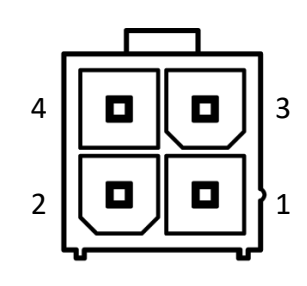

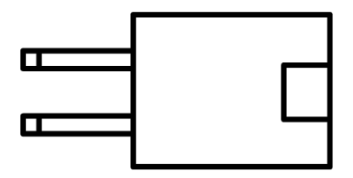

# **DC\_IN2**

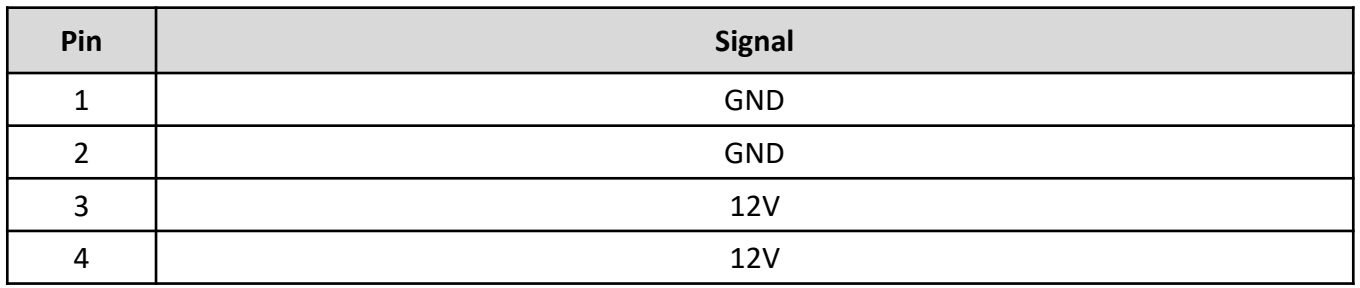
## **2.3.21 FAN Power**

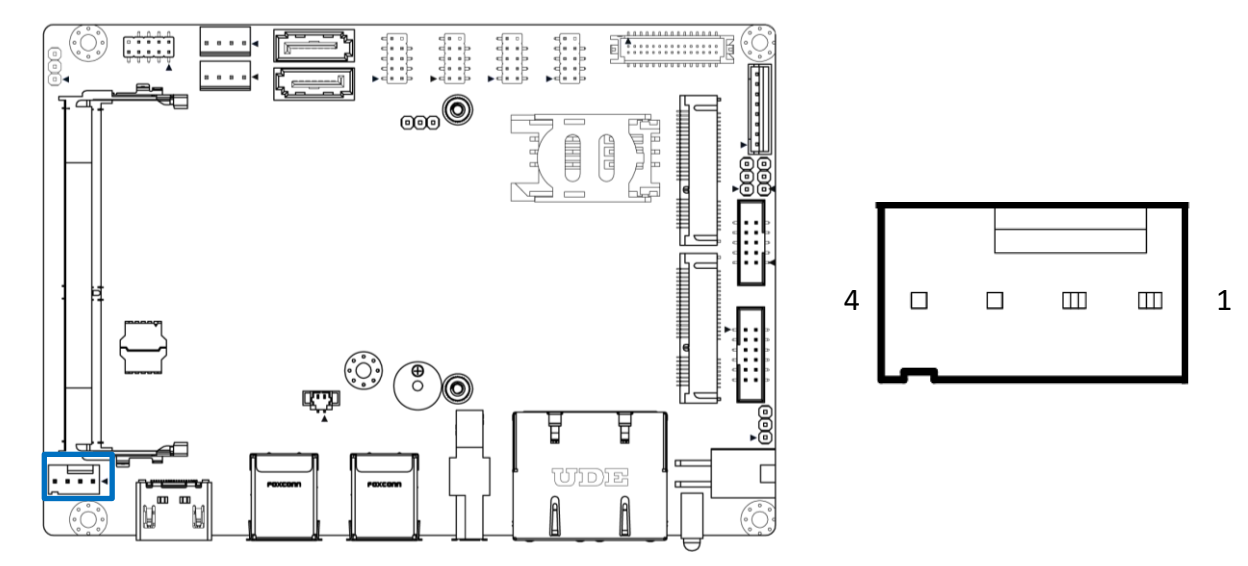

### **FAN1**

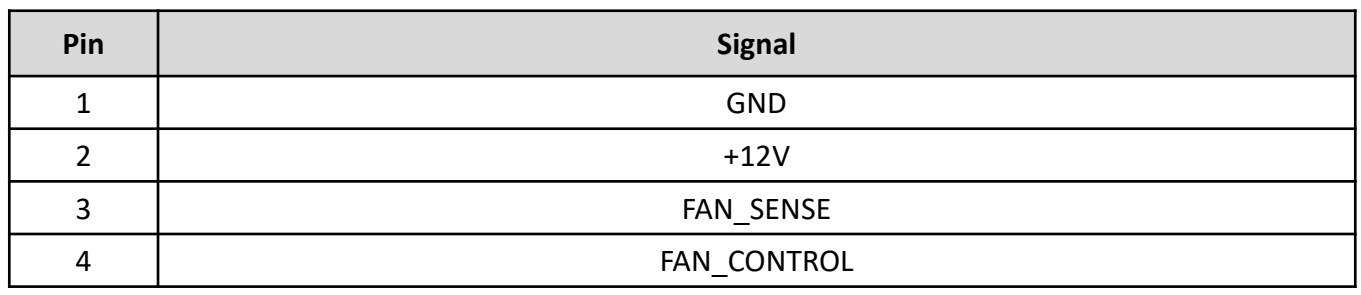

# **2.3.22 HDMI**

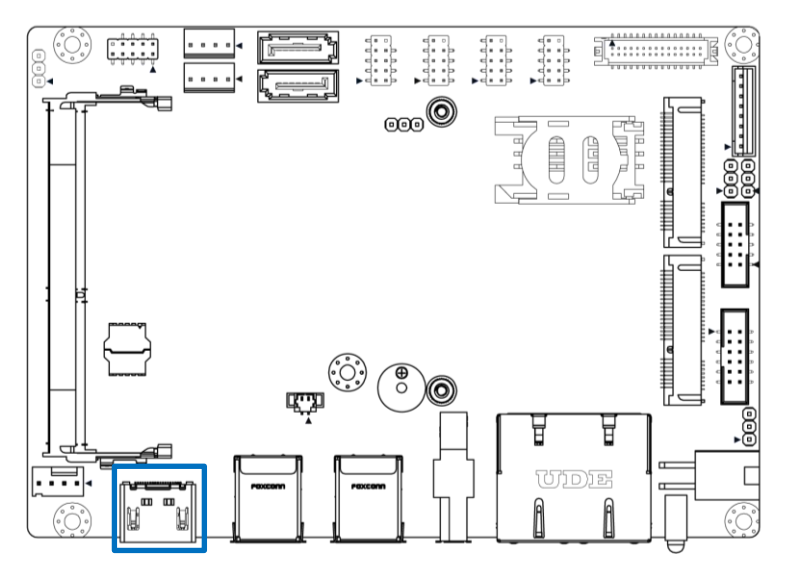

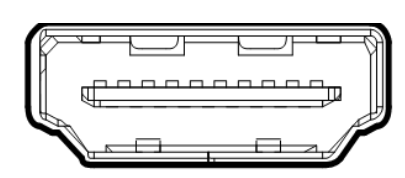

### **HDMI**

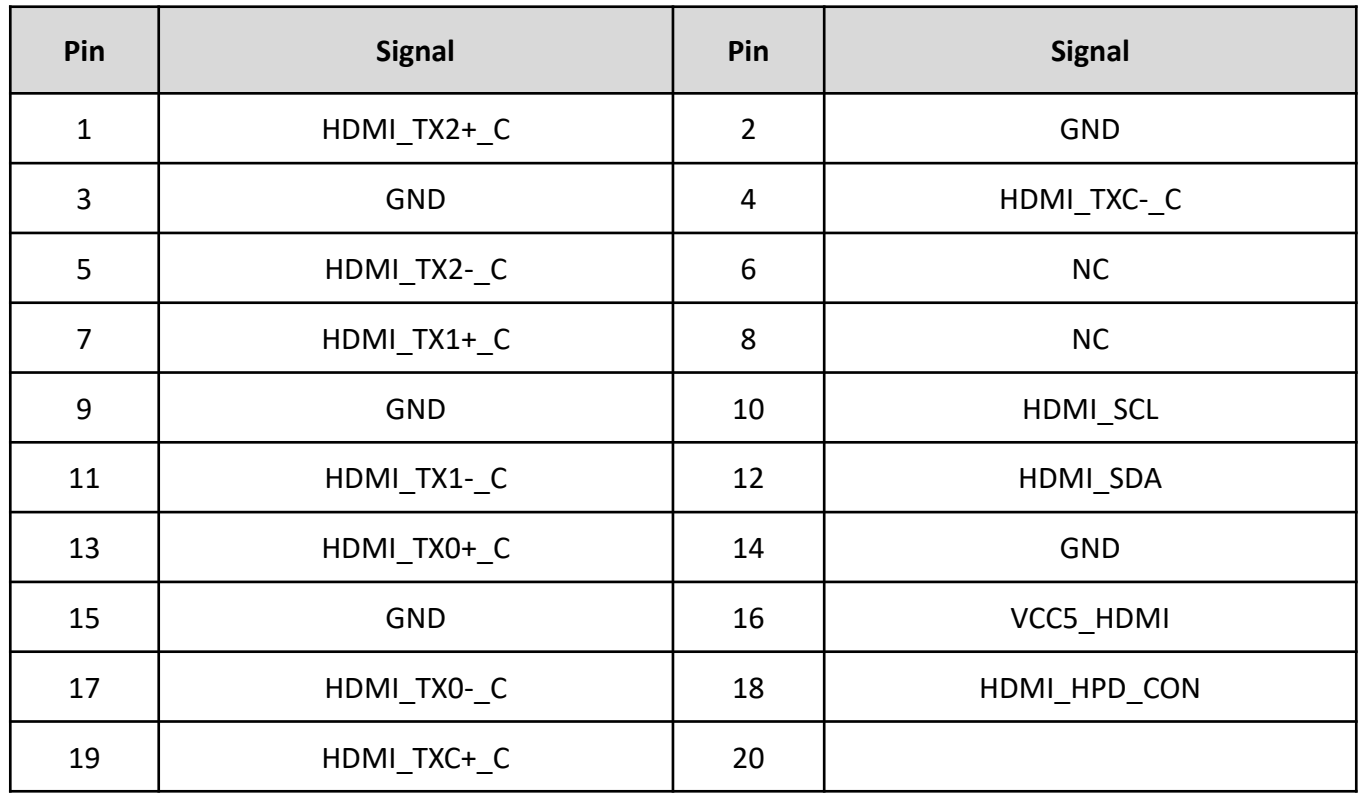

# **2.3.23 DP**

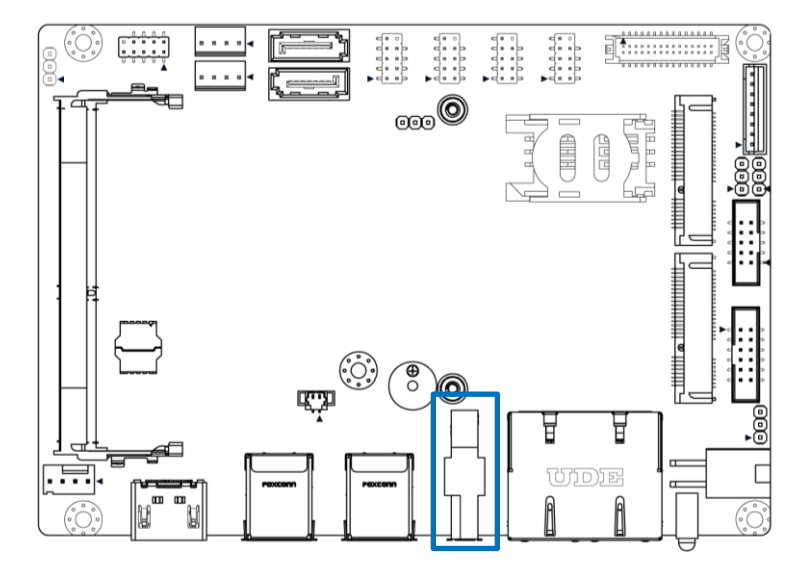

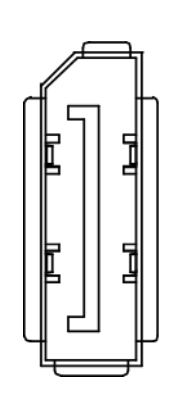

### **DP1**

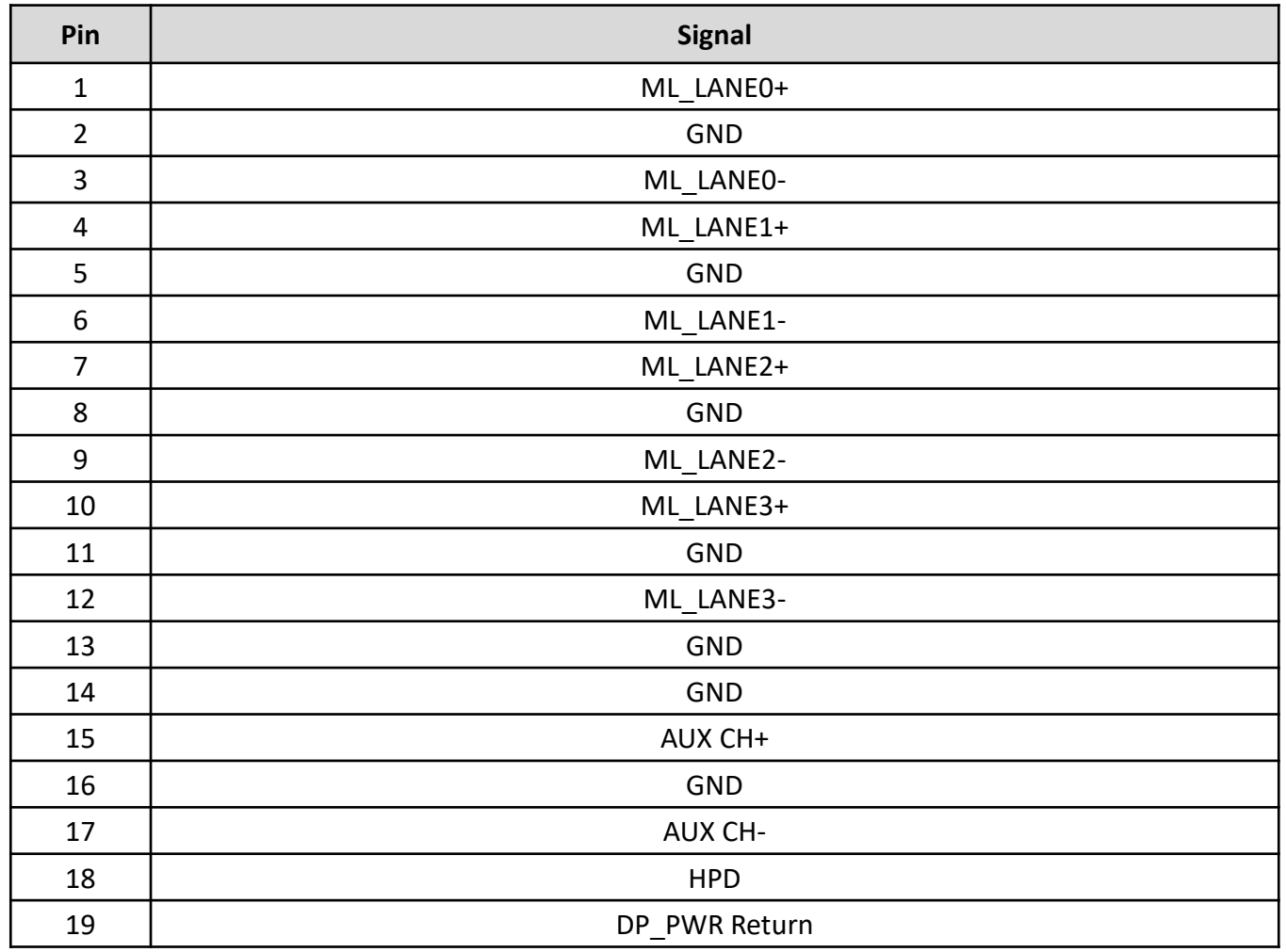

# **2.3.24 RJ45**

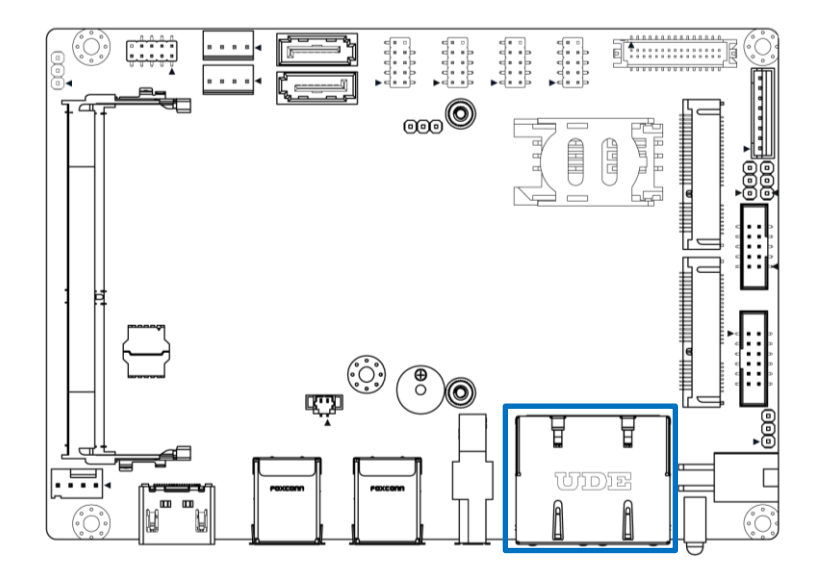

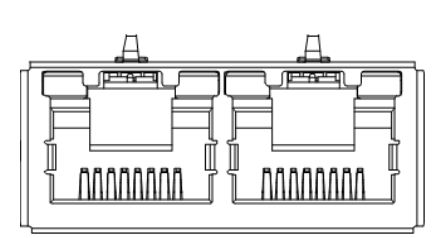

### **RJ1**

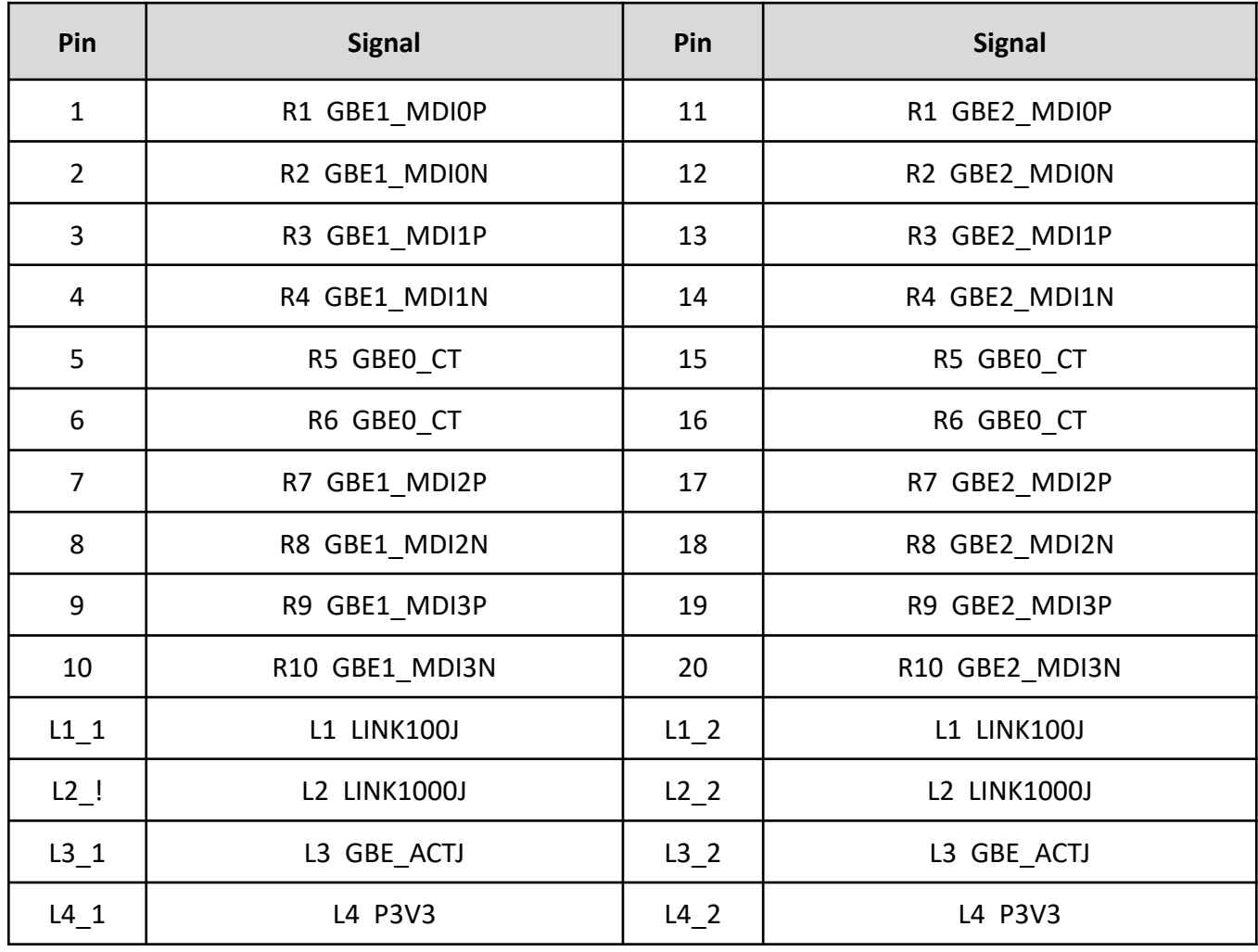

# **2.3.25 LVDS (Optional)**

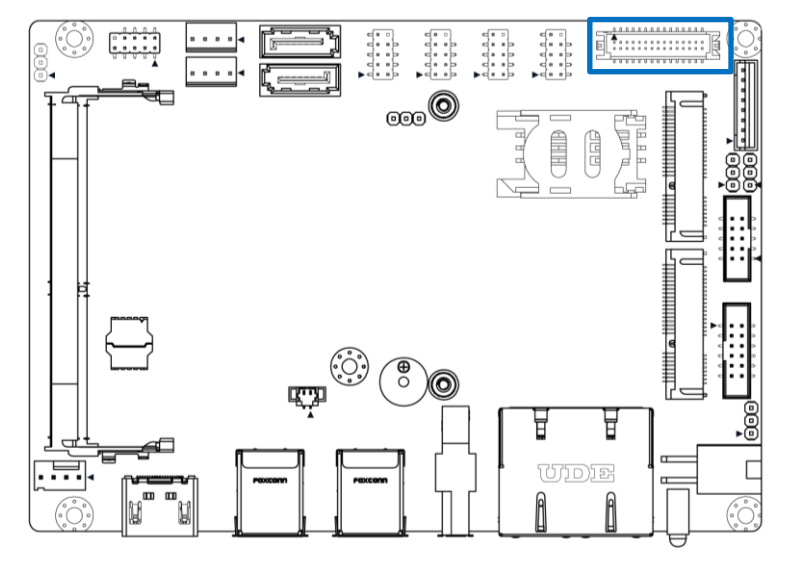

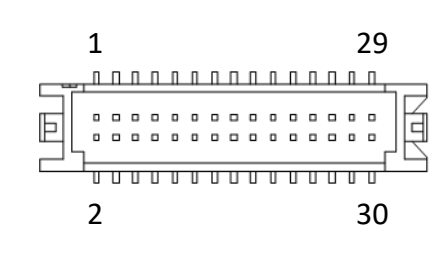

### **LVDS1**

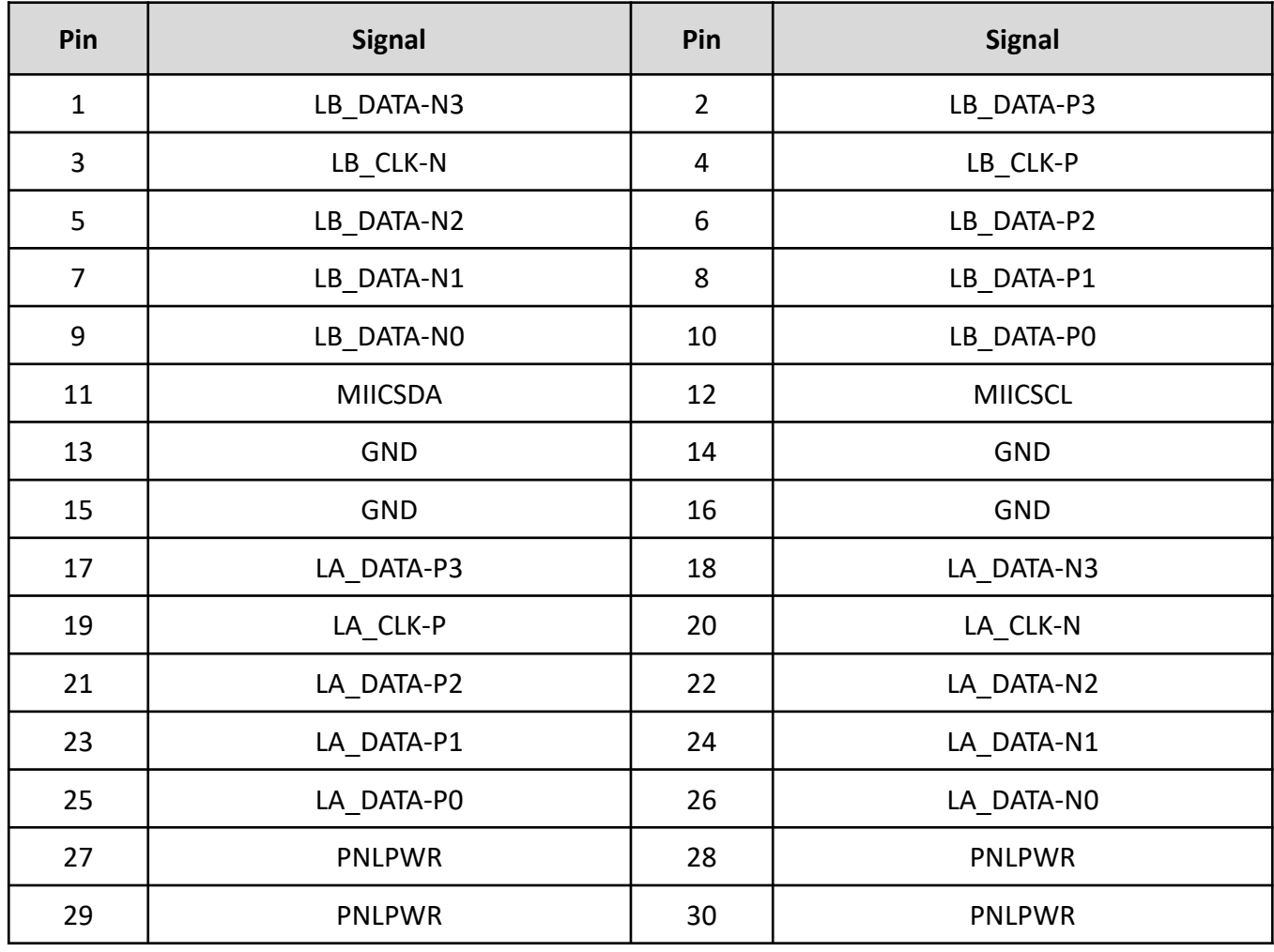

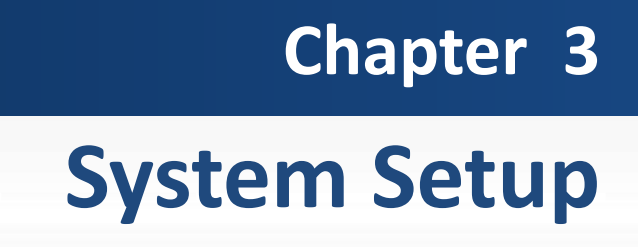

- **3.1 Set torque force to 3.5 kgf-cm to execute all the screwing and unscrewing.**
- **3.2 Removing the chassis bottom cover**

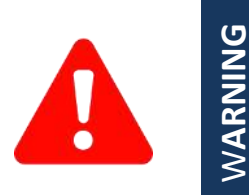

In order to prevent electric shock or system damage, before removing the chassis cover, must turn off power and disconnect the unit from power source.

**1. Turn the system upside down. Unscrew the 4 screws (M3x5L) on the bottom cover.**

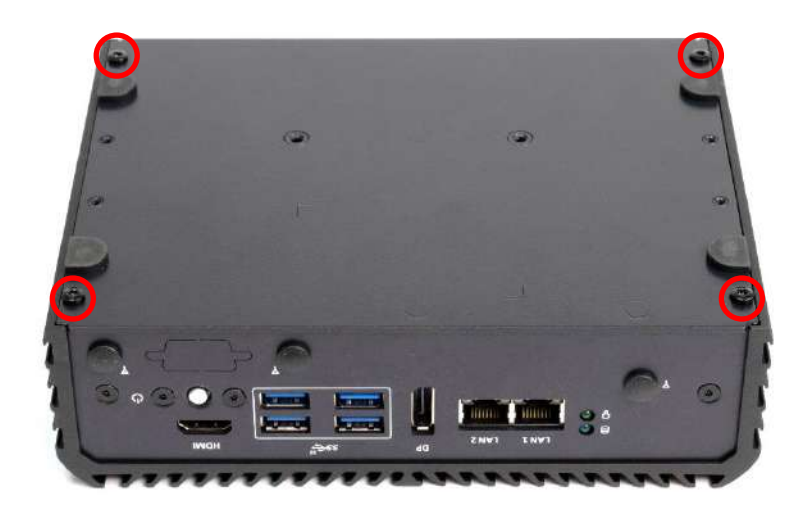

**2. Open the bottom cover.**

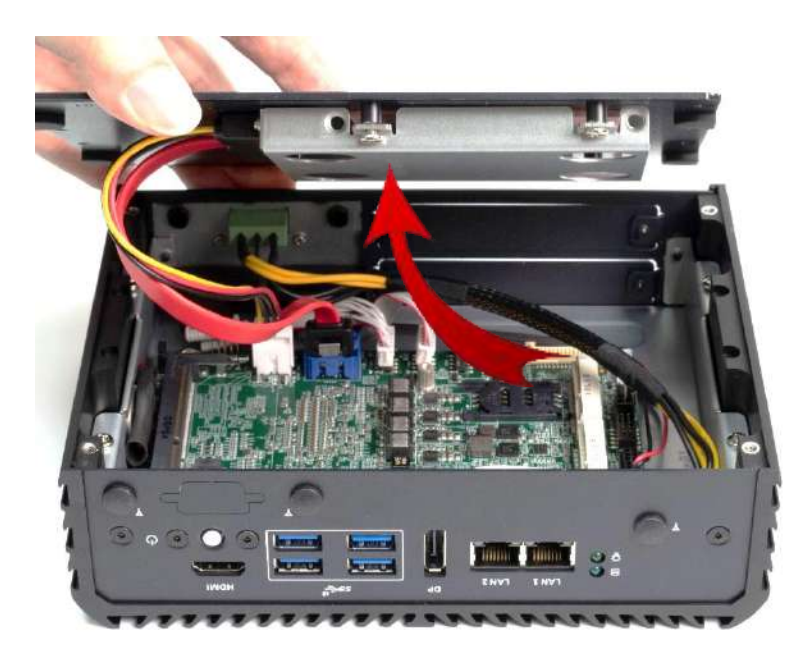

**3. Remove the sata cable**、**power cable & remove the bottom cover.**

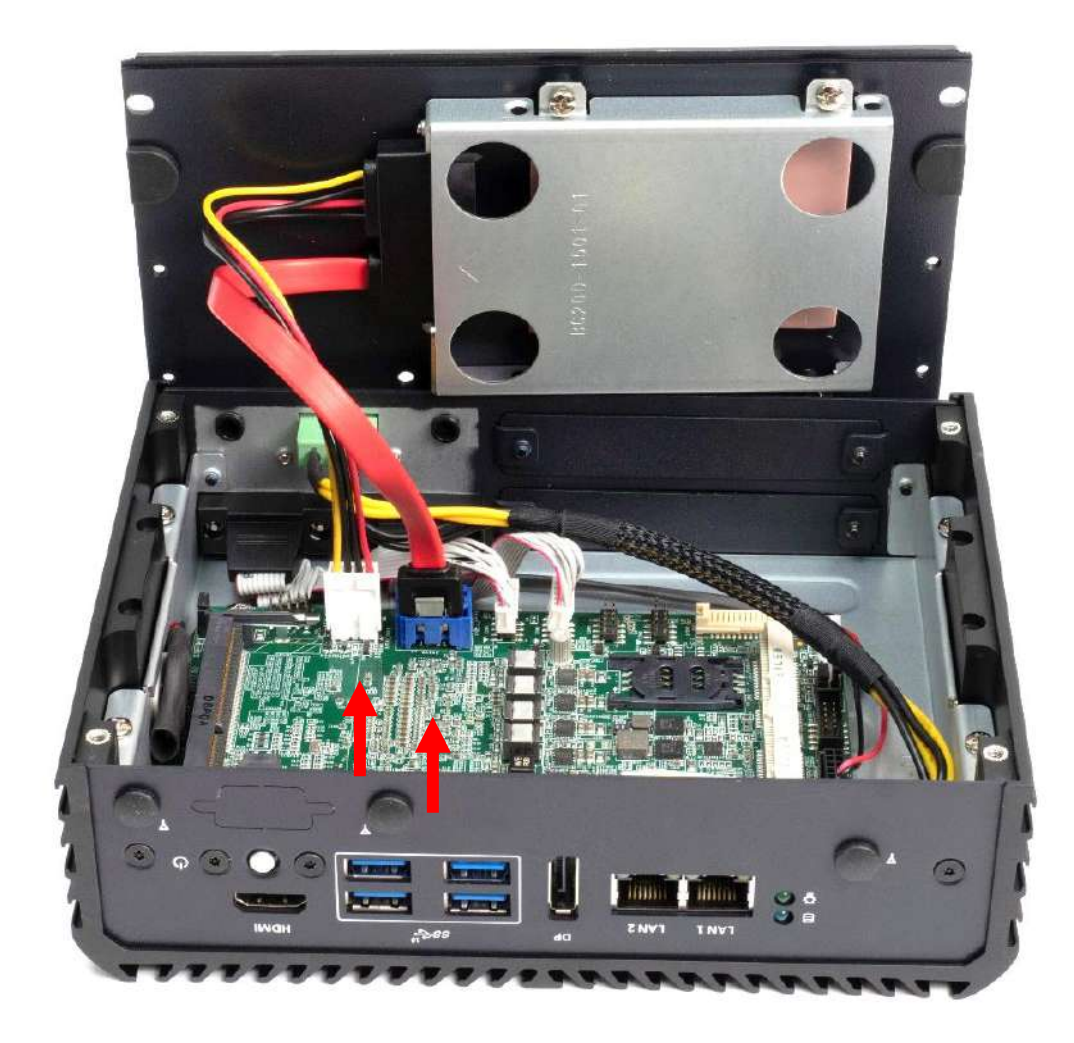

## **3.3 Installing SODIMM**

**1. SODIMM sockets are available for BCO-2000 series on the top side.**

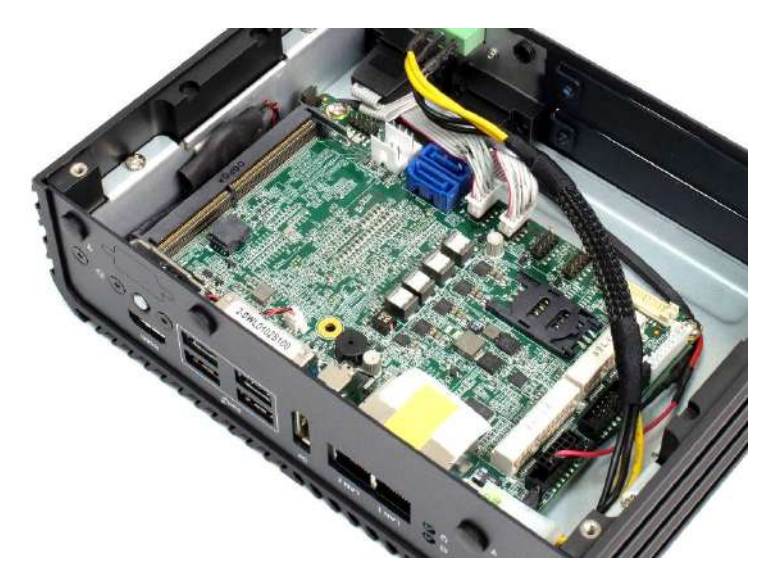

**2. Insert memory module from 45 degree direction.**

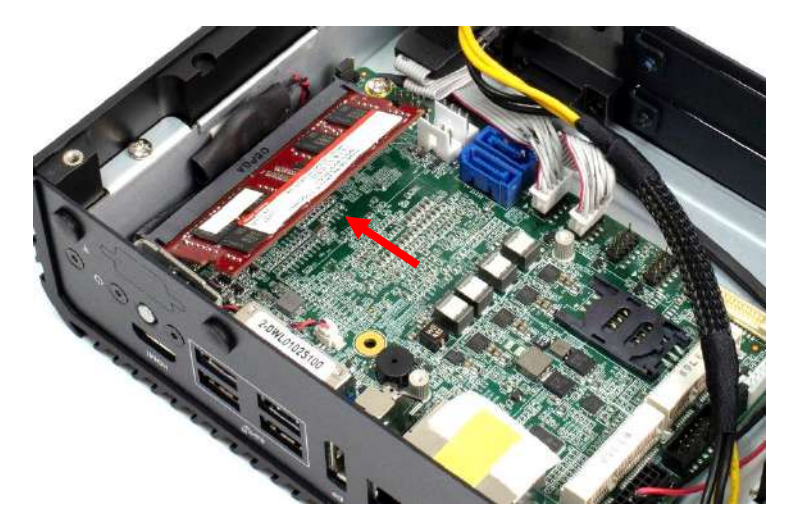

**3. Press the memory module vertically downward until you hear the "click" sound. Make sure the memory module is firmly in place.**

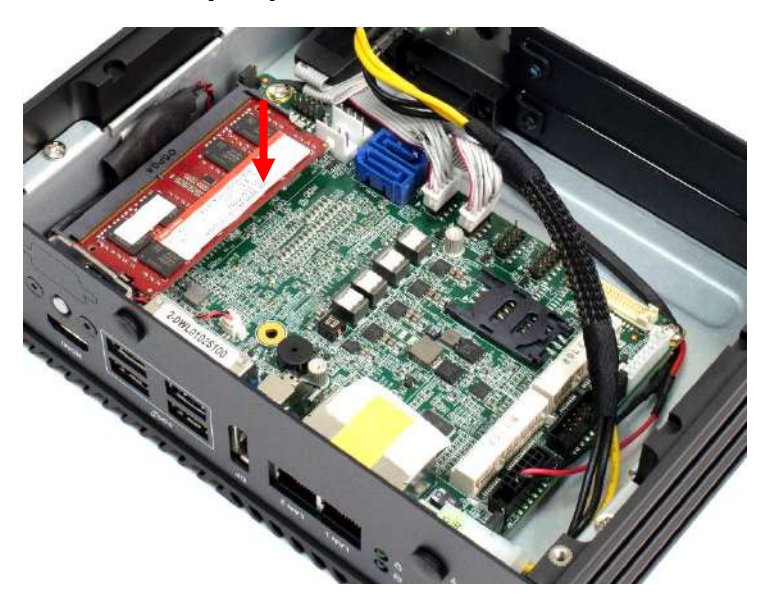

# **3.4 Installing Mini PCIe card / mSATA**

**1. Mini PCIe 2 can support mSATA.**

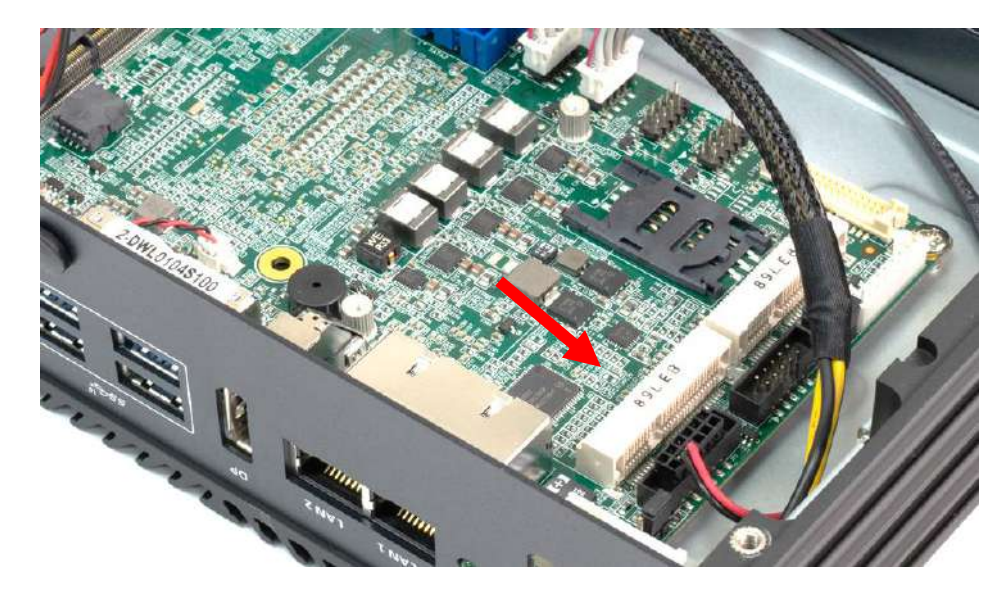

**2. Insert mini PCIe card or mSATA module from 45 degree direction.**

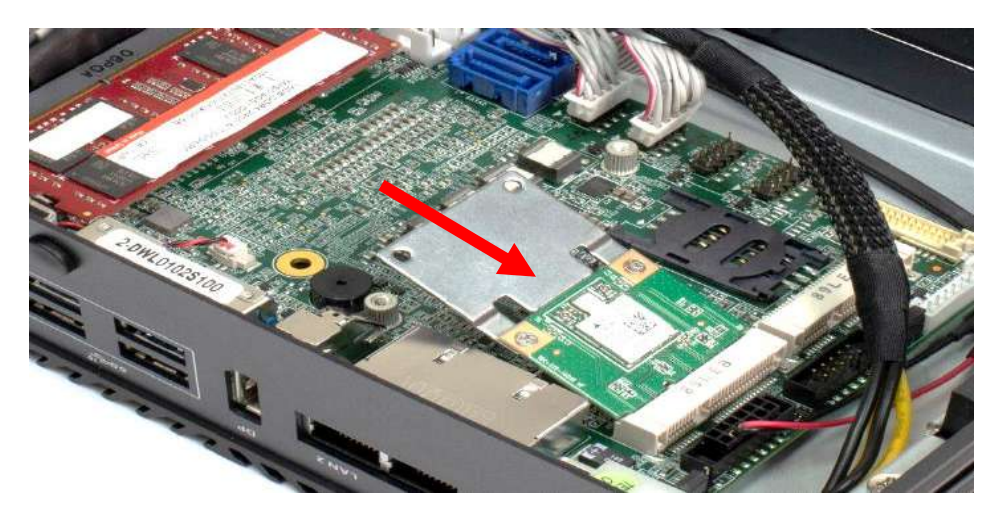

**3. Press the mini PCIe card or mSATA module down and lock it with one screws (M2.5x3.7L).**

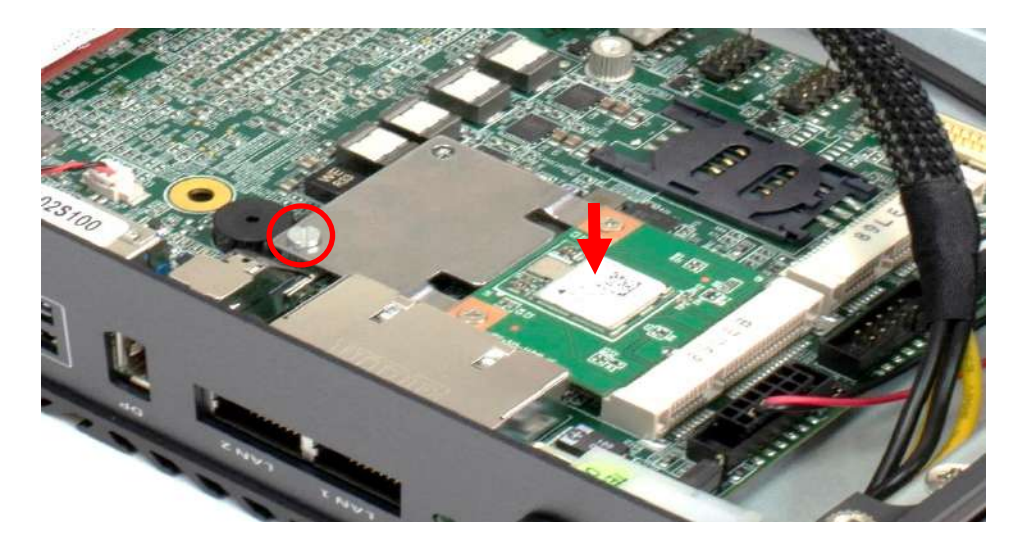

## **3.5 Installing antenna**

**1. Remove antenna hole cover on the system panel.**

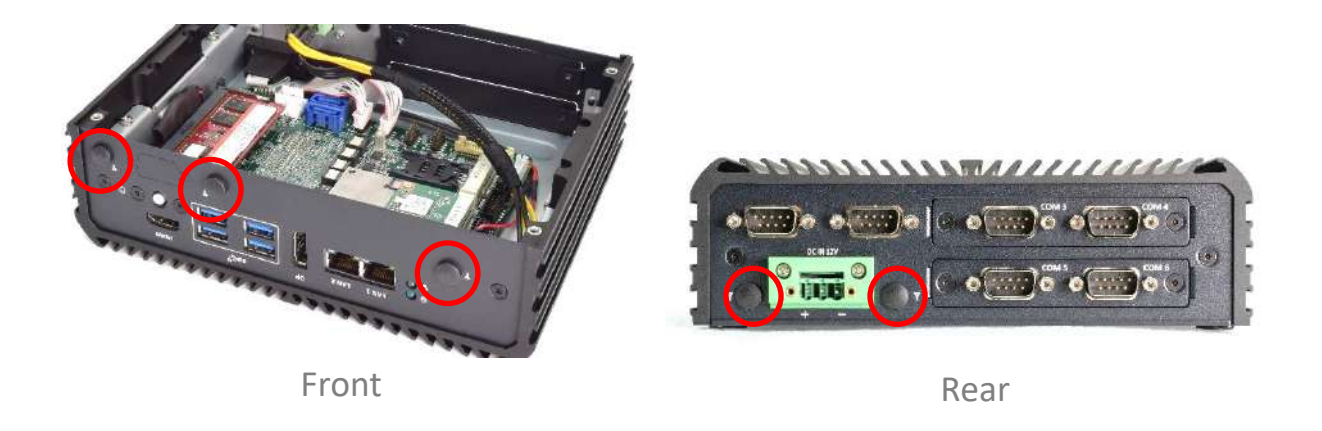

**2. Have antenna jack penetrate through the hole.**

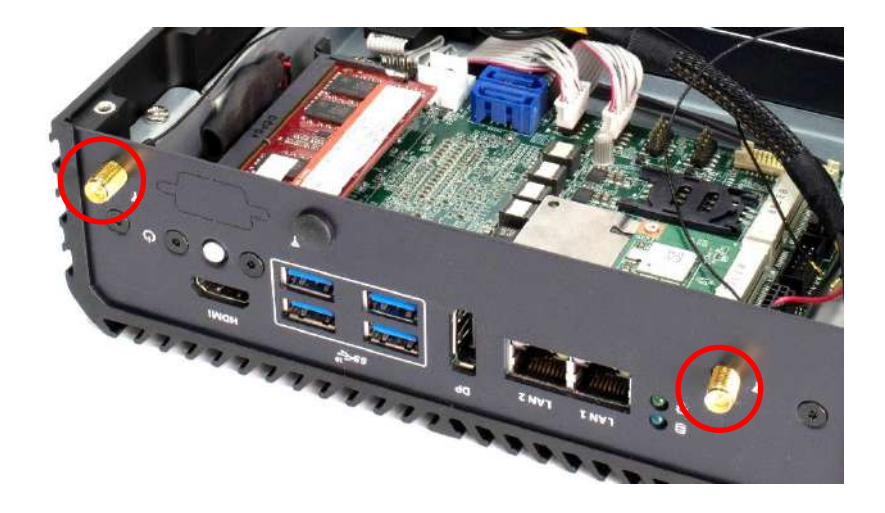

**3. Put on washer and fasten the nut with antenna jack.**

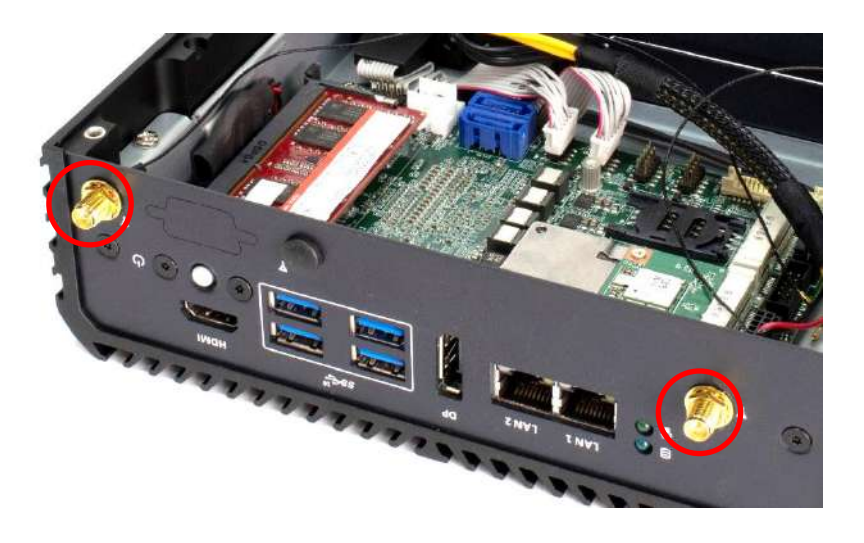

**4. Assemble the antenna and antenna jack together.**

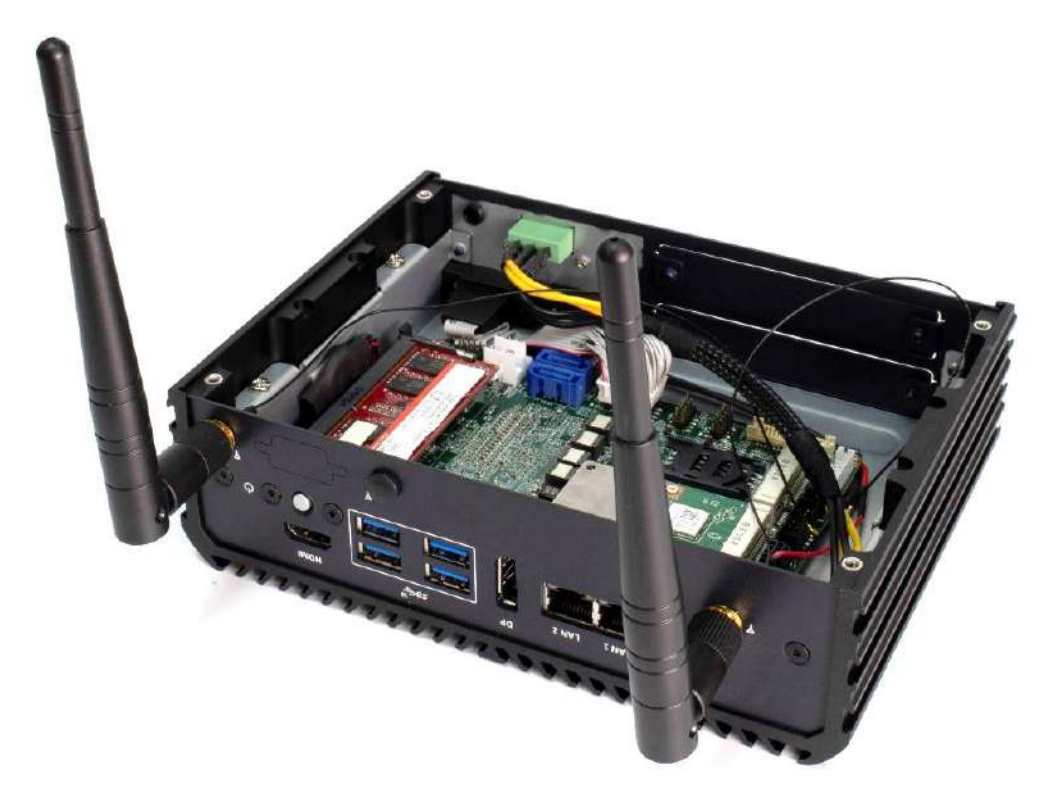

**5. Attach the RF connector at the cable-end onto the communication module.**

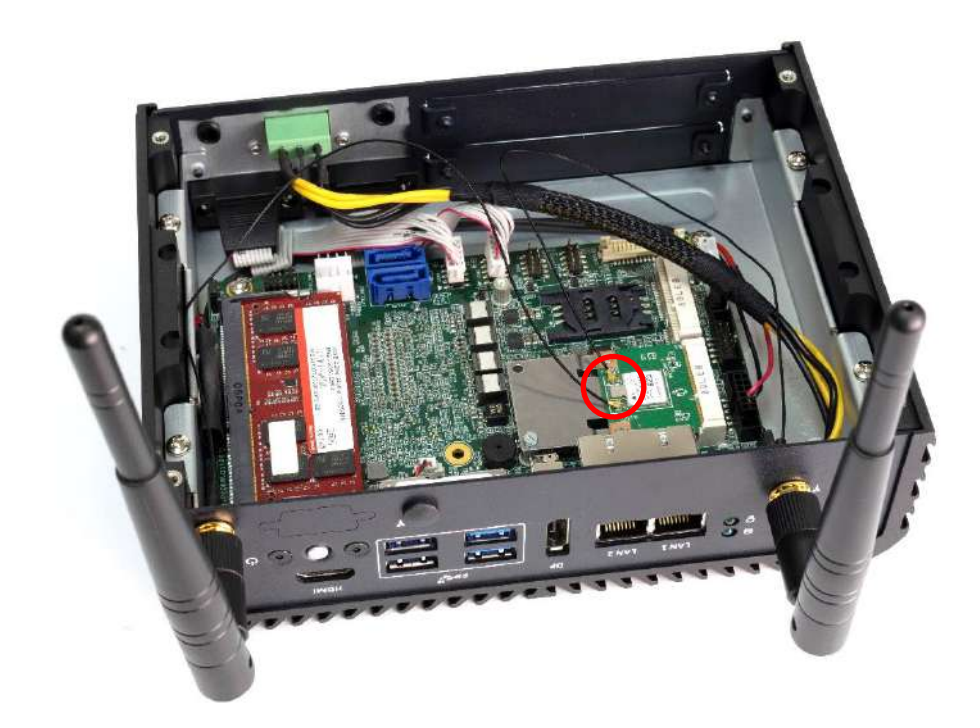

# **3.6 Removing HDD bracket**

**1. Unscrew four screws (M3x5L) circled below.**

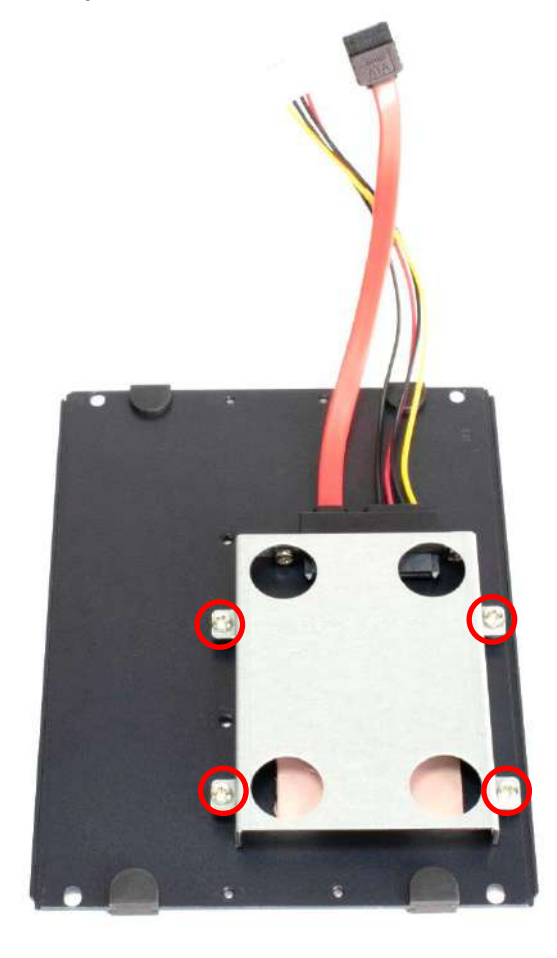

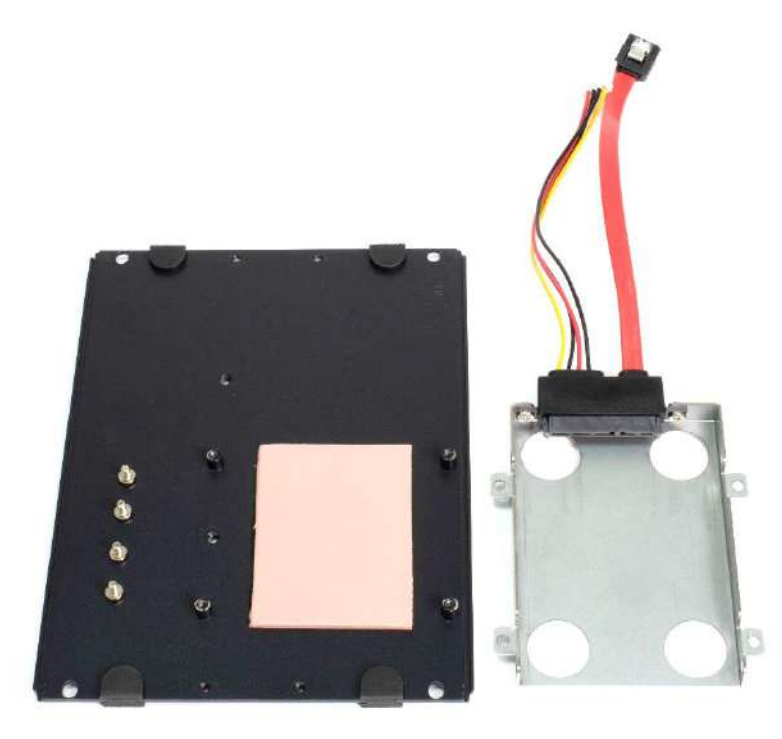

# **3.7 Installing SATA HDD**

**1. Lock the 2.5" HDD with HDD bracket using four screws (M3x4L).**

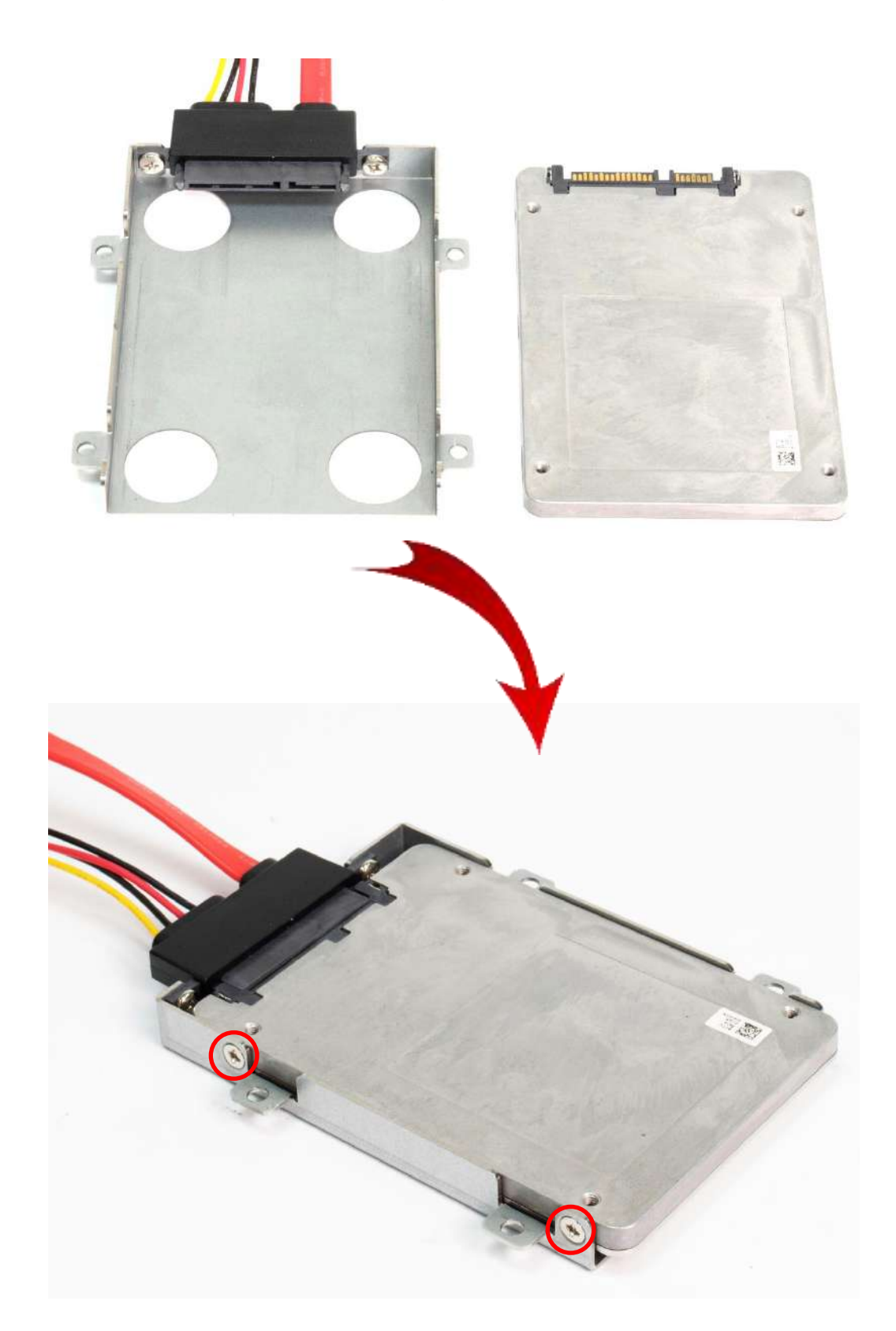

**2. Fasten the four screws (M3x5L) to lock the HDD bracket in place.**

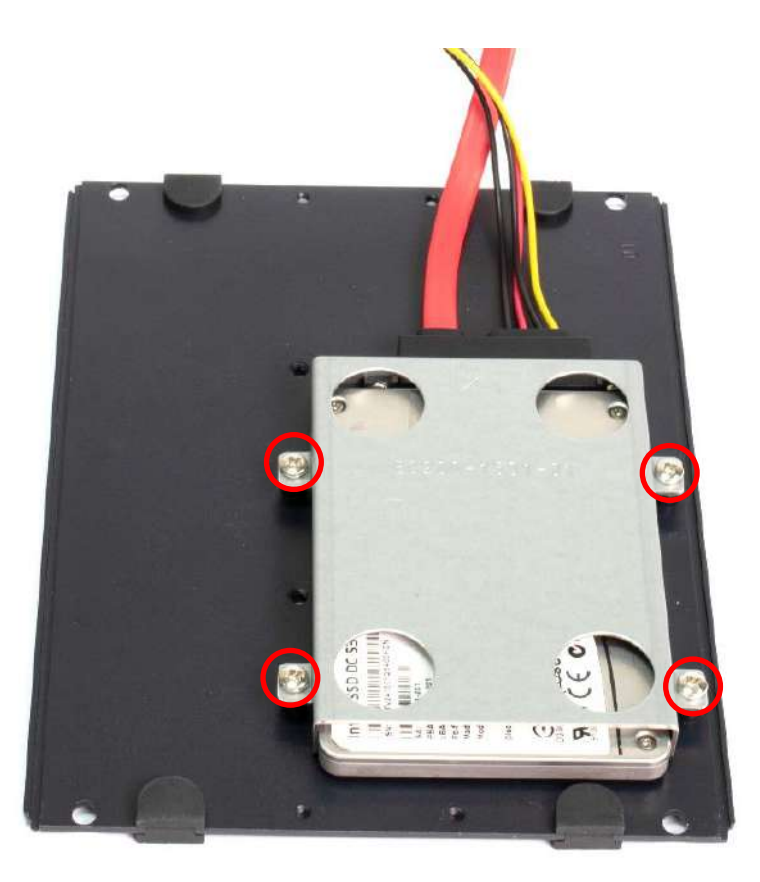

**3. insert power cable and sata cable.**

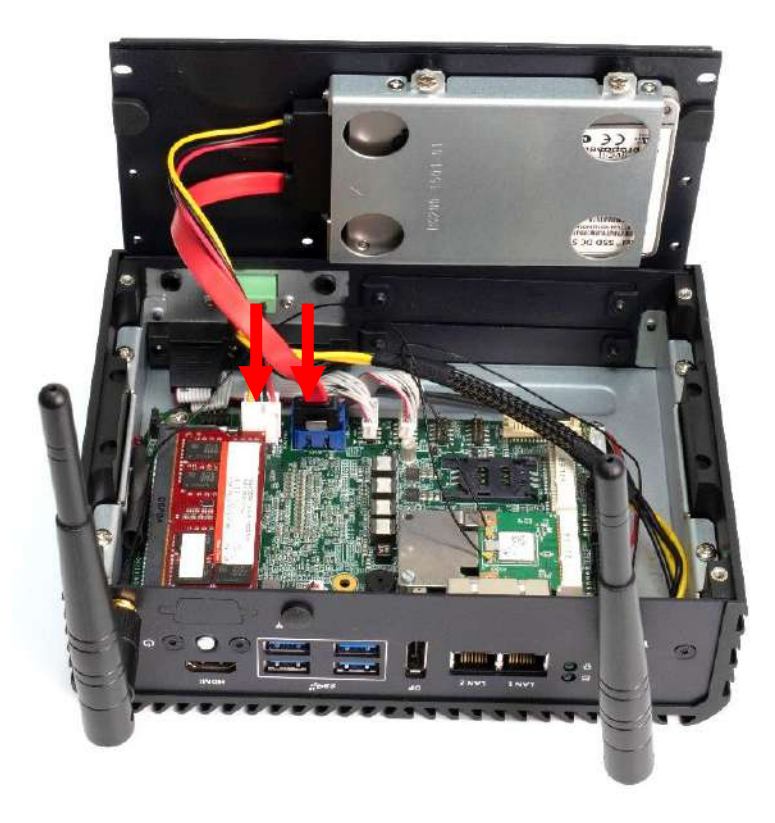

## **3.8 Installing SIM card**

**1. Following the below direction to open the SIM cover**

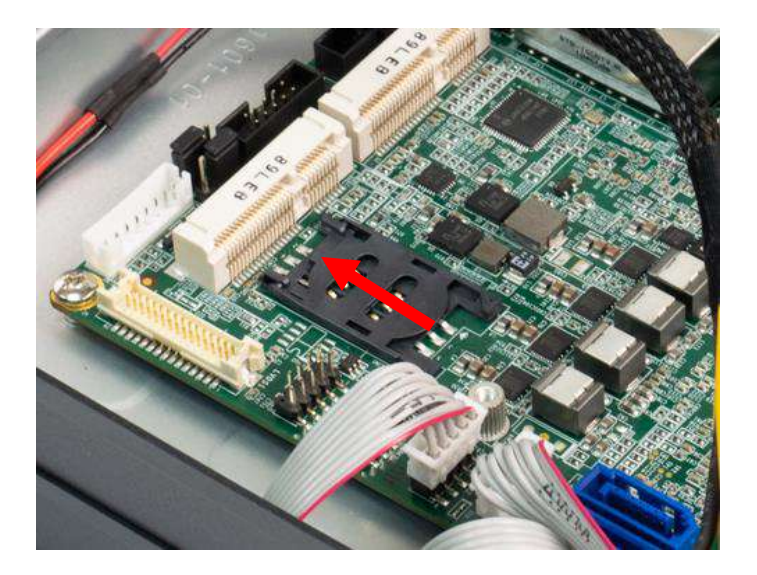

**2. Inser SIM card.**

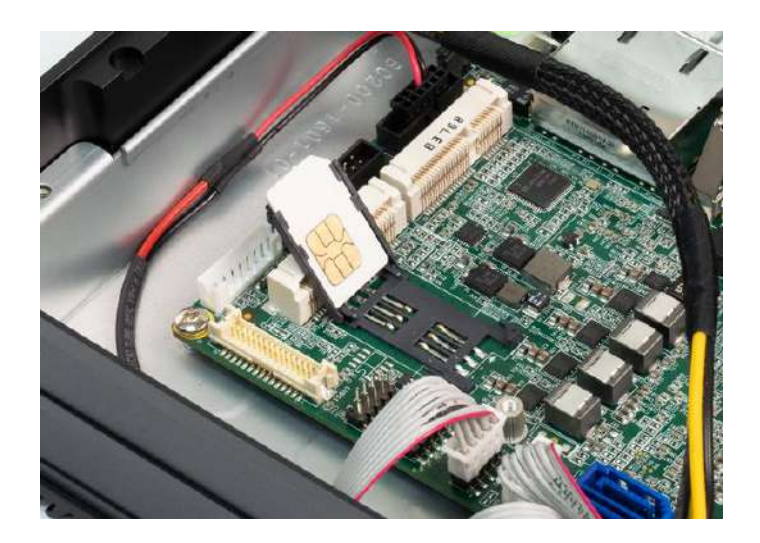

**3. Following the below direction until you hear the "click" sound. Make sure the SIM card is firmly in place.**

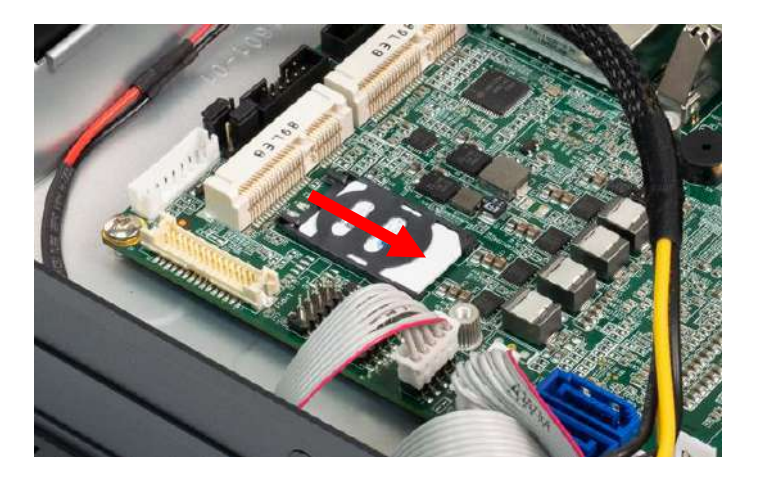

# **3.9 Installing DIN rail holder**

**1. Din rail holder is available for BCO-2000 series as optional accessories.**

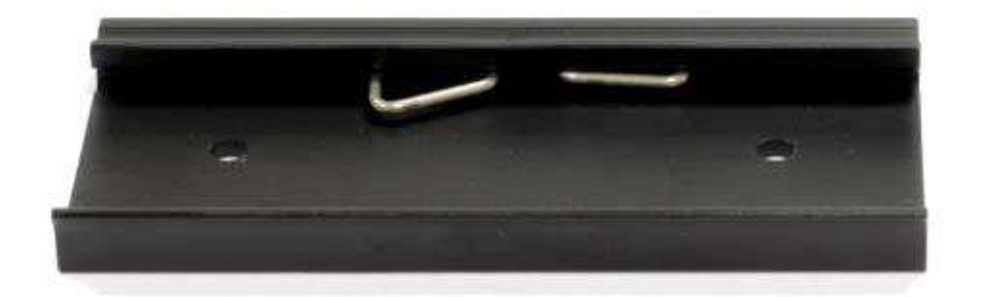

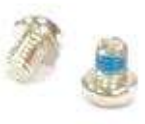

**2. Place the system upside down so you can see the bottom cover. The highlighted screw holes below will be used.**

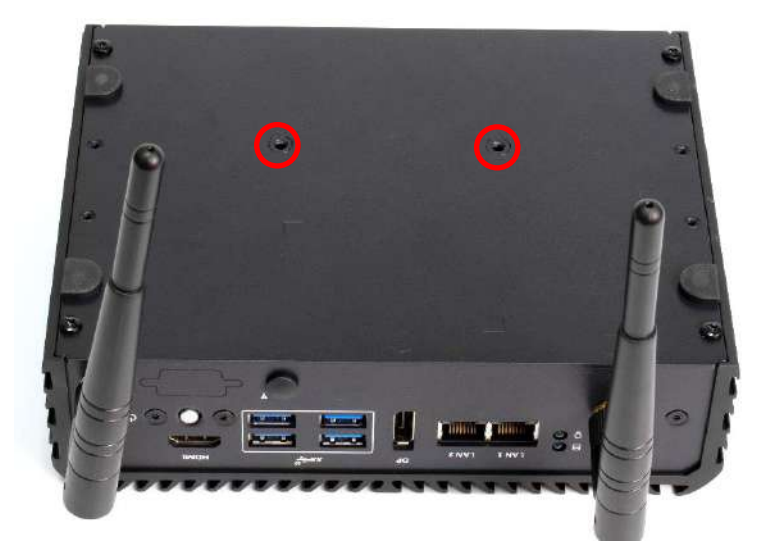

**3. Place the din rail holder on top of the bottom cover and lock it with two screws (M4x5L, Nylok).**

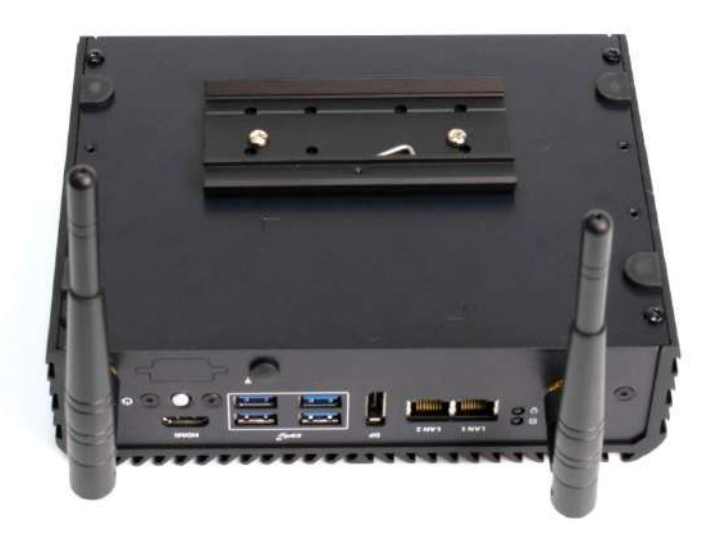

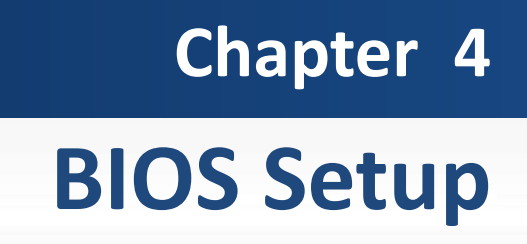

### **4.1 BIOS Introduction**

The BIOS provides an interface to modify the configuration. When the battery is removed, all the parameters will be reset.

#### **BIOS Setup**

Power on the embedded system and by pressing <Del> immediately allows you to enter the setup screens. If the message disappears before you respond and you still wish to enter the Setup, restart the system by turning it OFF and ON or pressing the RESET button. You may also restart the system by simultaneously pressing <Ctrl>, <Alt>, and <Delete> keys.

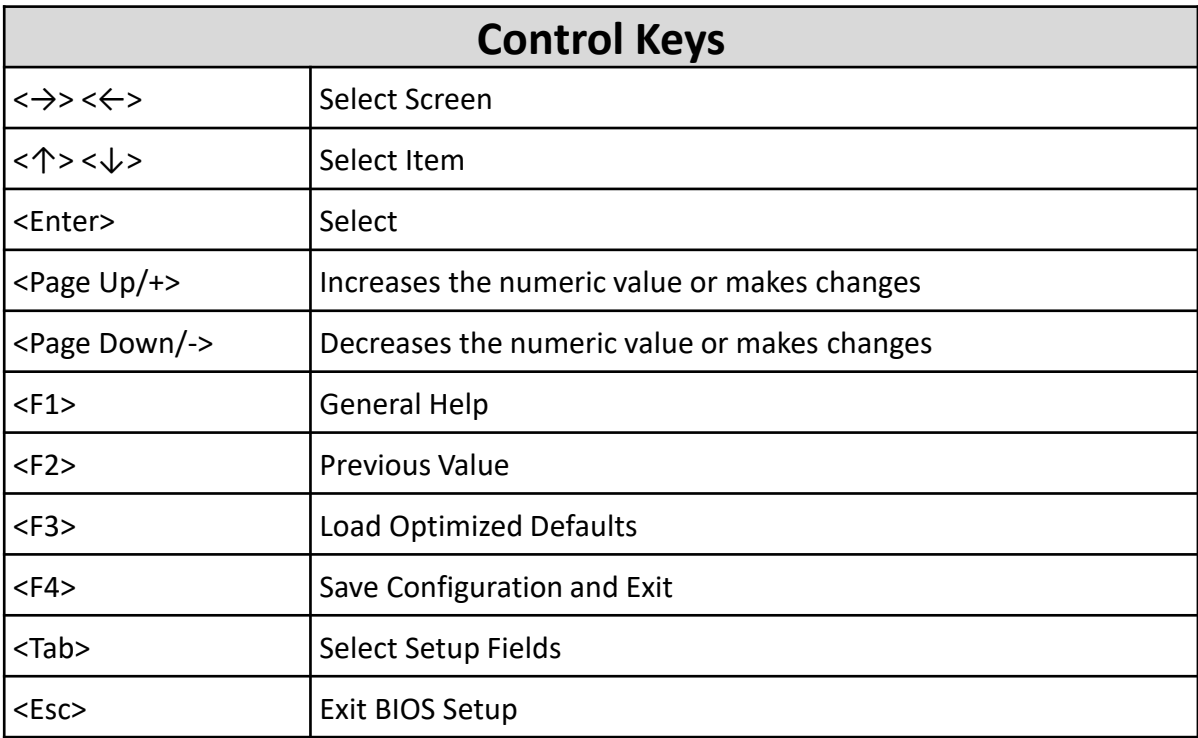

#### **Main Setup**

The main menu lists the setup functions you can make changes to. You can use the arrow keys ( $\uparrow \downarrow$ ) to select the item. The on-line description of the highlighted setup function is displayed at the bottom of the screen.

#### **General Help <F1>**

The BIOS setup program provides a General Help screen. You can call up this screen from any menu by simply pressing <F1>. The Help screen lists the appropriate keys to use and the possible selections for the highlighted item. Press <Esc> to exit the Help screen.

## **4.2 Main Setup**

Press <Del> to enter BIOS CMOS Setup Utility. The Main setup screen is showed as following when the setup utility is entered. System Date/Time is set up in the Main Menu.

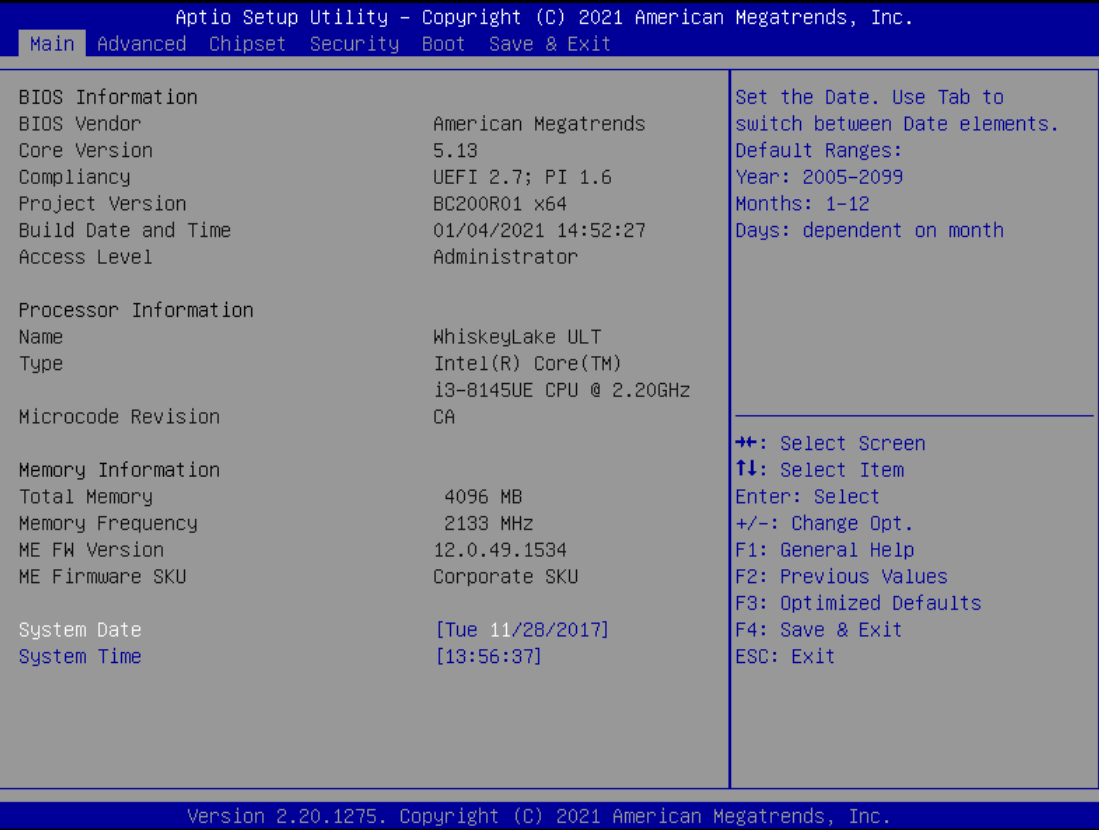

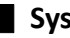

#### ■ **System Date**

Set the system date. Please use <Tab> to switch between data elements.

#### ■ **System Time**

Set the system time. Please use <Tab> to switch between time elements.

# **4.3 Advanced Setup**

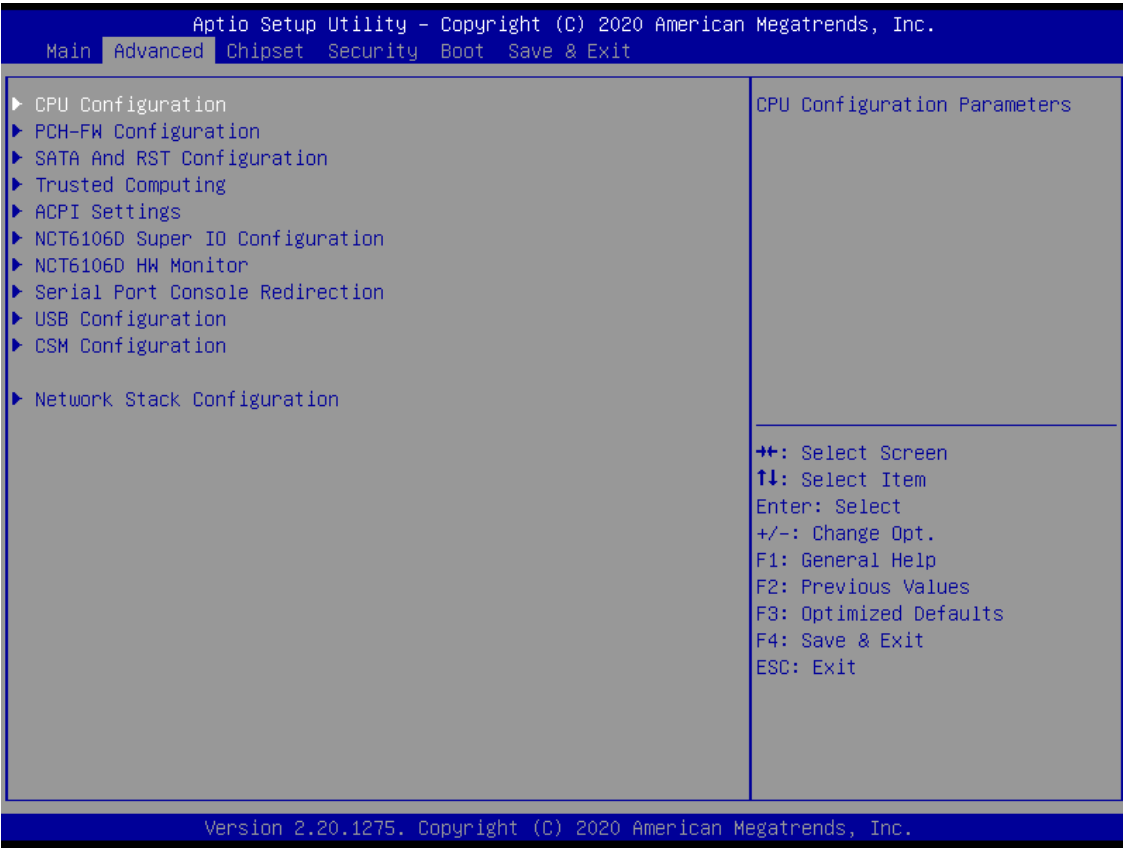

## **4.3.1 CPU Configuration**

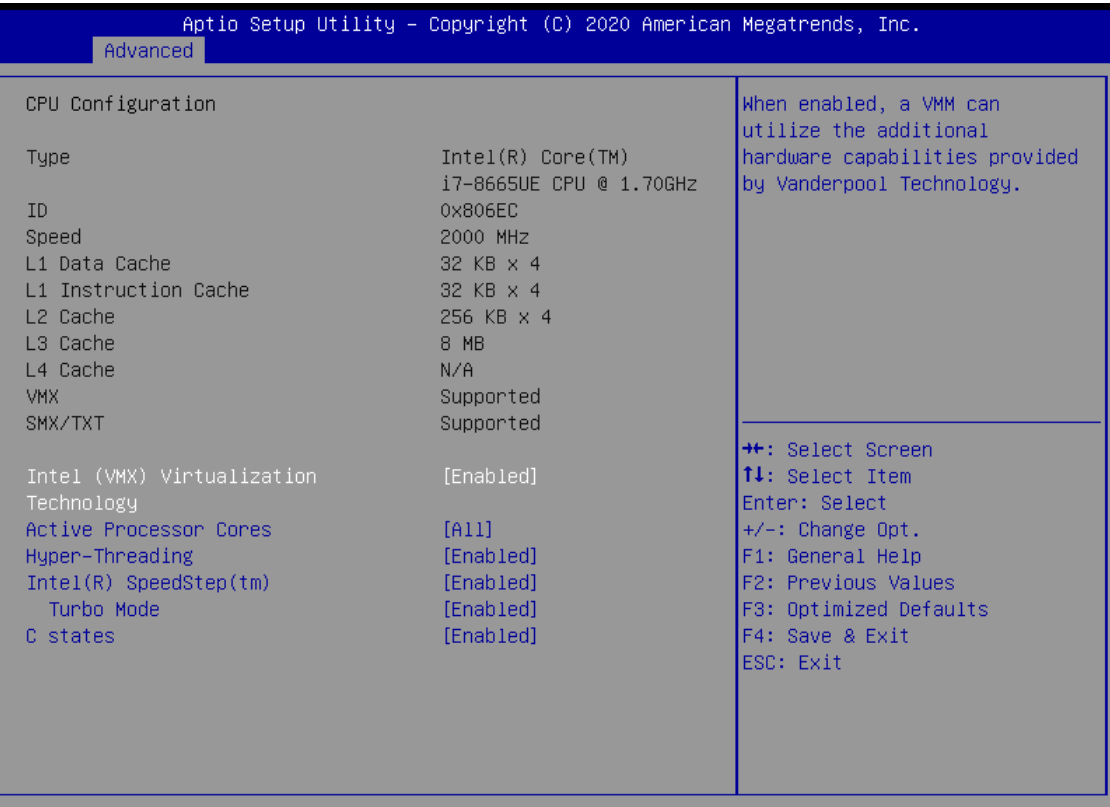

Version 2.20.1275. Copyright (C) 2020 American Megatrends, Inc.

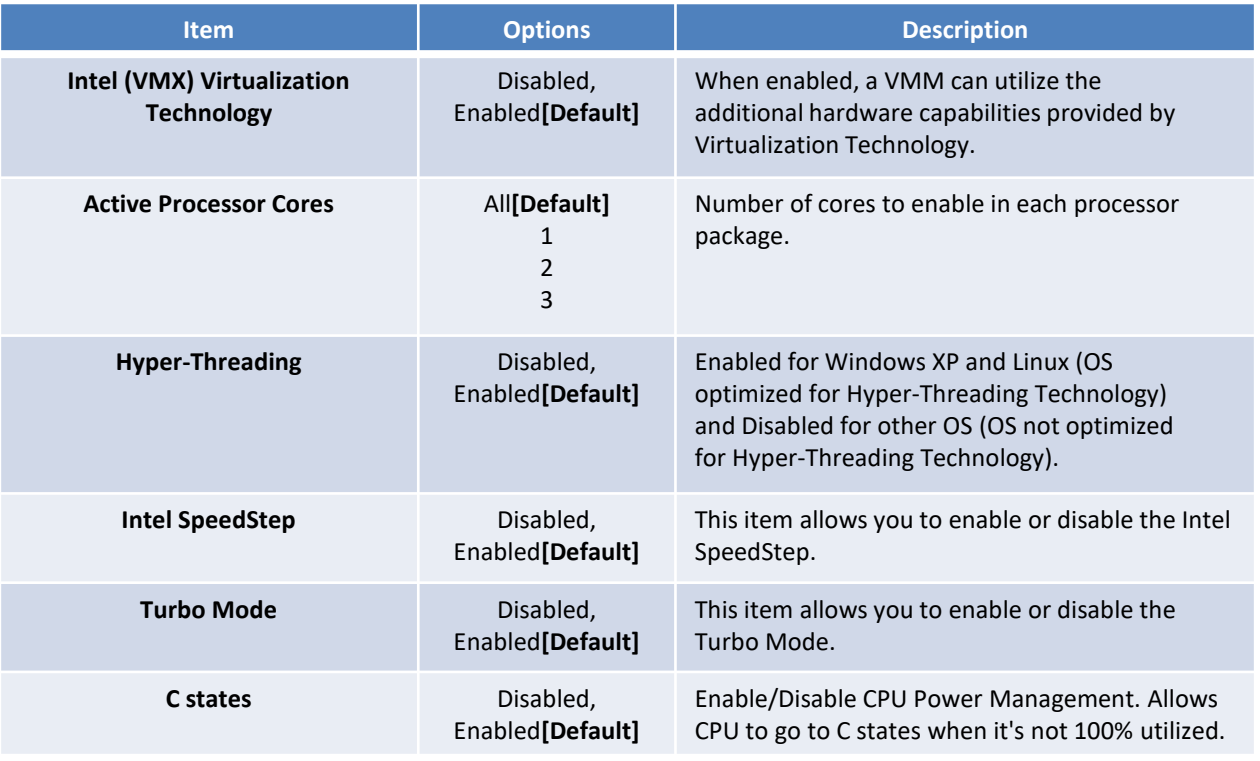

## **4.3.2 PCH-FW Configuration**

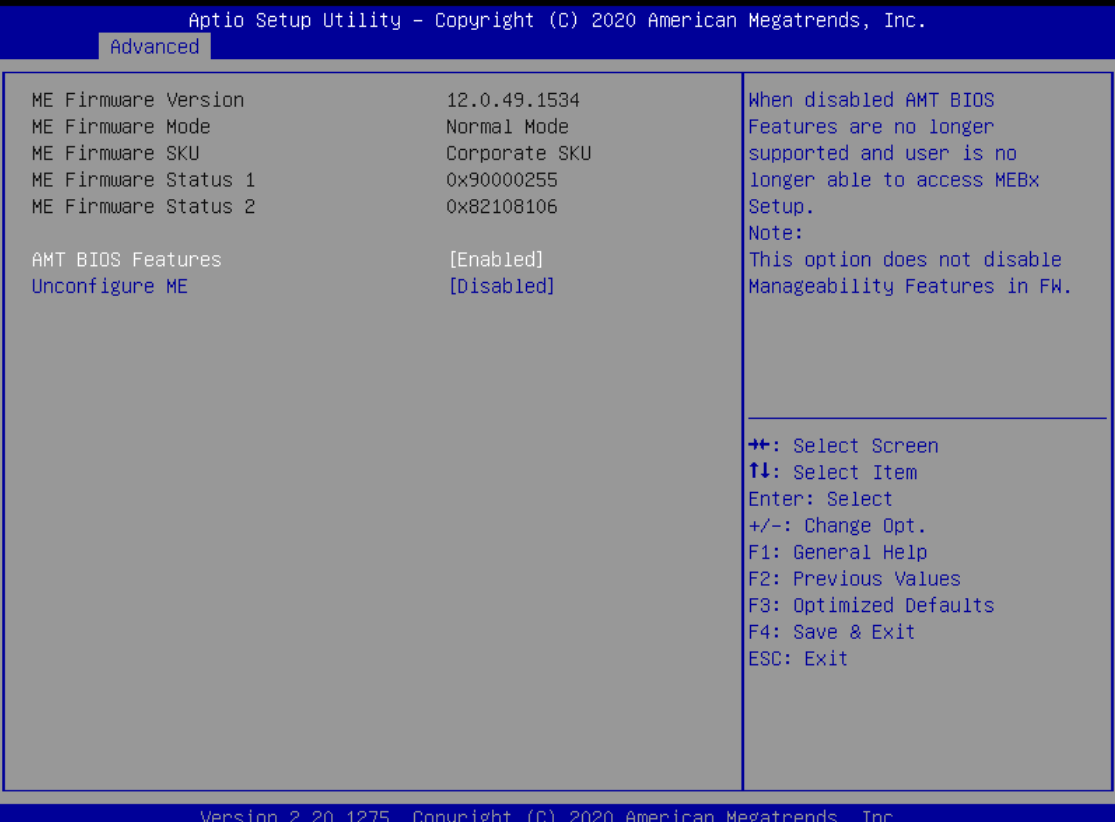

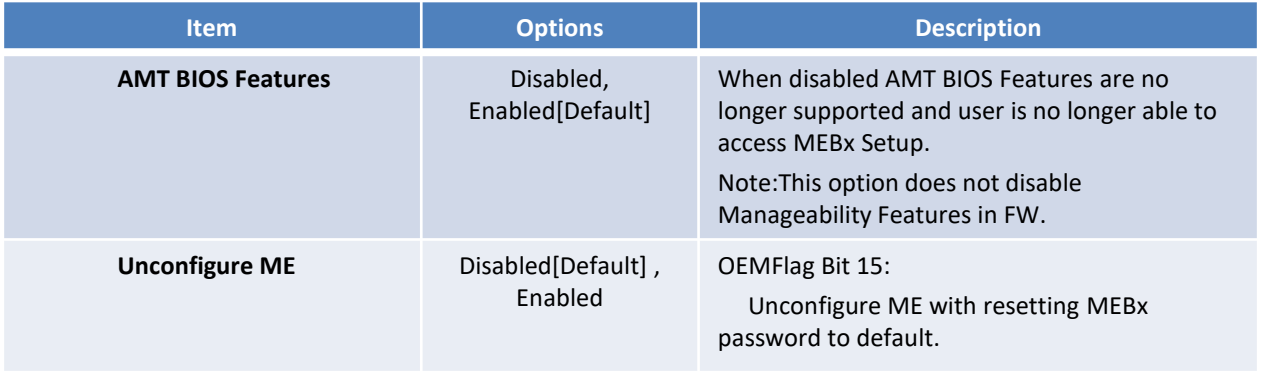

## **4.3.3 SATA and RST Configuration**

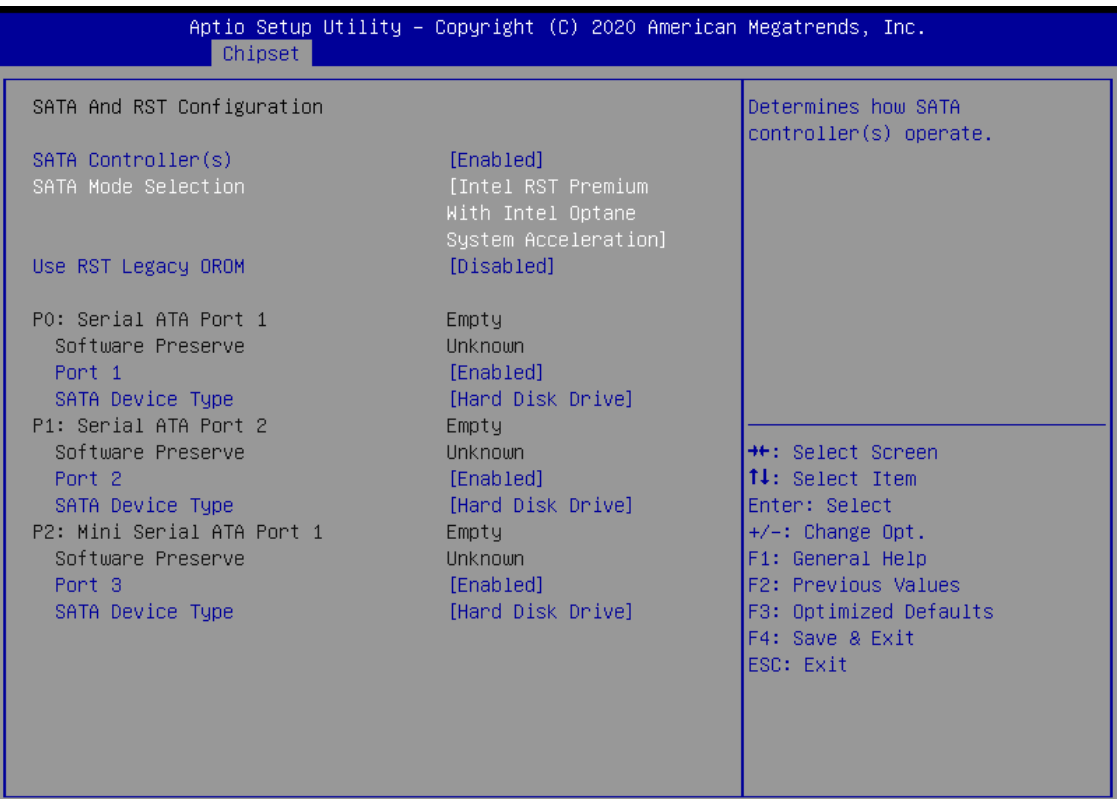

Version 2.20.1275. Copyright (C) 2020 American Megatrends, Inc.

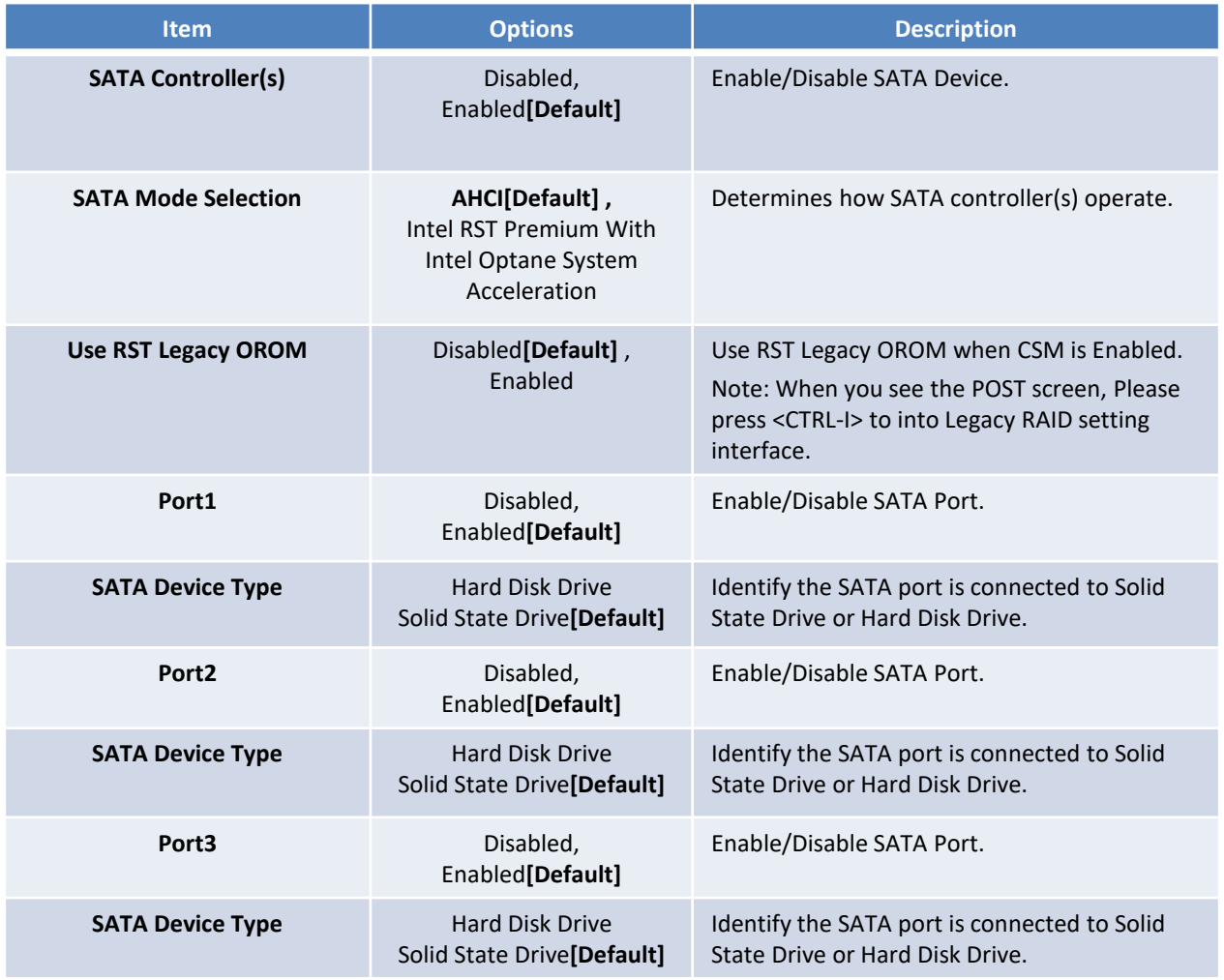

#### **4.3.4 RST (UEFI RAID) Configuration**

#### **How to set the UEFI RAID:**

1. When set to "Intel RST Premium With Intel Optane System Acceleration", please save change reset system.

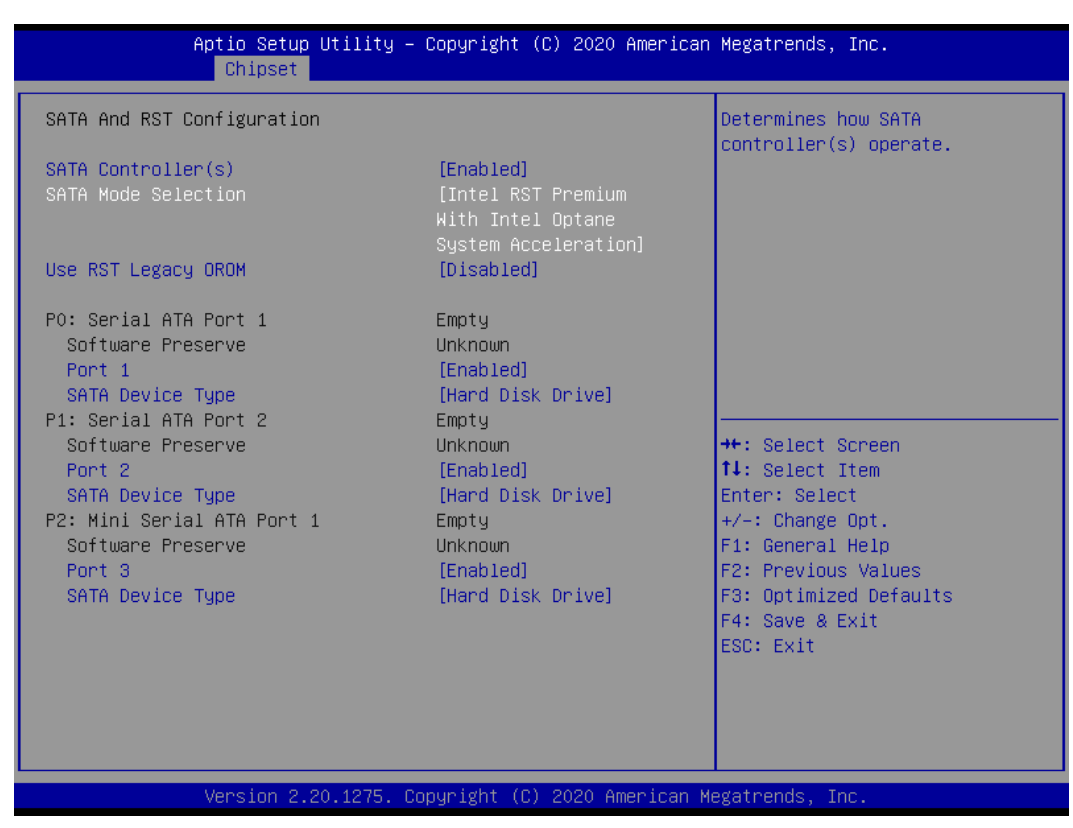

2. After reboot the system, please into BIOS utility and then will see "Intel (R) Rapid Storage Technology"

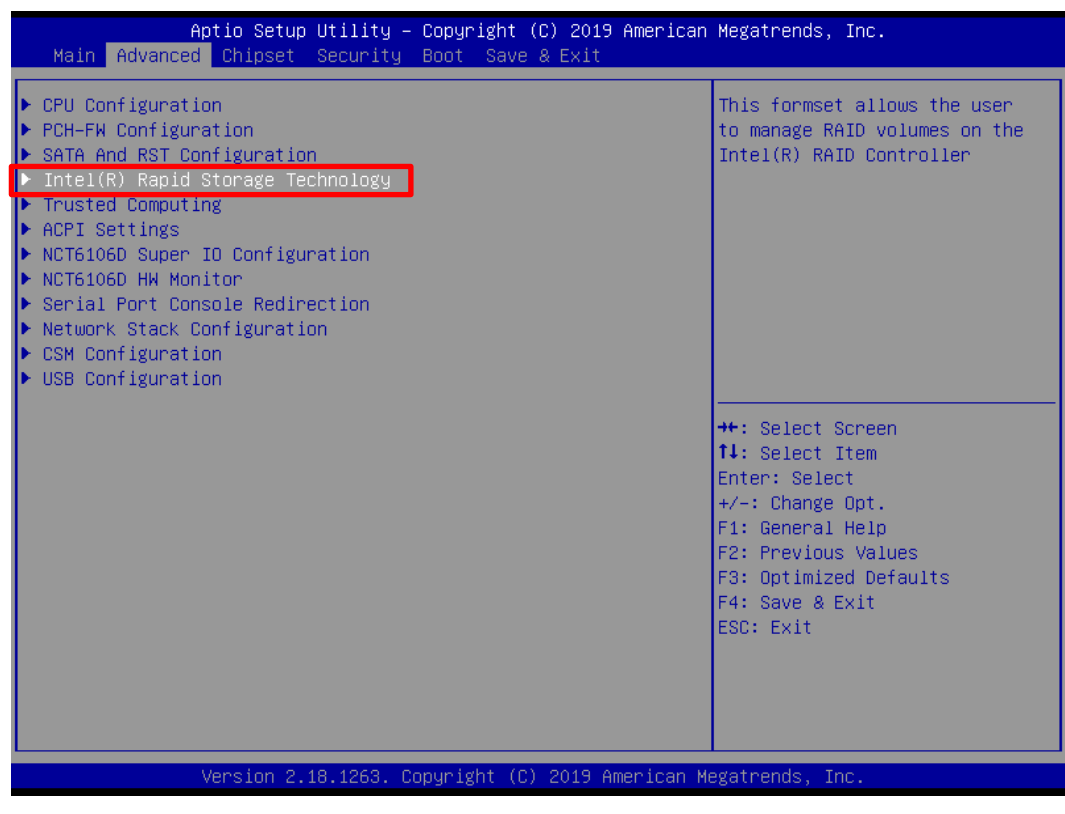

3. Into Intel(R) Rapid Storage Technology, and start create RAID volume.

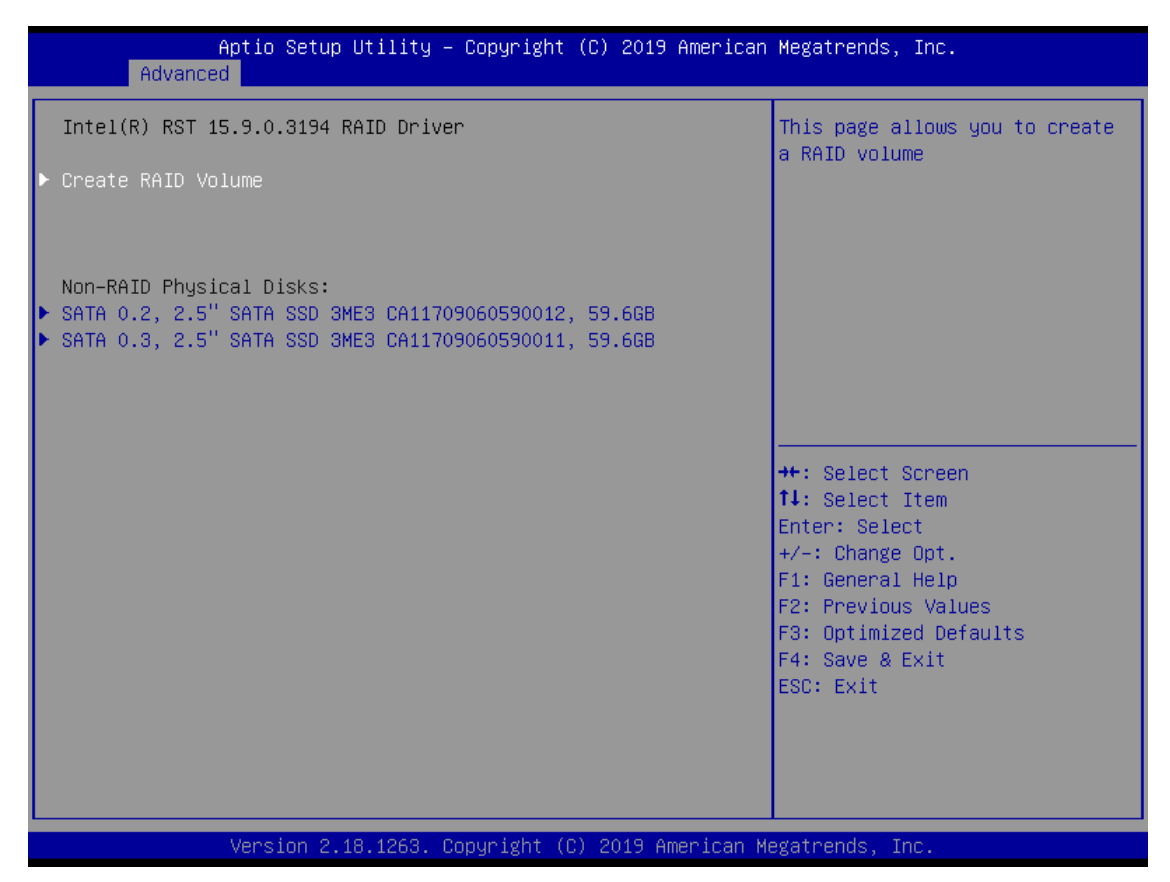

#### 4. Start Create the RAID

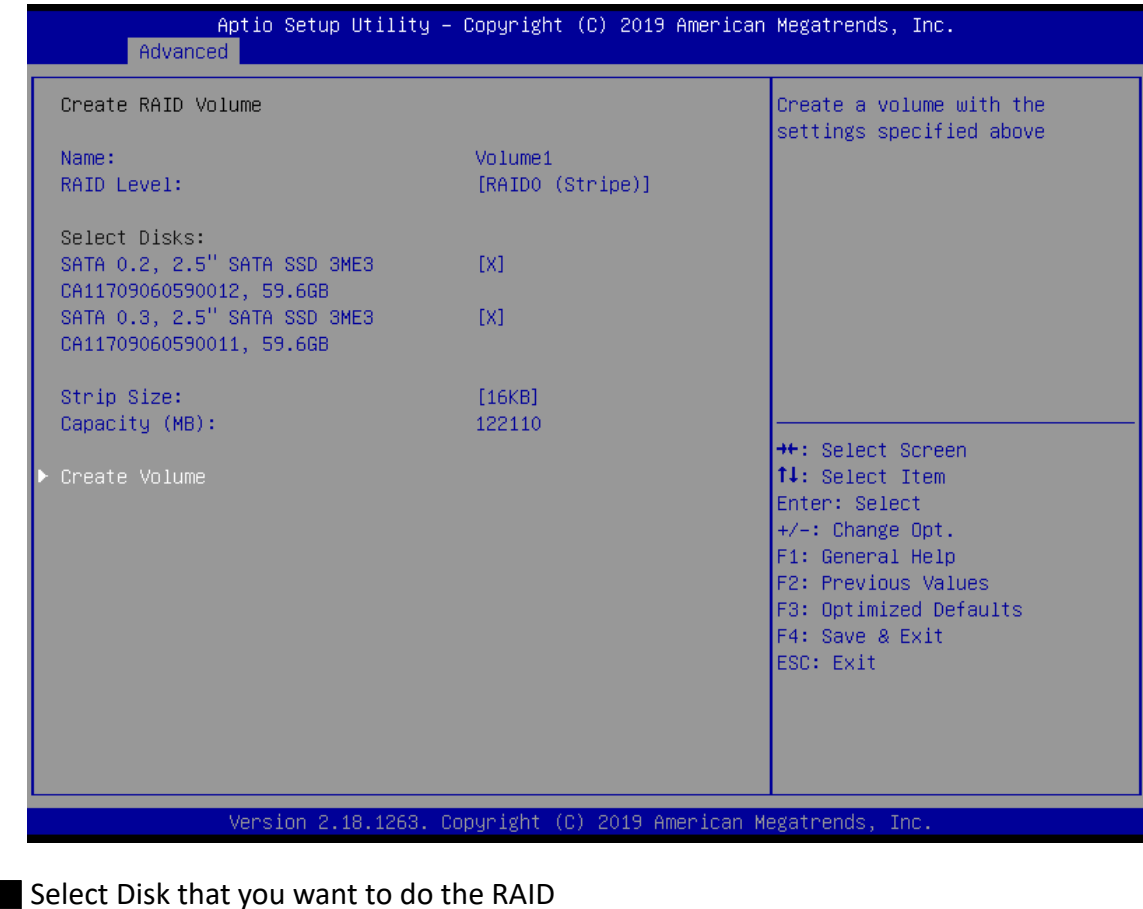

- 
- Select [x]; No-Select [ ]

### **4.3.5 Trusted Computing**

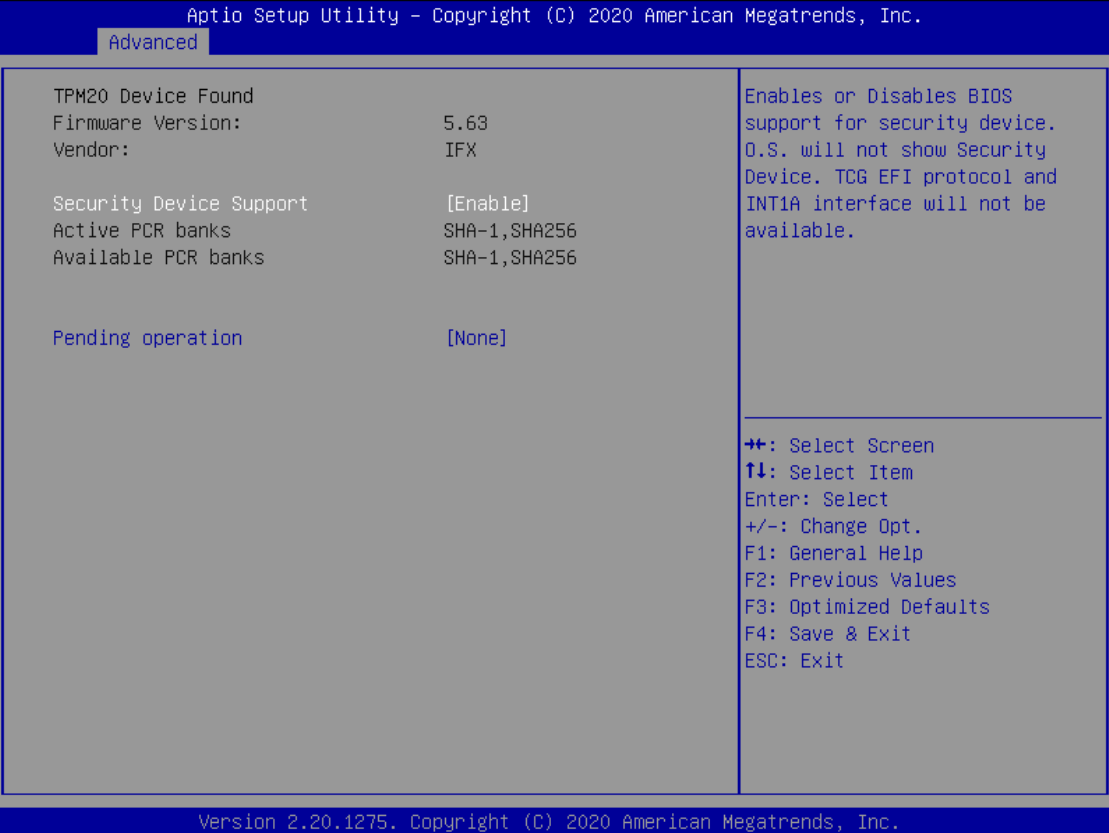

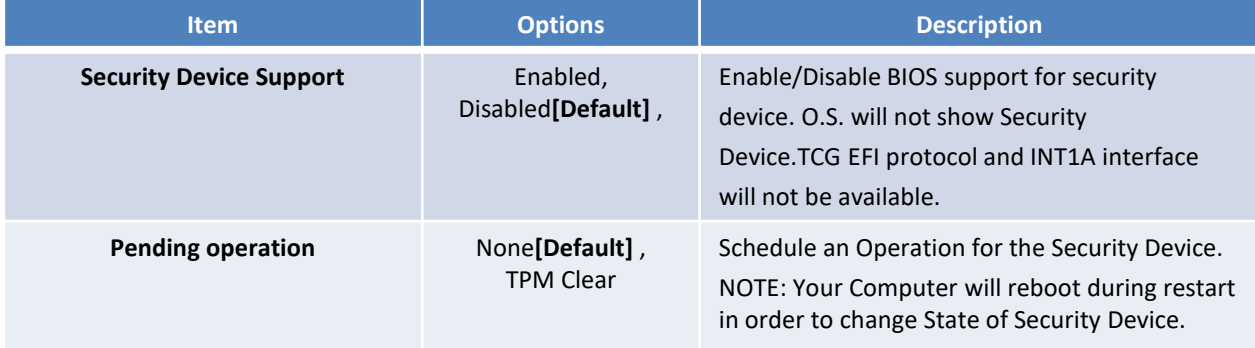

#### **4.3.6 ACPI Settings**

| Advanced           | Aptio Setup Utility - Copyright (C) 2020 American Megatrends, Inc. |                                                                                            |
|--------------------|--------------------------------------------------------------------|--------------------------------------------------------------------------------------------|
| ACPI Settings      |                                                                    | Enables or Disables System<br>ability to Hibernate (OS/S4<br>Sleep State). This option may |
| Enable Hibernation | [Enabled]                                                          | not be effective with some                                                                 |
| ACPI Sleep State   | [S3 (Suspend to RAM)]                                              | operating systems.                                                                         |
|                    |                                                                    | <b>**:</b> Select Screen                                                                   |
|                    |                                                                    | <b>↑↓</b> : Select Item                                                                    |
|                    |                                                                    | Enter: Select<br>$+/-:$ Change Opt.                                                        |
|                    |                                                                    | F1: General Help<br>F2: Previous Values                                                    |
|                    |                                                                    | F3: Optimized Defaults                                                                     |
|                    |                                                                    | F4: Save & Exit<br>ESC: Exit                                                               |
|                    |                                                                    |                                                                                            |
|                    |                                                                    |                                                                                            |
|                    | Version 2.20.1275. Copyright (C) 2020 American Megatrends, Inc.    |                                                                                            |

**Item Description Description Enable Hibernation** Disabled , Enabled**[Default],**  Enables or Disables System ability to Hibernate (OS/S4 Sleep State). This option may not be effective with some operating systems. **ACPI Sleep State** Suspend Disabled, S3 (Suspend to RAM**)[Default]** Select the highest ACPI sleep state the system will enter when the SUSPEDN button is pressed.

#### **4.3.7 Super IO Configuration**

This setting allows you to select options for the Super IO Configuration, and change the value of the selected option.

| Advanced                                                                                                    | Aptio Setup Utility - Copyright (C) 2020 American Megatrends, Inc. |                                                                                                    |  |
|----------------------------------------------------------------------------------------------------|--------------------------------------------------------------------|----------------------------------------------------------------------------------------------------|--|
| NCT6106D Super IO Configuration                                                                                                    |                                                                    | Set Parameters of Serial Port<br>$1$ (COMA)                                                                                                    |  |
| Super IO Chip<br>Serial Port 1 Configuration<br>$\blacktriangleright$ Serial Port 2 Configuration<br>Serial Port 3 Configuration<br>Serial Port 4 Configuration | NCT6106D                                                           |                                                                                                    |  |
| Watch Dog Timer                                                                                                    | [Disabled]                                                         |                                                                                                    |  |
|                                                                                                    |                                                                    |                                                                                                    |  |
|                                                                                                    |                                                                    | <b>++:</b> Select Screen<br><b>↑↓:</b> Select Item<br>Enter: Select<br>$+/-:$ Change Opt.<br>F1: General Help<br>F2: Previous Values<br>F3: Optimized Defaults<br>F4: Save & Exit<br>ESC: Exit |  |
| Version 2.20.1275, Conuright (C) 2020 American Megatrends, Inc.                                                                                                 |                                                                    |                                                                                                    |  |

**Item Description Serial Port 1 Configuration** Set Parameters of Serial Port 1 (COMA). **Serial Port 2 Configuration Set Parameters of Serial Port 2 (COMB). Serial Port 3 Configuration** Set Parameters of Serial Port 3 (COMC). Serial Port 4 Configuration Set Parameters of Serial Port 3 (COMD).

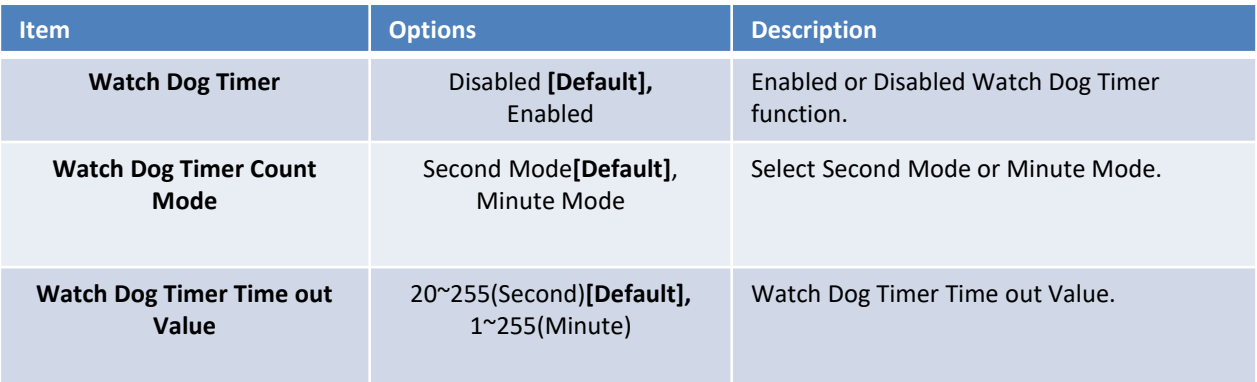

#### ■ **Serial Port 1 Configuration**

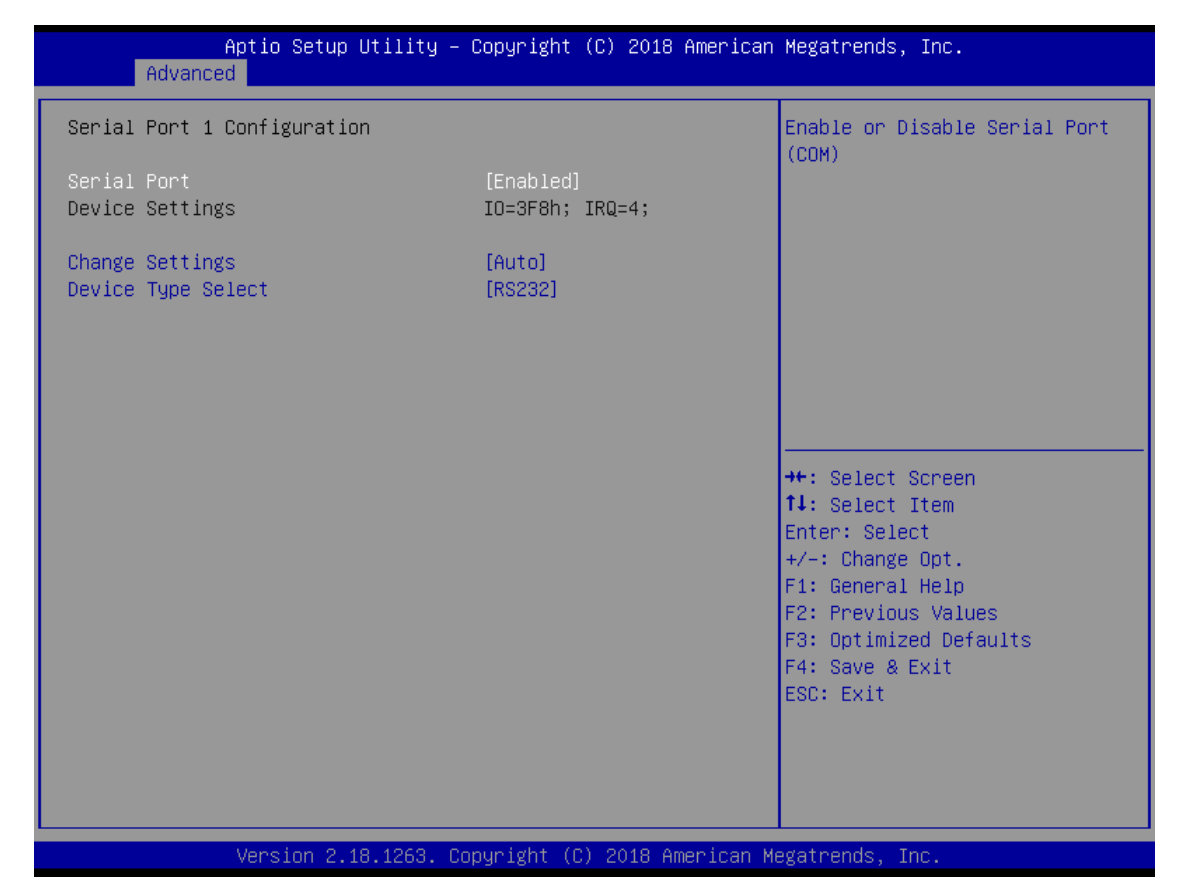

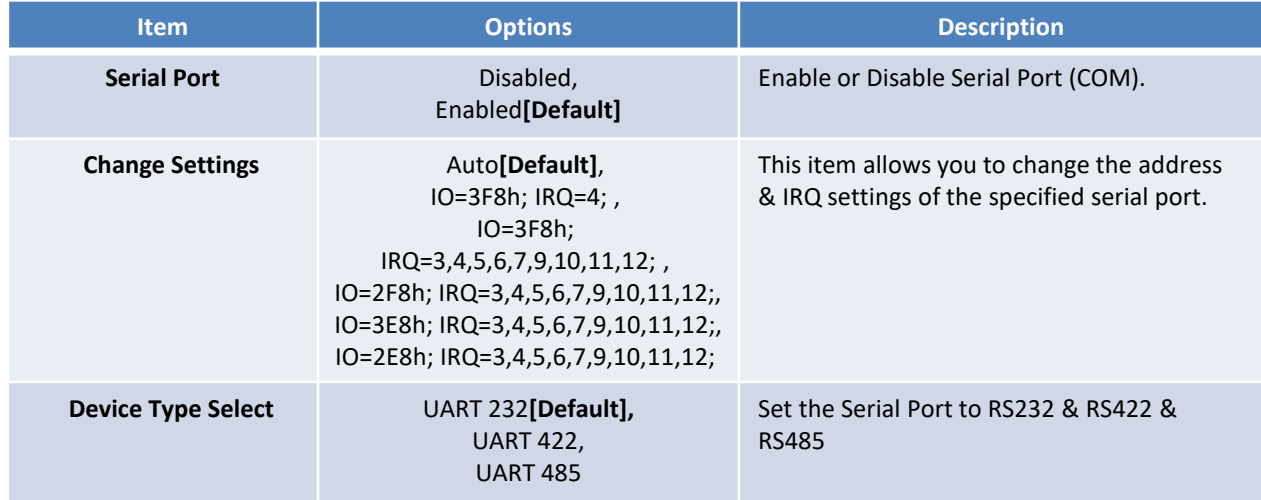

### ■ **Serial Port 2 Configuration**

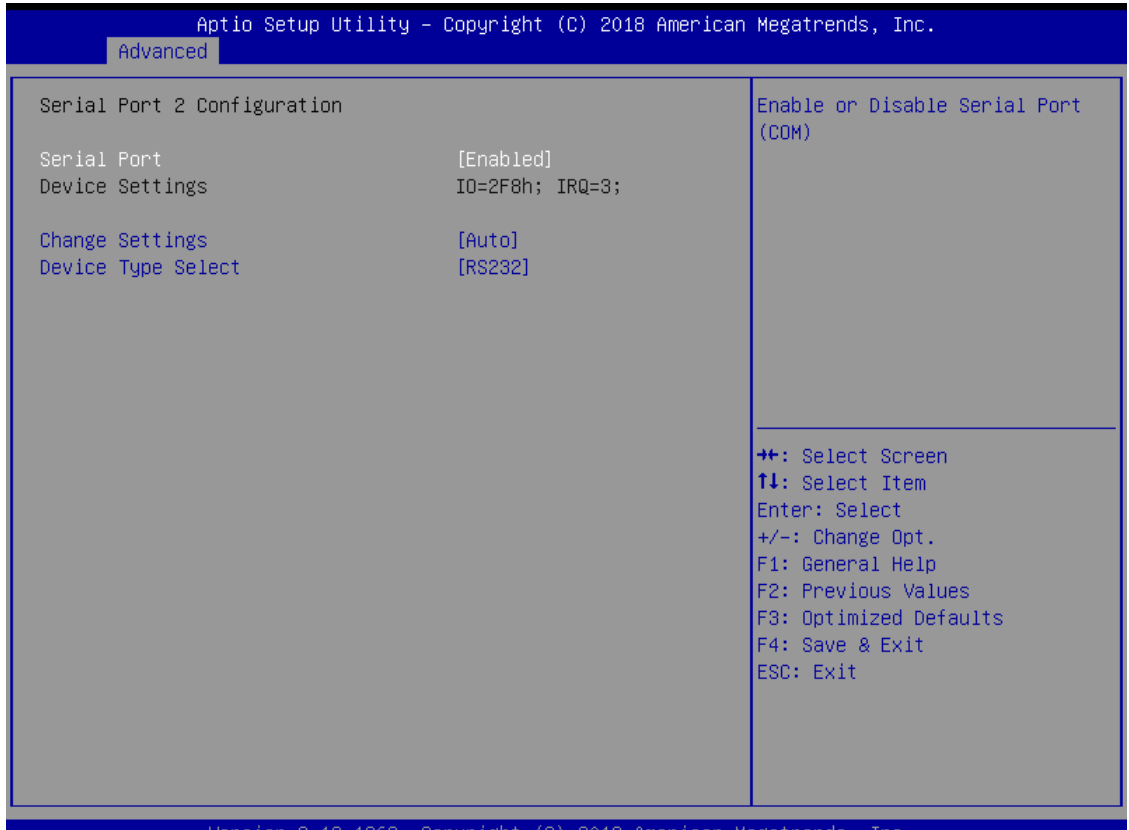

Copyright (C) 2018 A ican megatrenus

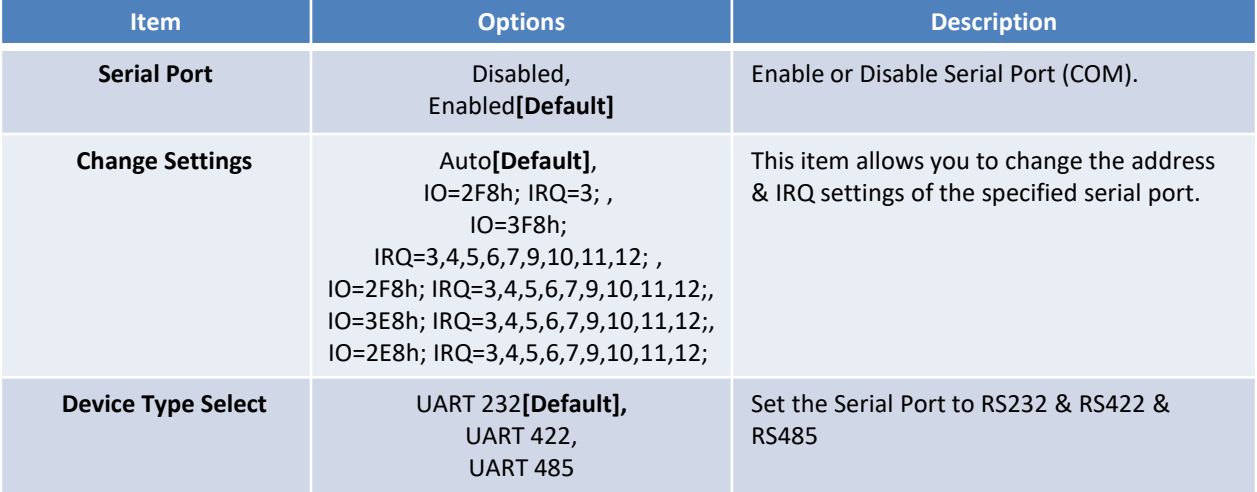

### ■ **Serial Port 3 Configuration**

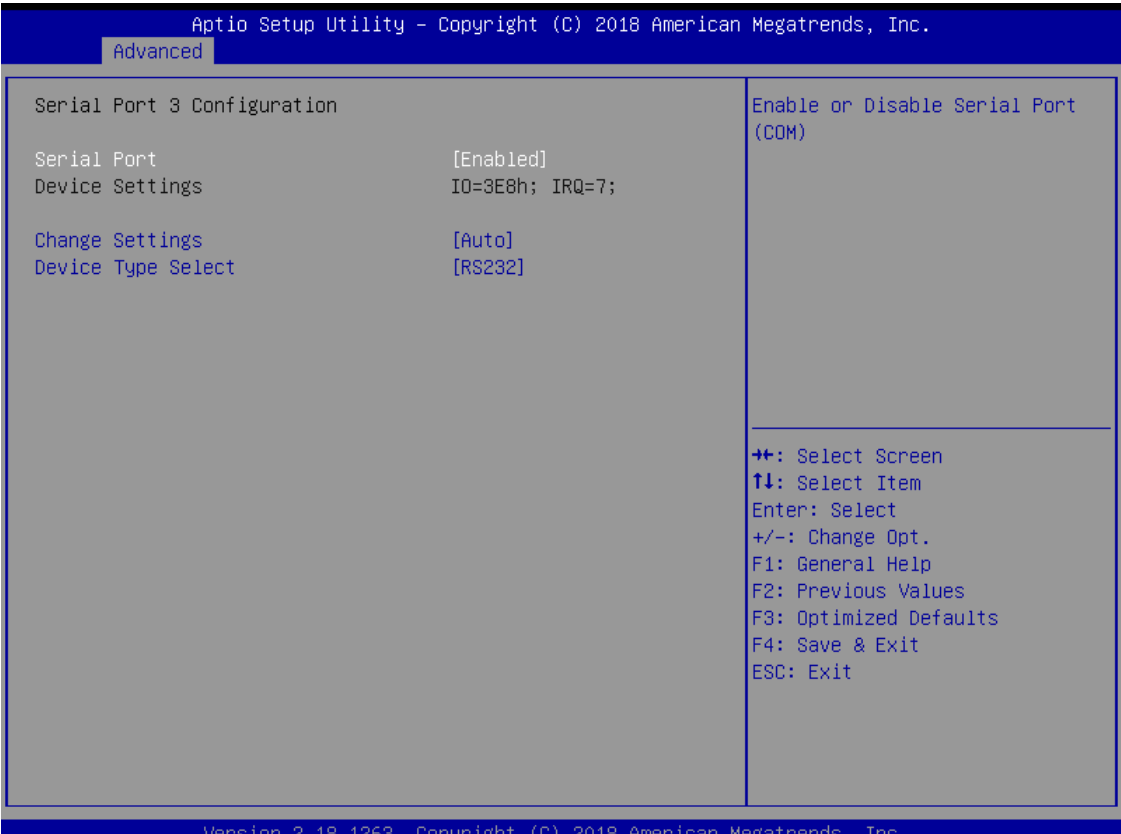

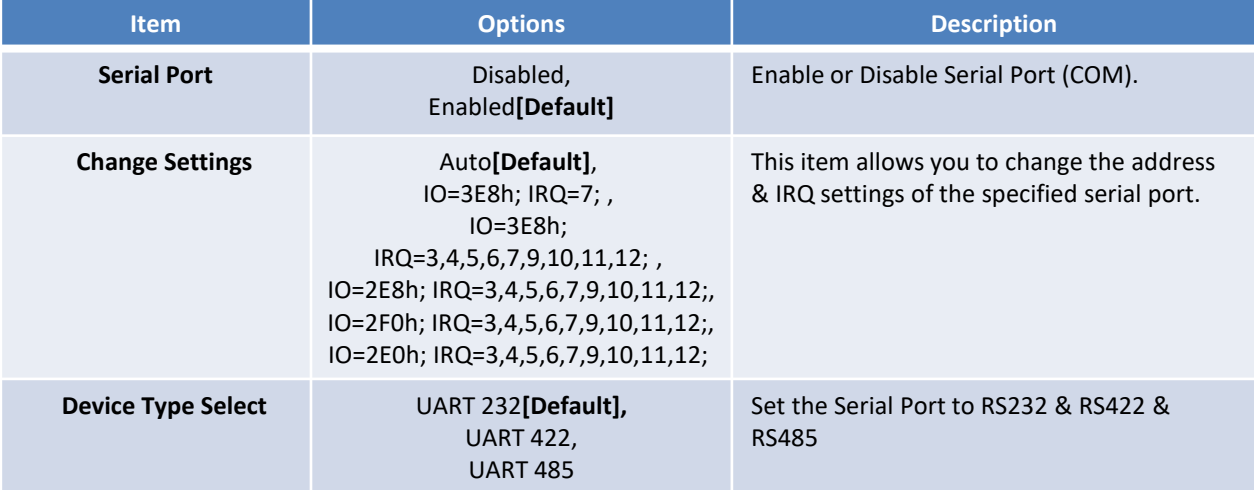

### ■ **Serial Port 4 Configuration**

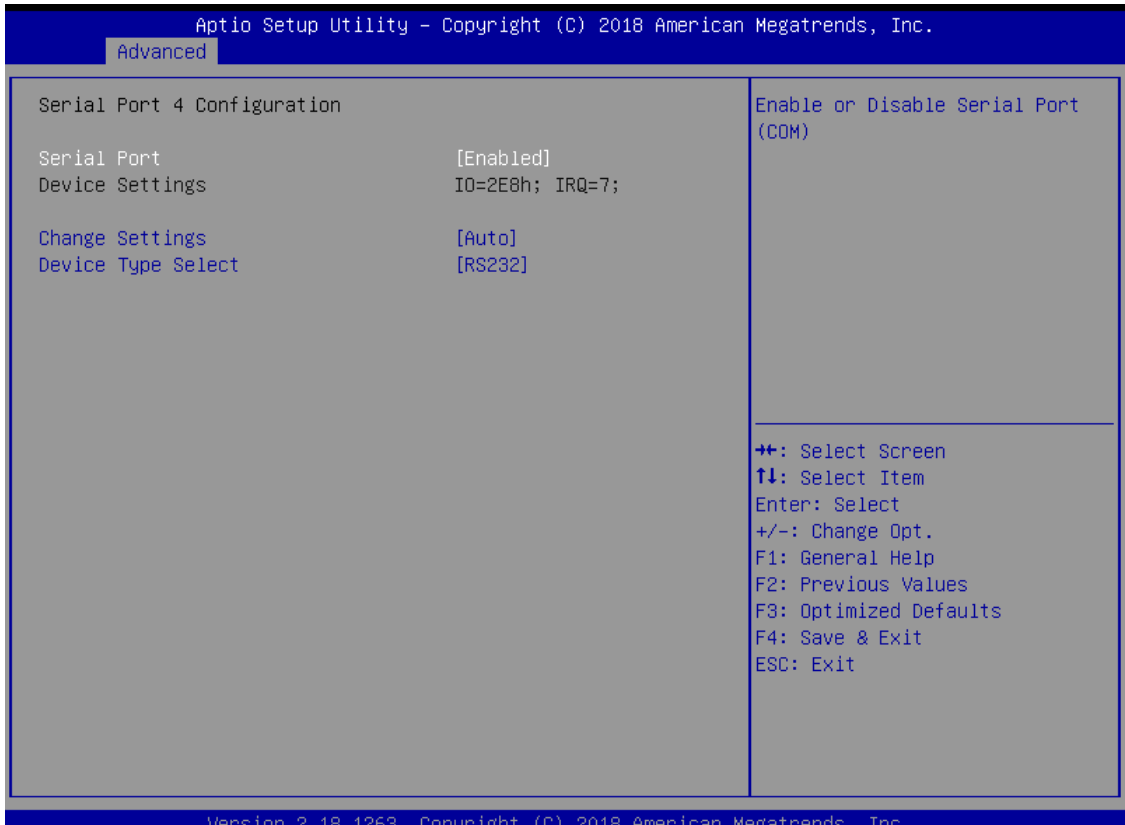

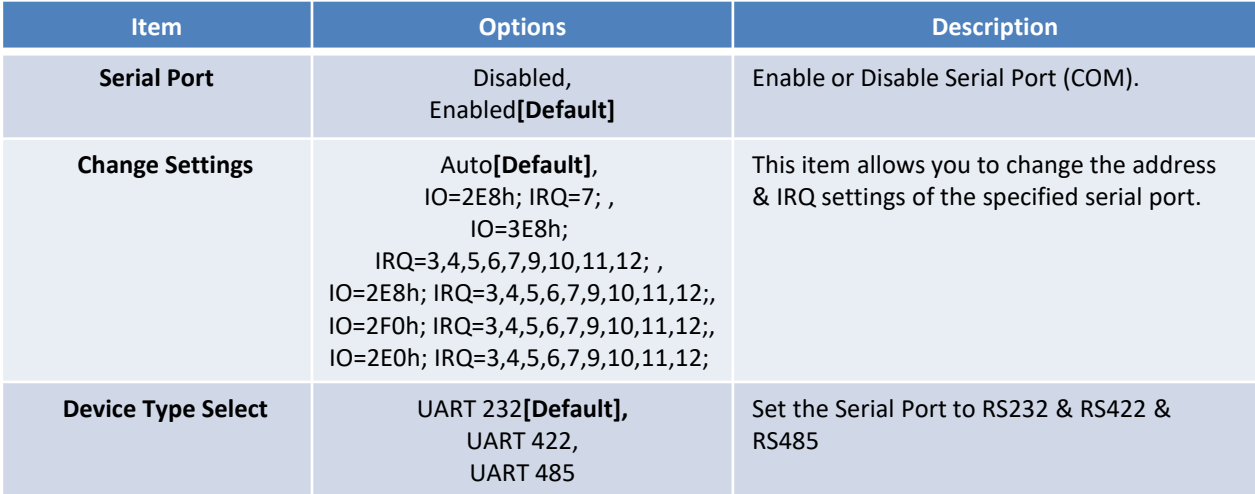

#### **4.3.8 Hardware Monitor**

These items display the current status of all monitored hardware devices/ components such as voltages and temperatures.

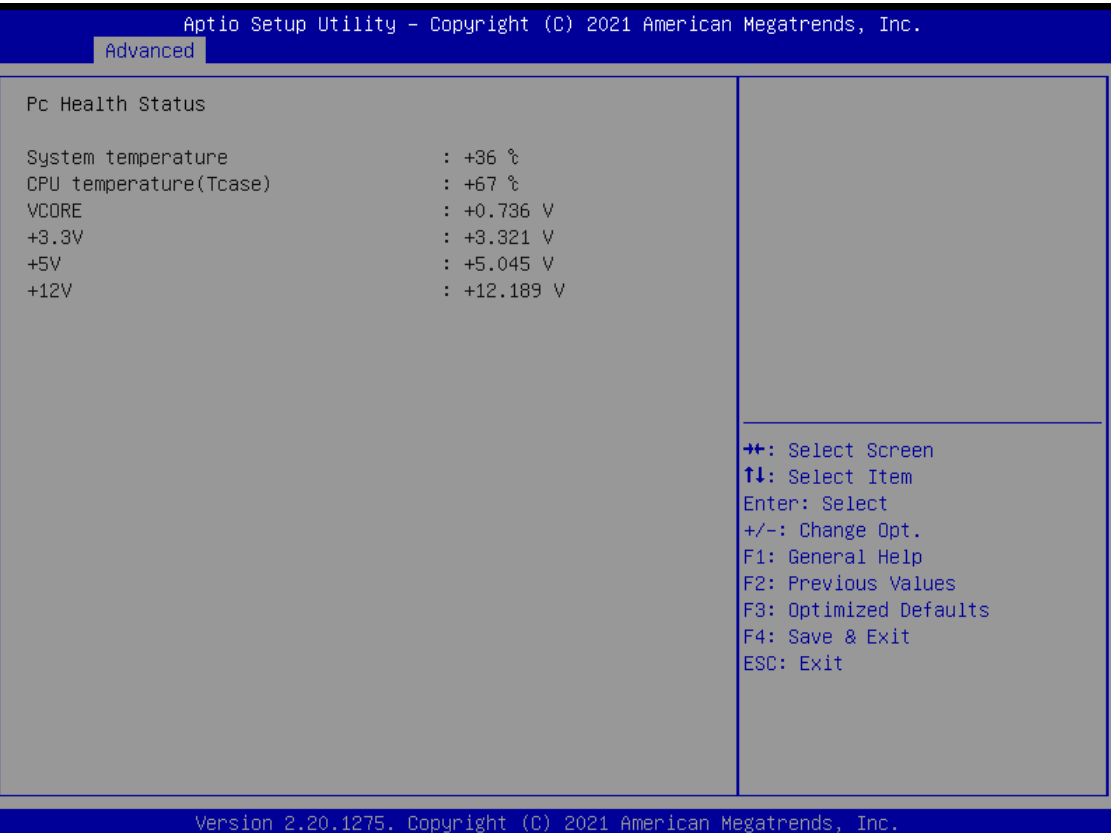

### **4.3.9 Serial Port Console Redirection**

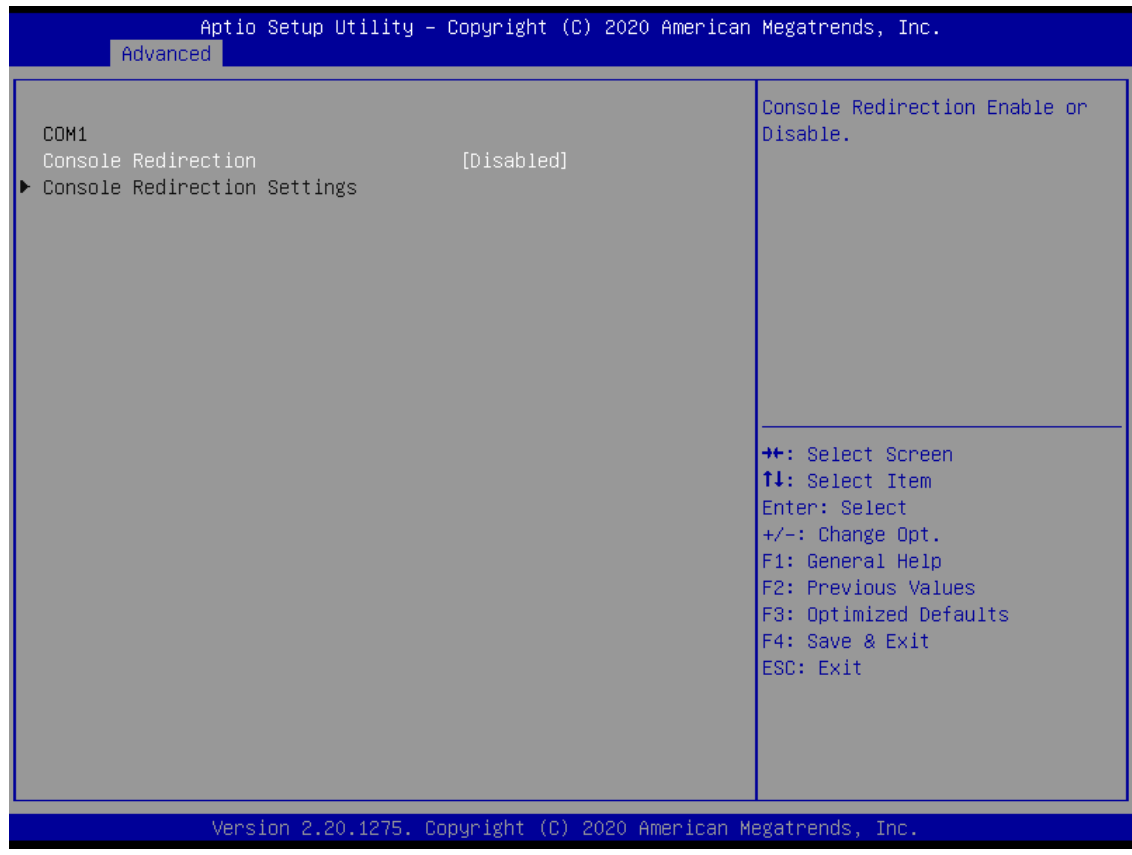

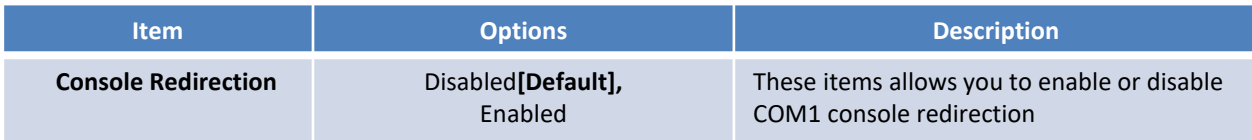

## **4.3.10 Network Stack Configuration**

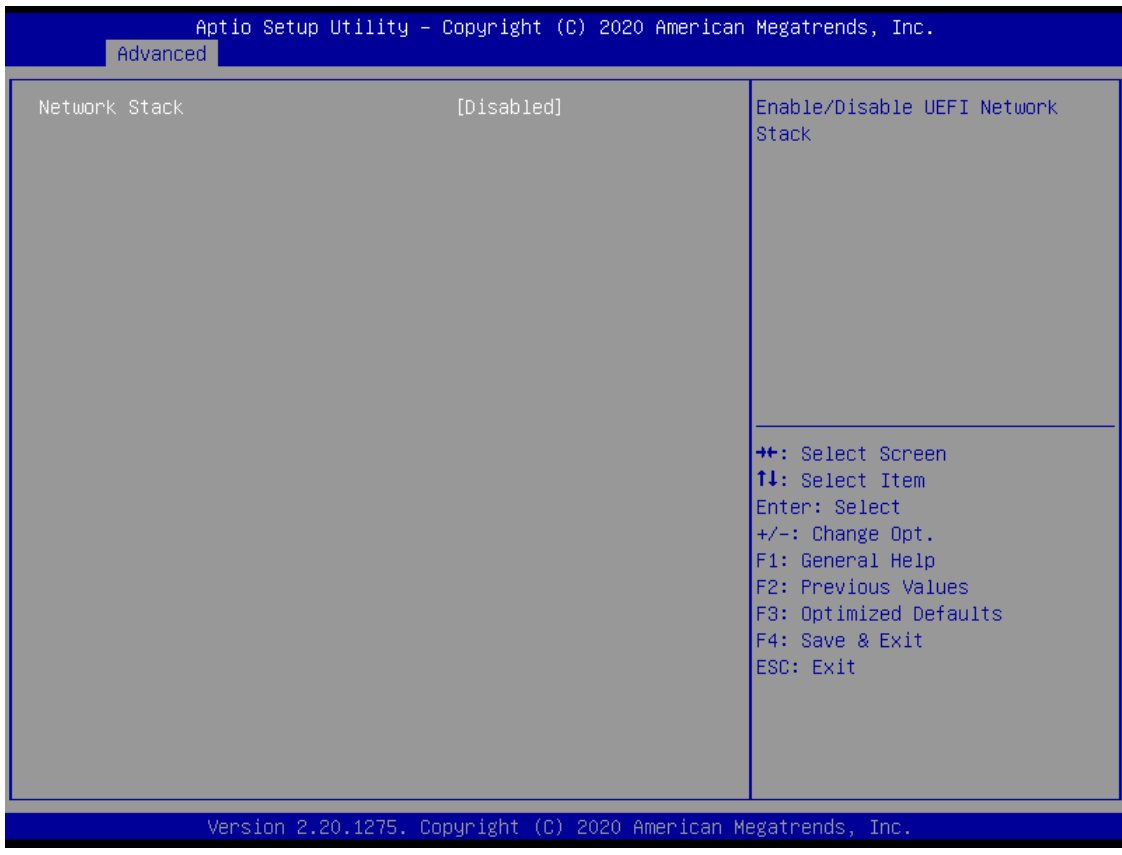

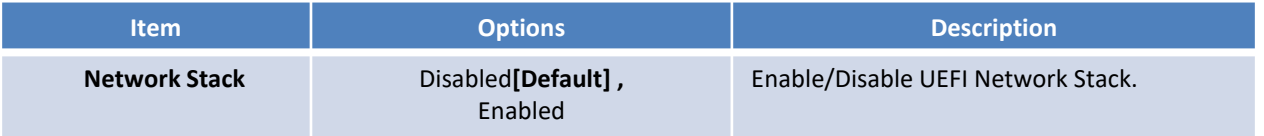
### **4.3.11 CSM Configuration**

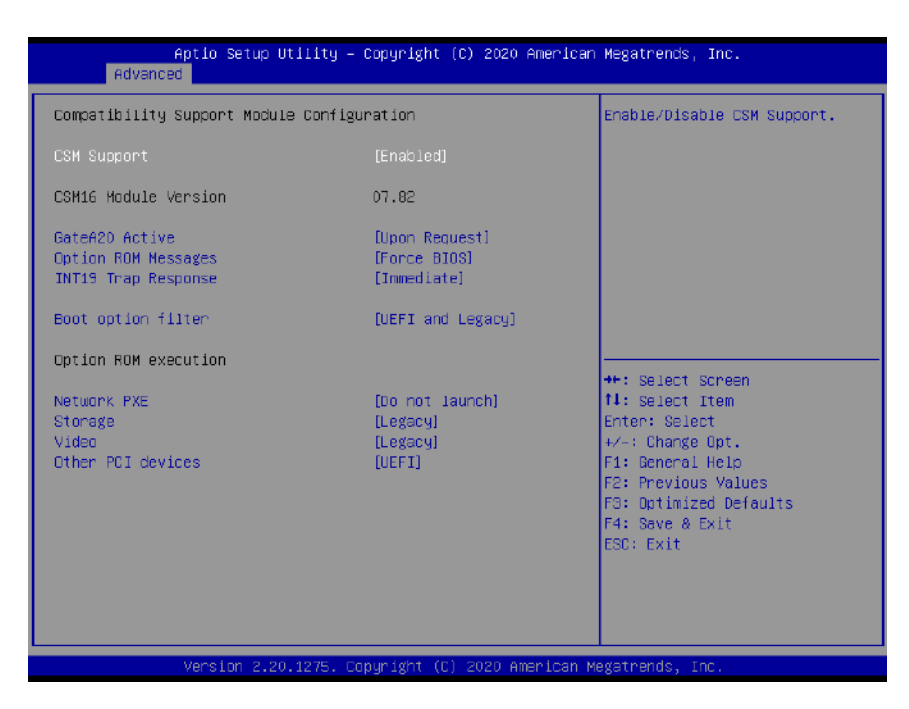

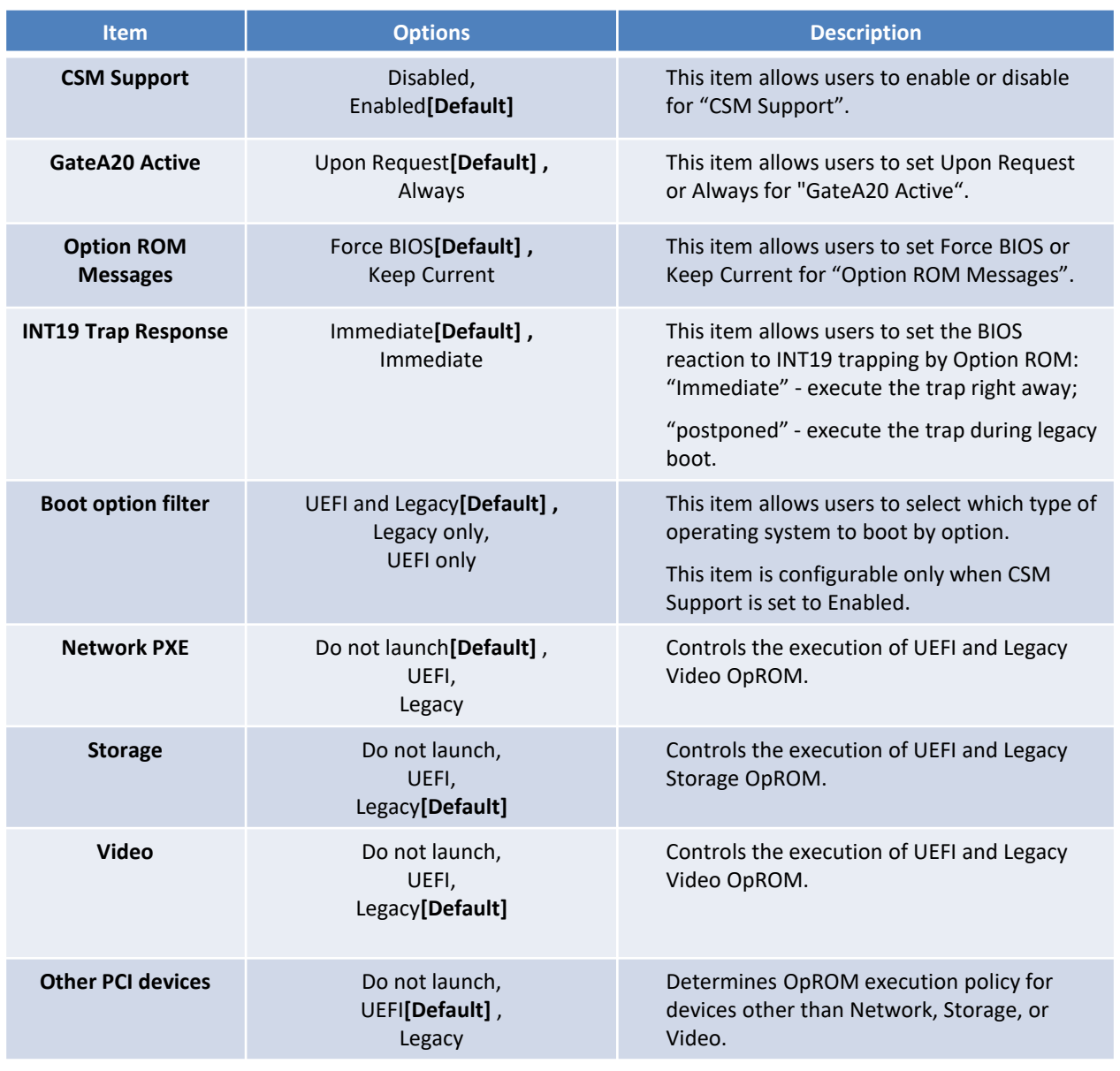

# **4.3.12 USB Configuration**

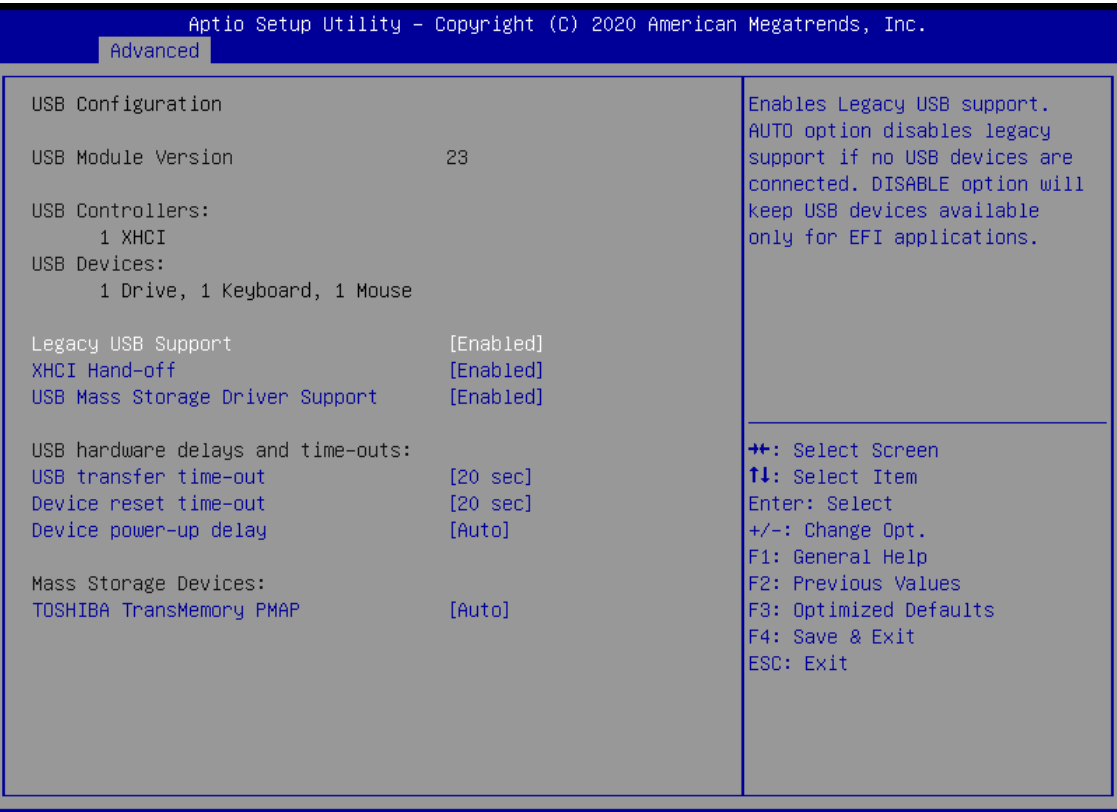

Version 2.20.1275. Copyright (C) 2020 American Megatrends, Inc.

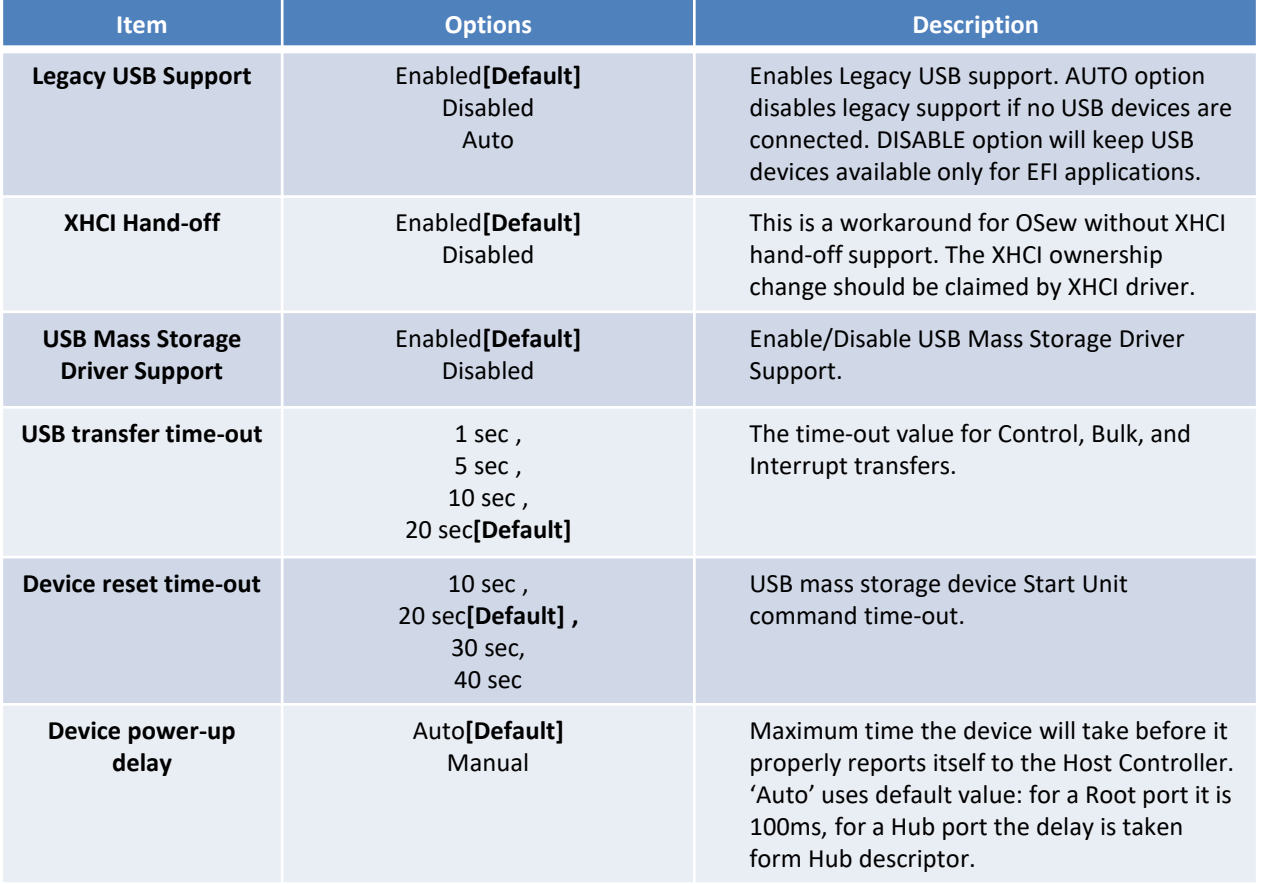

# **4.4 Chipset**

This section allows you to configure and improve your system and allows you to set up some system features according to your preference.

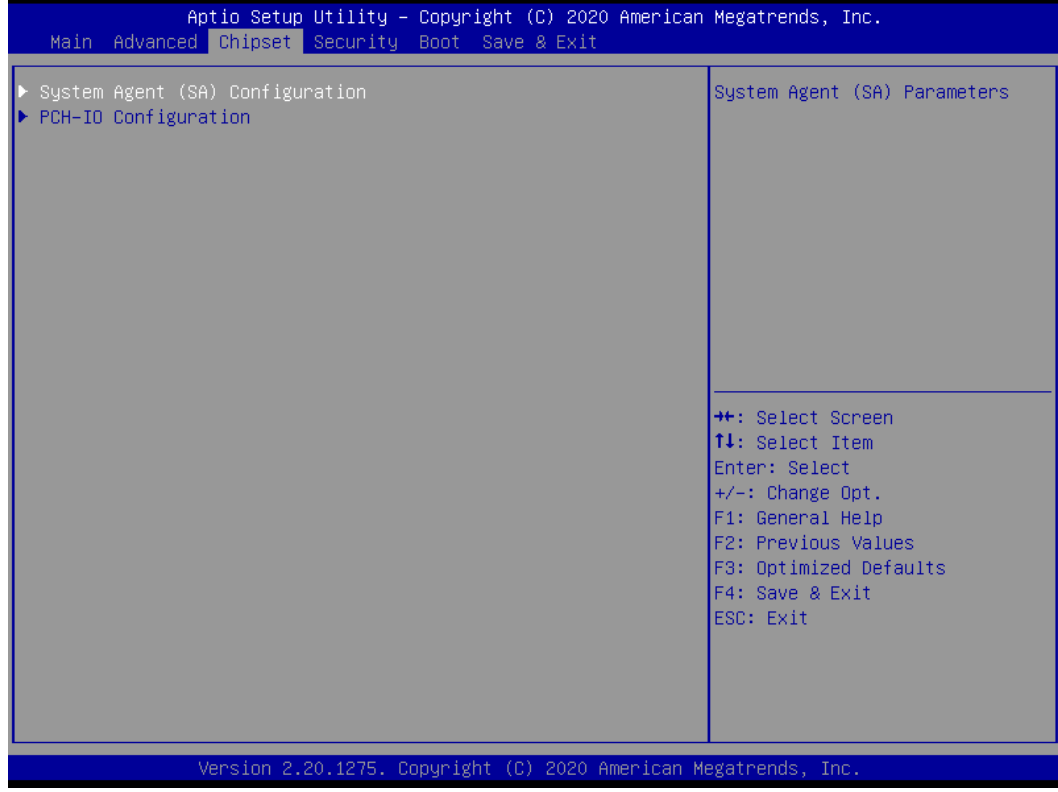

**4.4.1 System Agent (SA) Configuration**

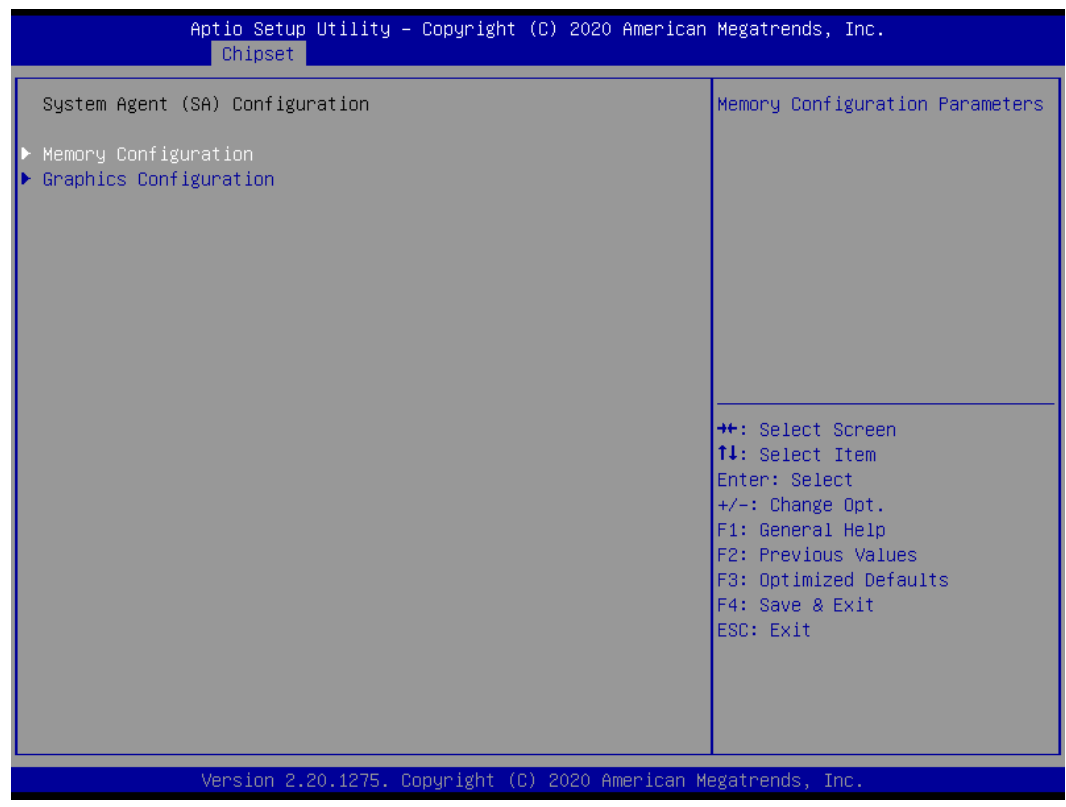

## ■ **Memory Configuration**

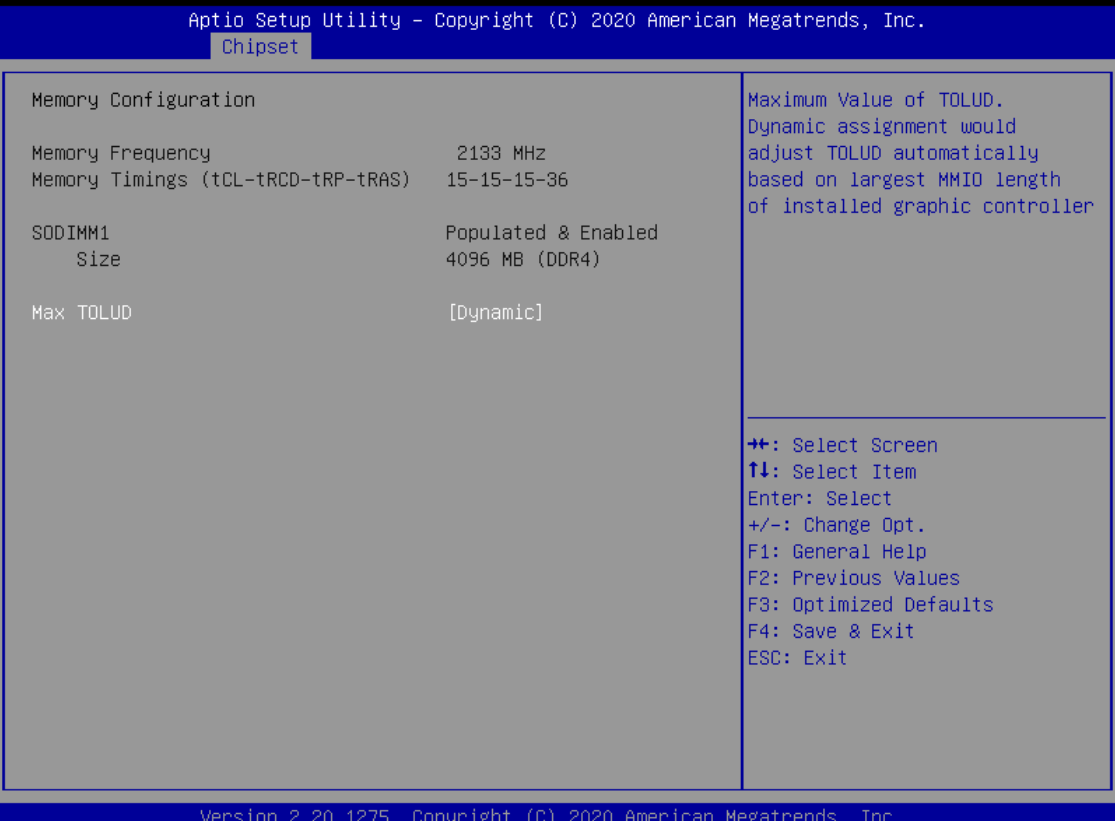

**Item Description Continues Options Continues and Description Max TOLUD** Dynamic<sup>[Default],</sup> 1GB, 1.25GB, 1.5 GB, 1.75 GB, 2 GB, 2.25 GB, 2.5 GB, 2.75 GB, 3 GB, 3.25 GB, 3.5 GB Maximum Value of TOLUD. Dynamic assignment would adjust TOLUD automatically based on largest MMIO length of installed graphic controller

## ■ **Graphic Configuration**

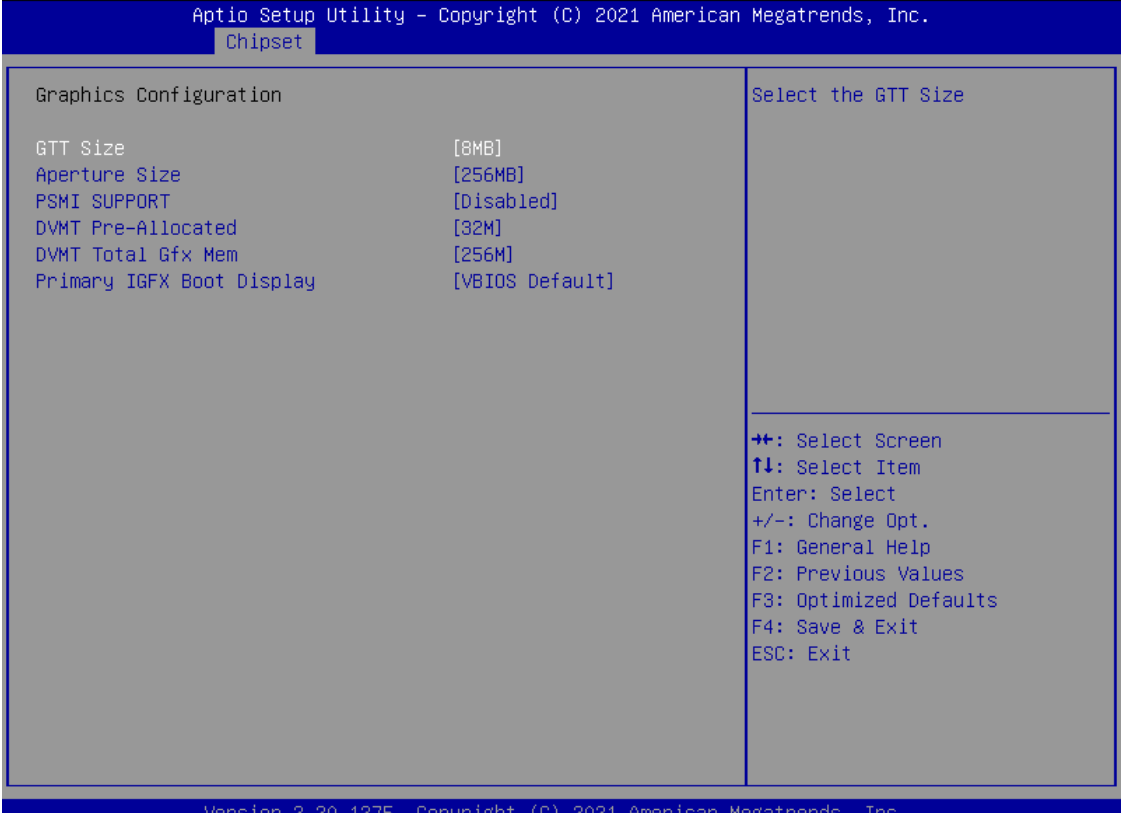

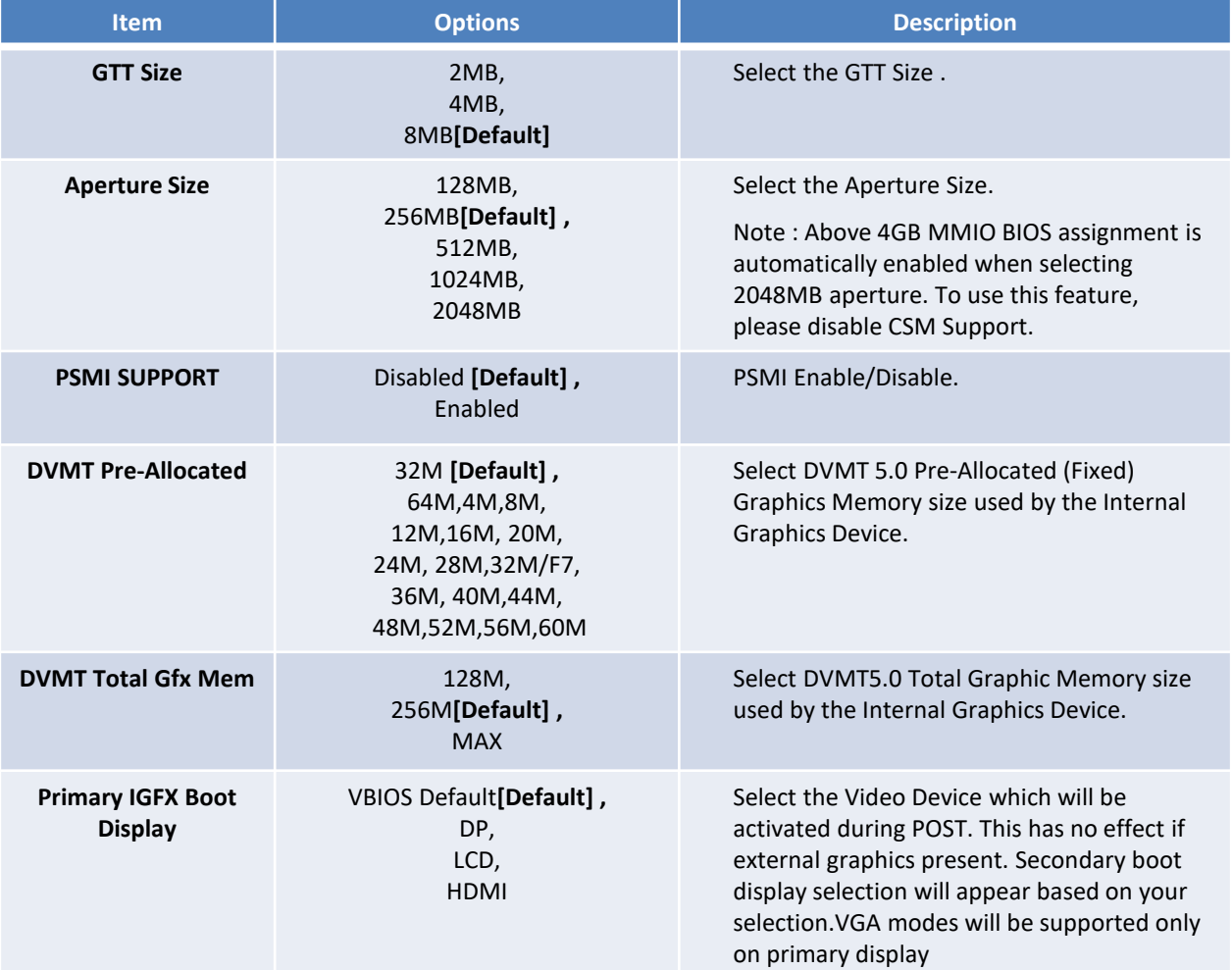

# **4.4.2 PCH-IO Configuration**

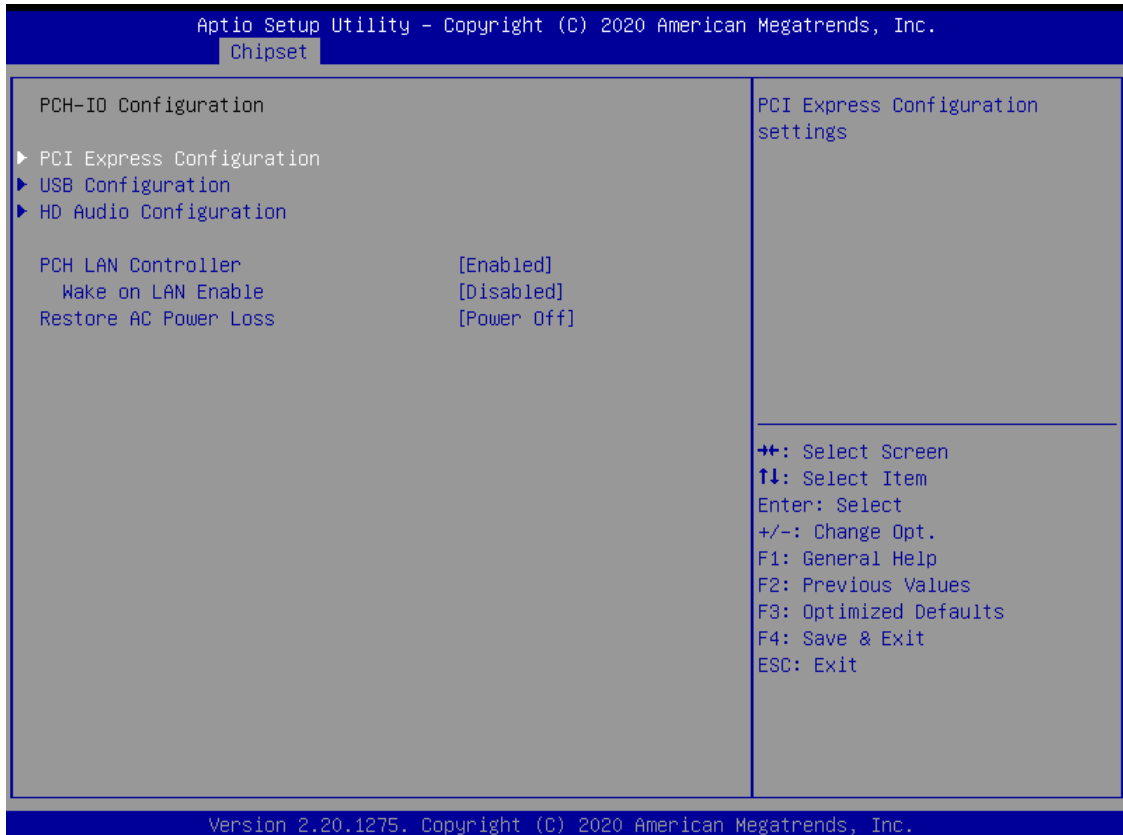

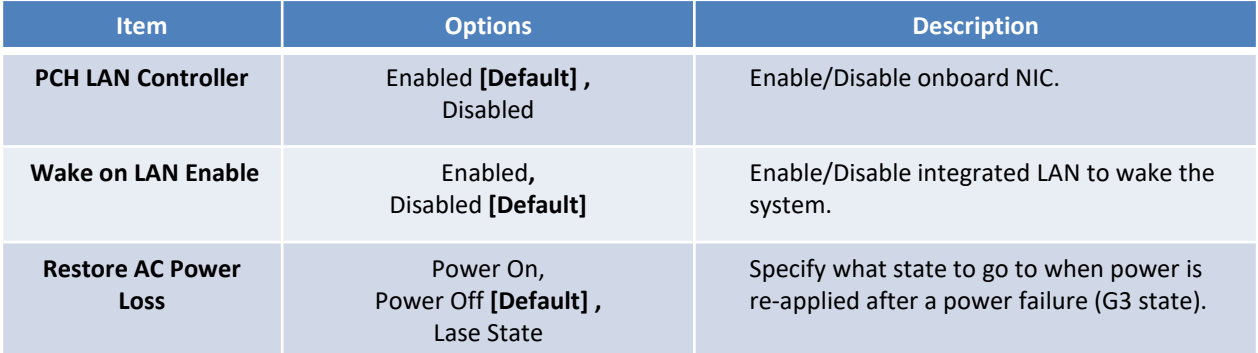

# ■ **PCI Express Configuration**

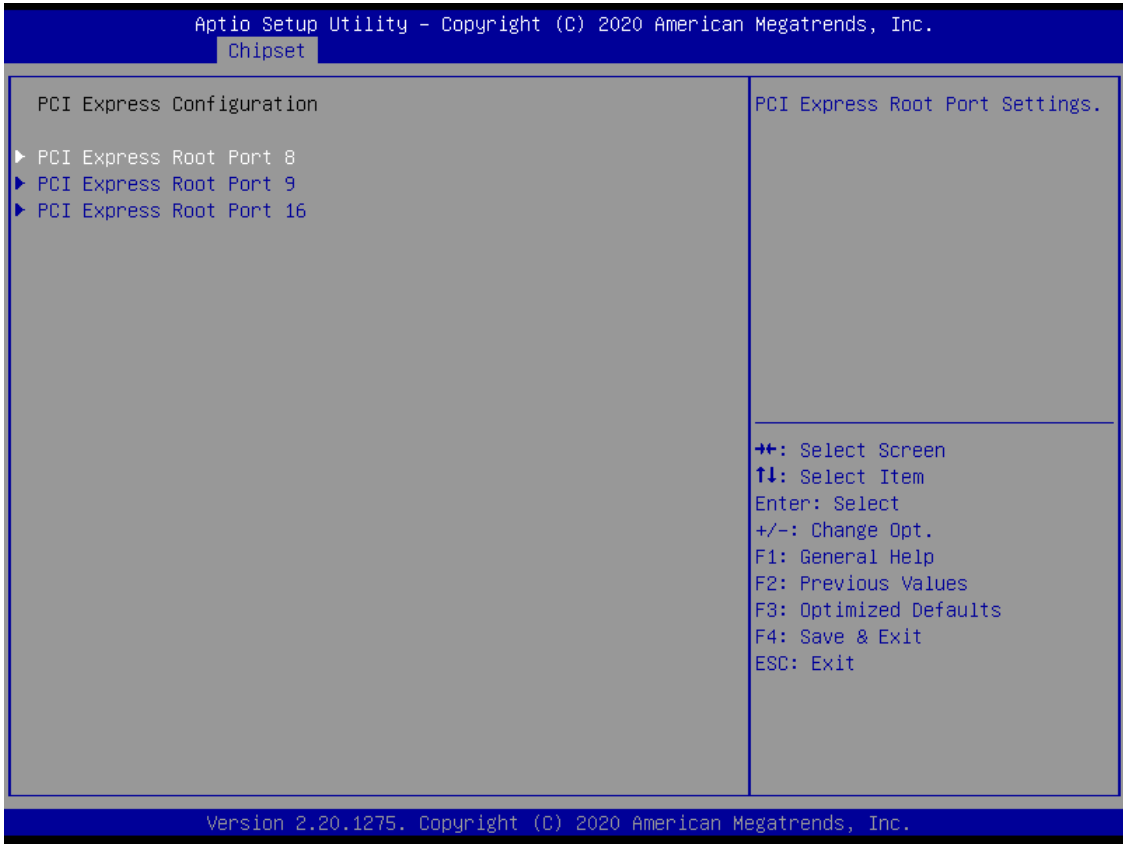

## • **PCI Express Root Port 8 / 9 / 16**

| Aptio Setup Utility – Copyright (C) 2020 American Megatrends, Inc.<br>Chipset |                                   |                                                                                                    |
|-------------------------------------------------------------------------------|-----------------------------------|----------------------------------------------------------------------------------------------------|
| PCI Express Root Port 8(I210)<br>ASPM 8<br>PCIe Speed                         | [Enabled]<br>[Disabled]<br>[Auto] | Control the PCI Express Root<br>Port.                                                                                                    |
| $\blacktriangleright$ Extra options                                           |                                   | <b>++:</b> Select Screen<br><b>↑↓:</b> Select Item<br>Enter: Select<br>$+/-:$ Change Opt.<br>F1: General Help<br>F2: Previous Values<br>F3: Optimized Defaults<br>F4: Save & Exit<br>ESC: Exit |
| Version 2.20.1275. Copyright (C) 2020 American Megatrends, Inc.               |                                   |                                                                                                    |

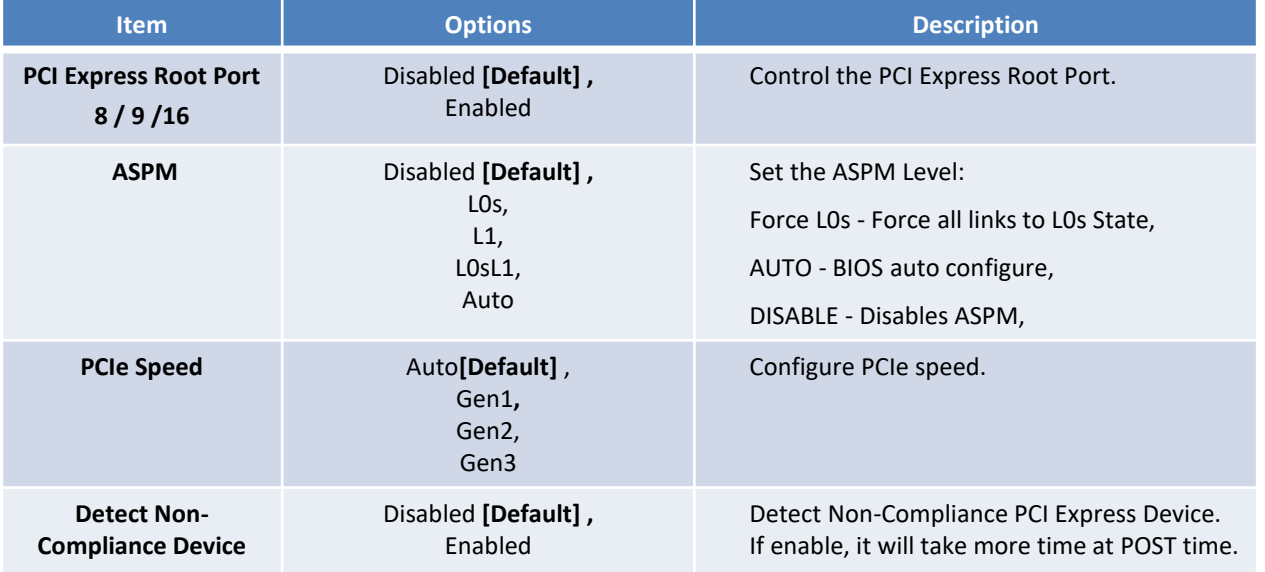

## ■ **USB Configuration**

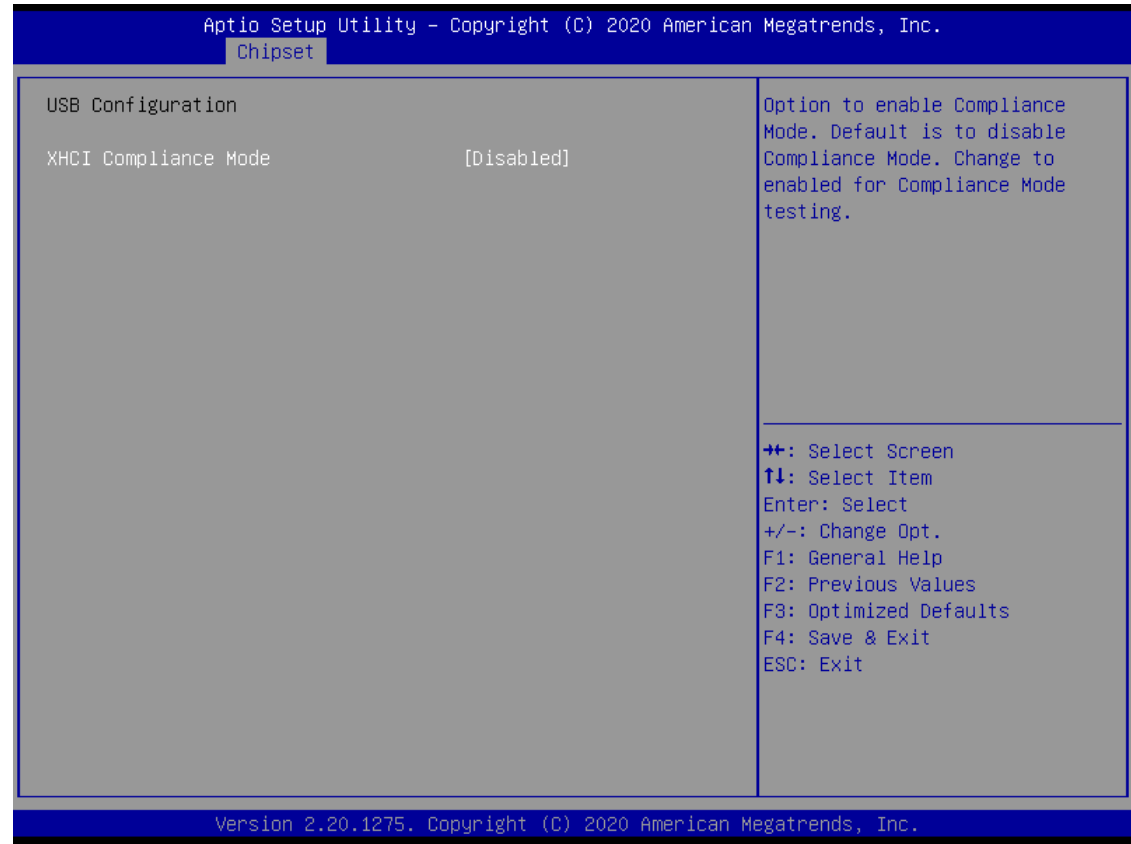

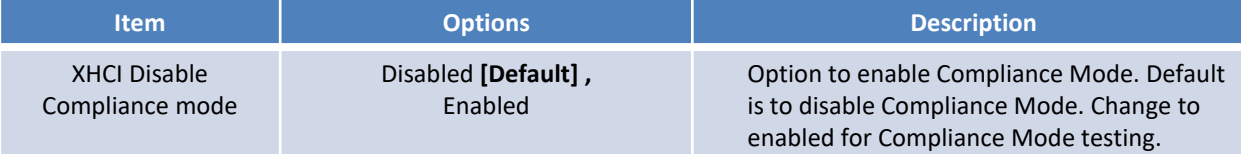

## ■ **HD Audio Configuration**

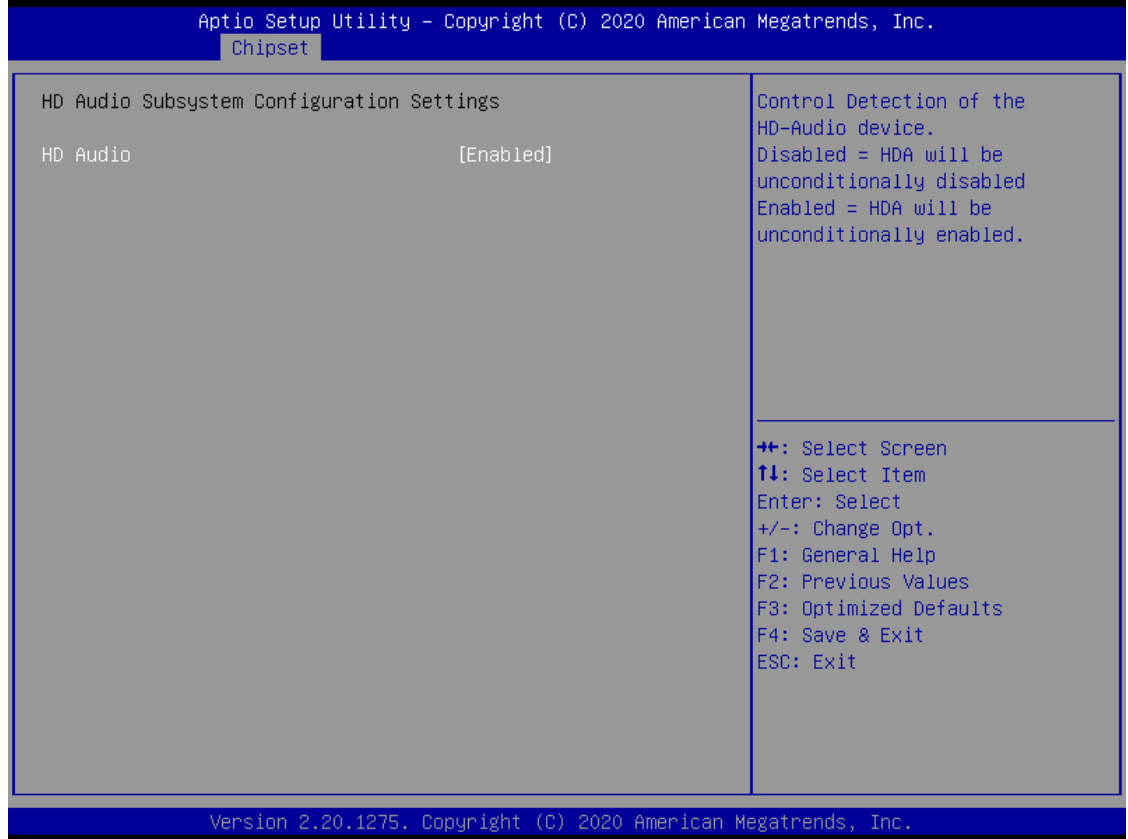

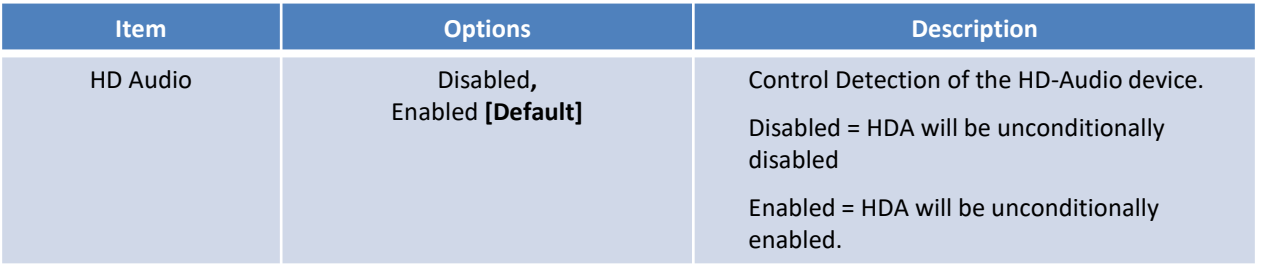

# **4.5 Security**

Security menu allow users to change administrator password and user password settings.

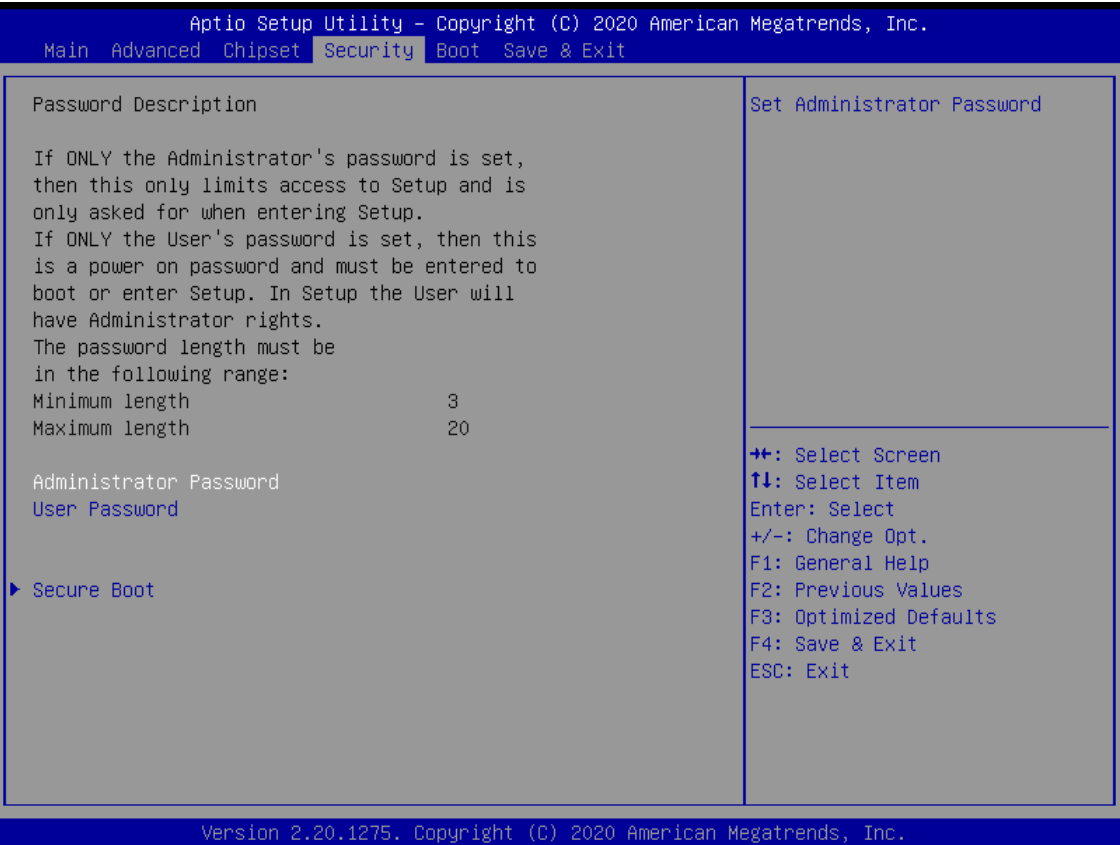

#### ■ **Administrator Password**

This item allows you to set Administrator Password.

#### ■ **User Password**

This item allows you to set User Password.

## ■ **Security Boot**

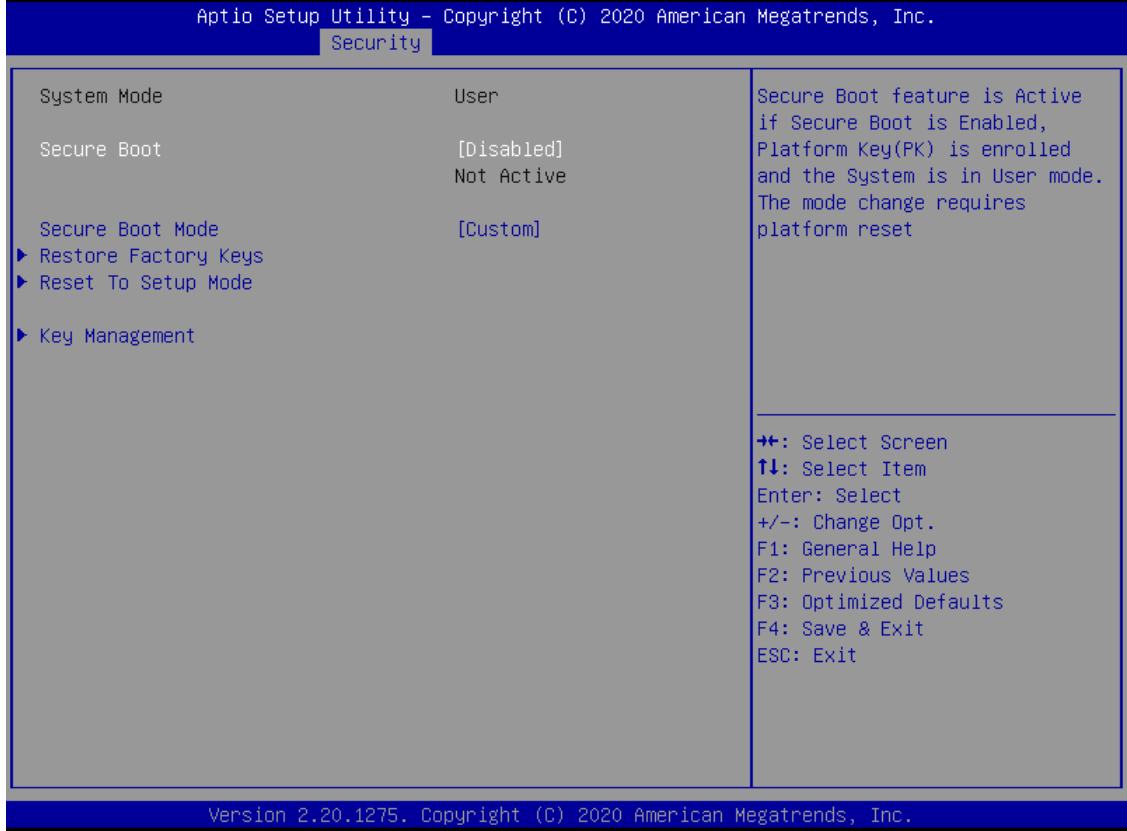

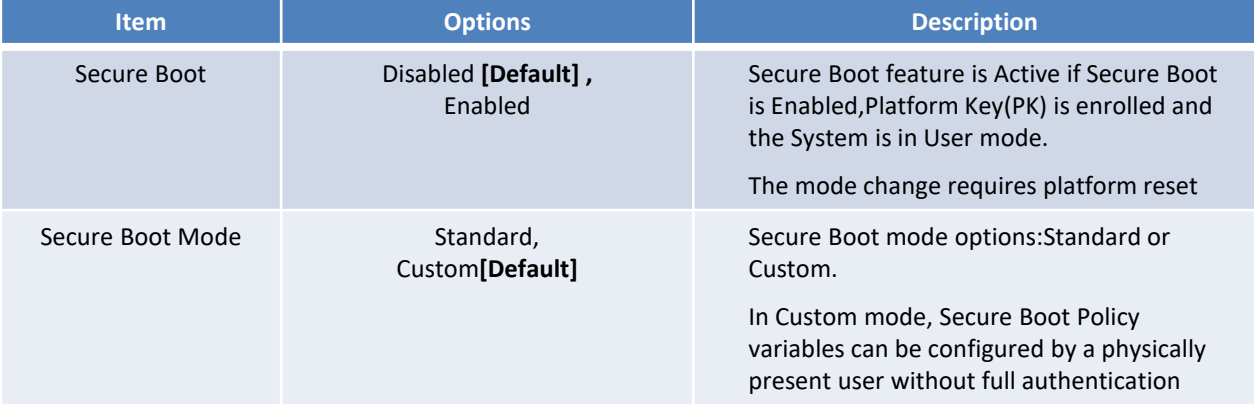

## ■ Key Management

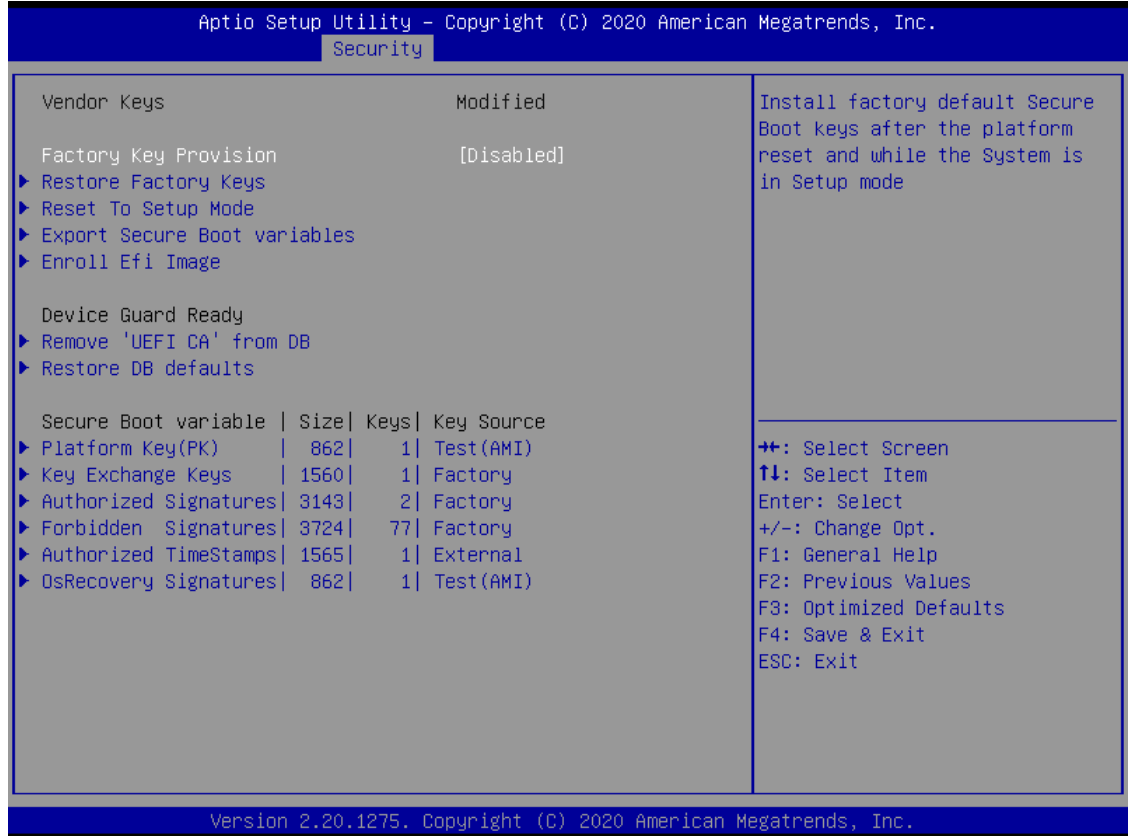

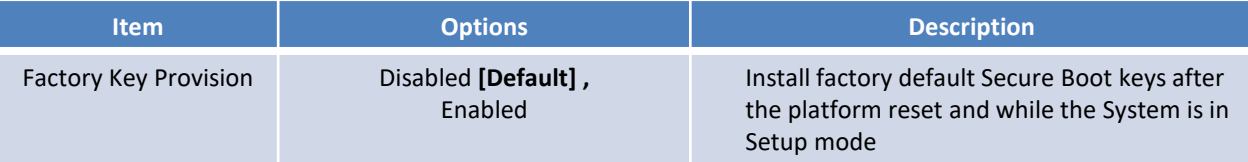

# **4.6 Boot**

This menu allows you to setup the system boot options.

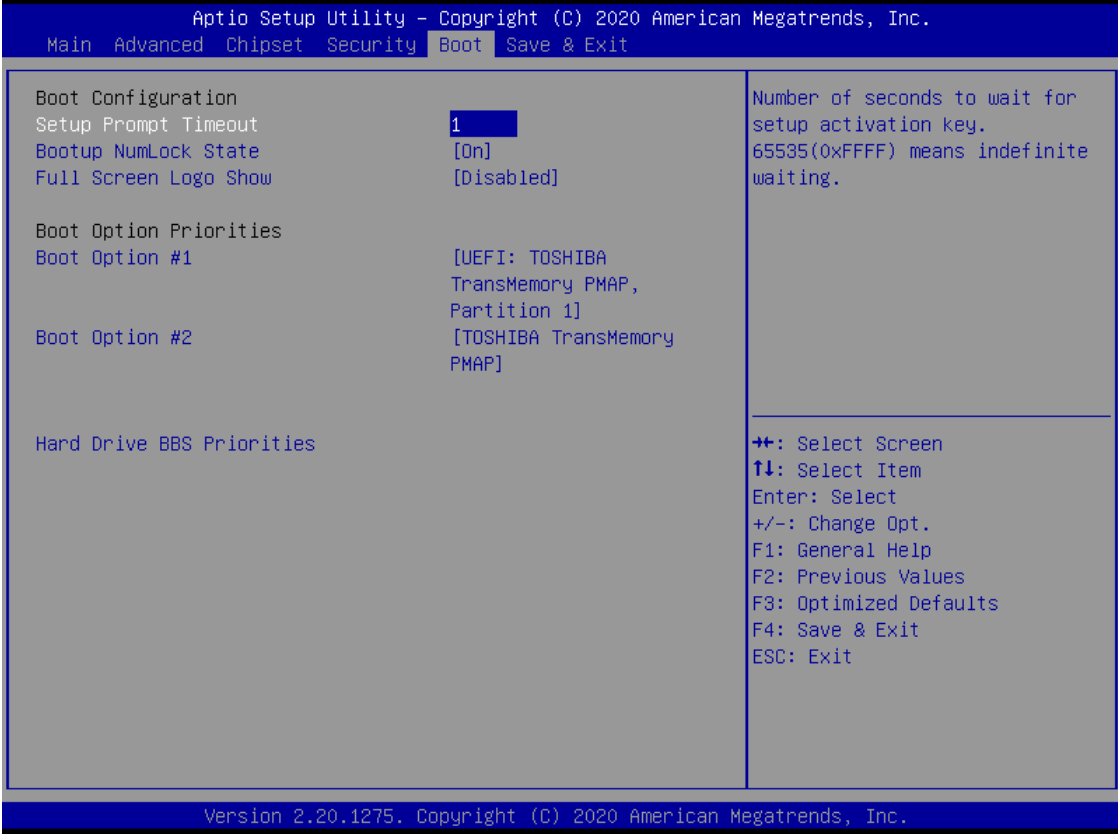

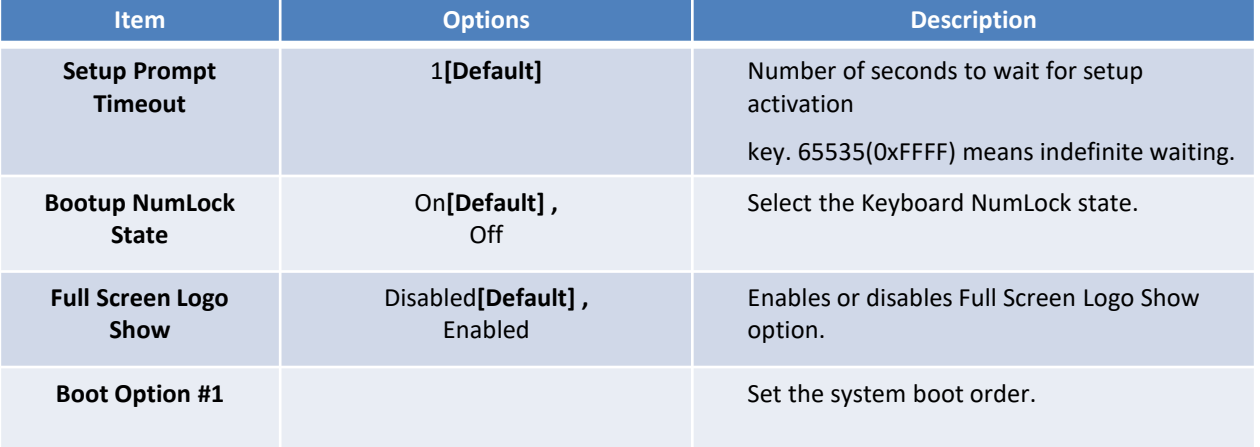

## **4.7 Save & Exit**

This setting allows users to configure the boot settings.

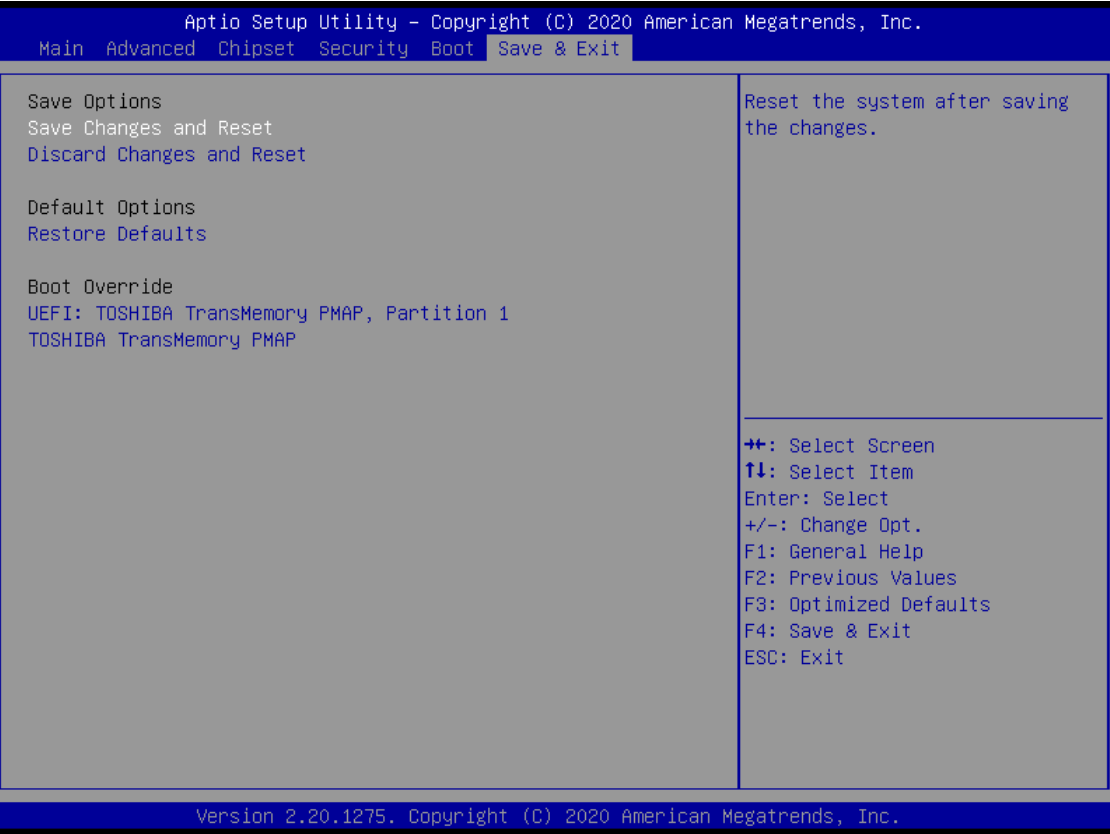

#### ■ **Save Changes and Reset**

This item allows user to reset the system after saving the changes. This item allows user to reset the system after saving the changes.

#### ■ **Discard Changes and Reset**

This item allows user to reset the system without saving any changes.

#### ■ **Restore Defaults**

Use this item to restore /load default values for all the setup options.

# **Appendix WDT & GPIO**

This appendix provides the sample codes of WDT (Watch Dog Timer) and GPIO (General Purpose Input/ Output).

# **GPIO Sample Code**

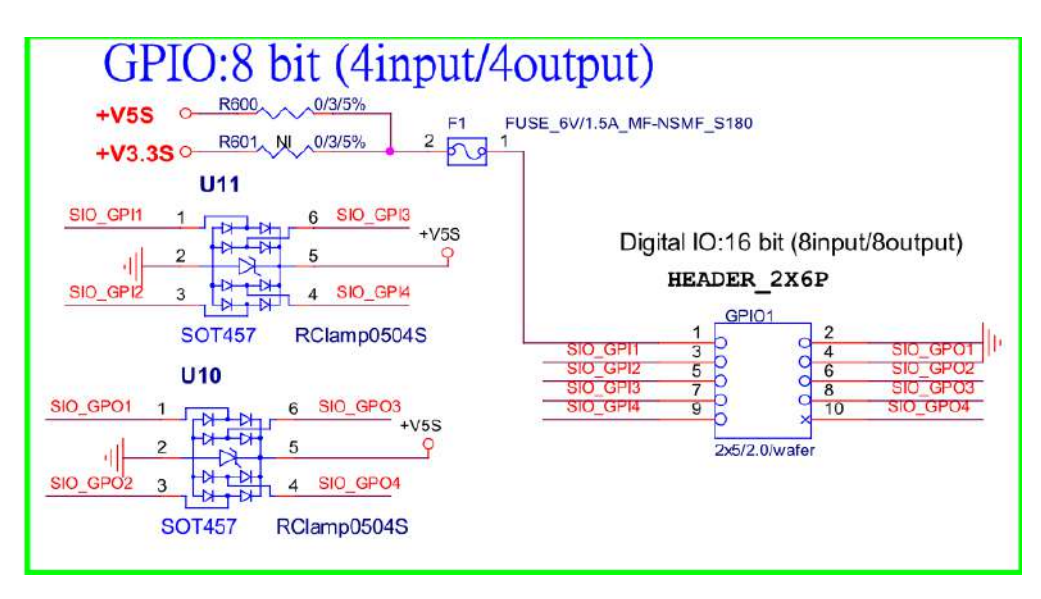

#### *GPIO Setting*

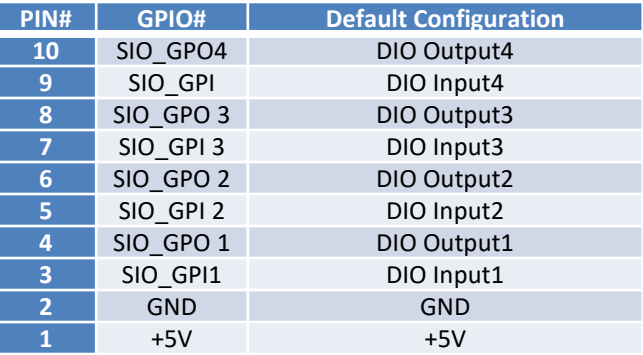

*The GPIO function is provided by Nuvoton NCT6106D, and it can be accessed through its GPIO index/data port. To access the GPIO register, write index to the index port, and then read/write from/to data port. The configuration on the RCO-6000 is described as below.*

#### *Psuedo Code*

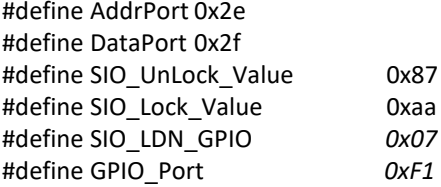

*//Enter\_Config* WriteByte *(*AddrPort*,* SIO\_UnLock\_Value*);* WriteByte *(*AddrPort*,* SIO\_UnLock\_Value*);*

WriteByte *(*AddrPort*,* 0x07*);* WriteByte *(*DataPort*,* SIO\_LDN\_GPIO*);*

*//Set* OUT1~OUT4*Value* WriteByte *(*AddrPort*,* GPIO\_Port*);* WriteByte *(*DataPort*, 0x00); //set* OUT1~OUT8 *value,* OUT1=Bit0, OUT2=Bit1

BCO-2000 l User's Manual

#define GPIO\_Port *0xF1*

*//Enter\_Config* WriteByte *(*AddrPort*,* SIO\_UnLock\_Value*);* WriteByte *(*AddrPort*,* SIO\_UnLock\_Value*);*

WriteByte *(*AddrPort*,* 0x07*);* WriteByte *(*DataPort*,* SIO\_LDN\_GPIO*);*

*//Set* OUT1~OUT4*Value* WriteByte *(*AddrPort*,* GPIO\_Port*);*

WriteByte *(*DataPort*, 0x00); //set* OUT1~OUT8 *value,* OUT1=Bit0, OUT2=Bit1

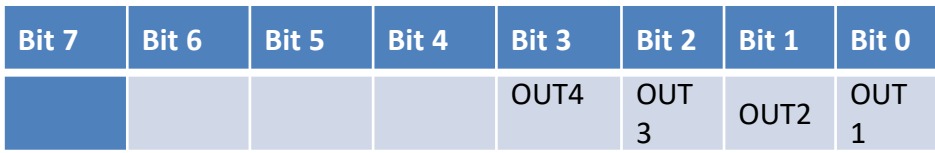

*// Read In*1~In4 *value* WriteByte *(*AddrPort*, 0xED);*

*Data=* ReadByte *(*DataPort*); //Read In*1~In8 *value*

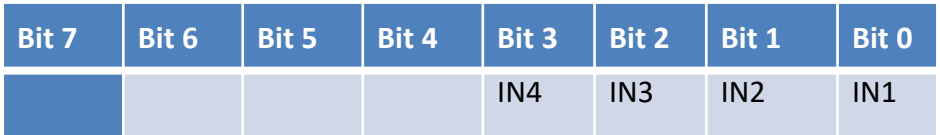

// close config mode

WriteByte *(*AddrPort*,* SIO\_Lock\_Value*);*

#### **WDT Sample Code:**

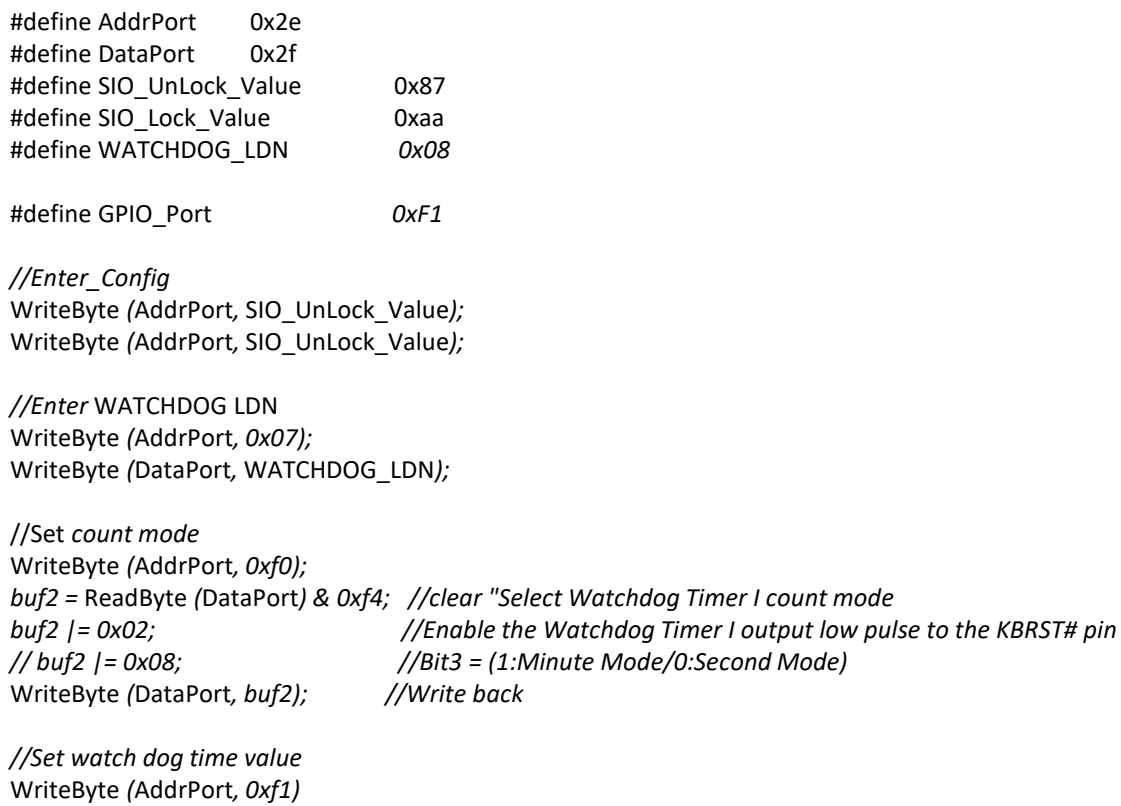

WriteByte *(*DataPort*, Time) //Set watch dog time value*

// close config mode WriteByte *(*AddrPort*, 0xaa);*

Copyright © C&T Solution Inc. All Rights Reserved **www.candtsolution.com**

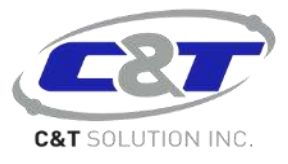